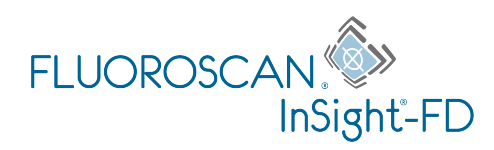

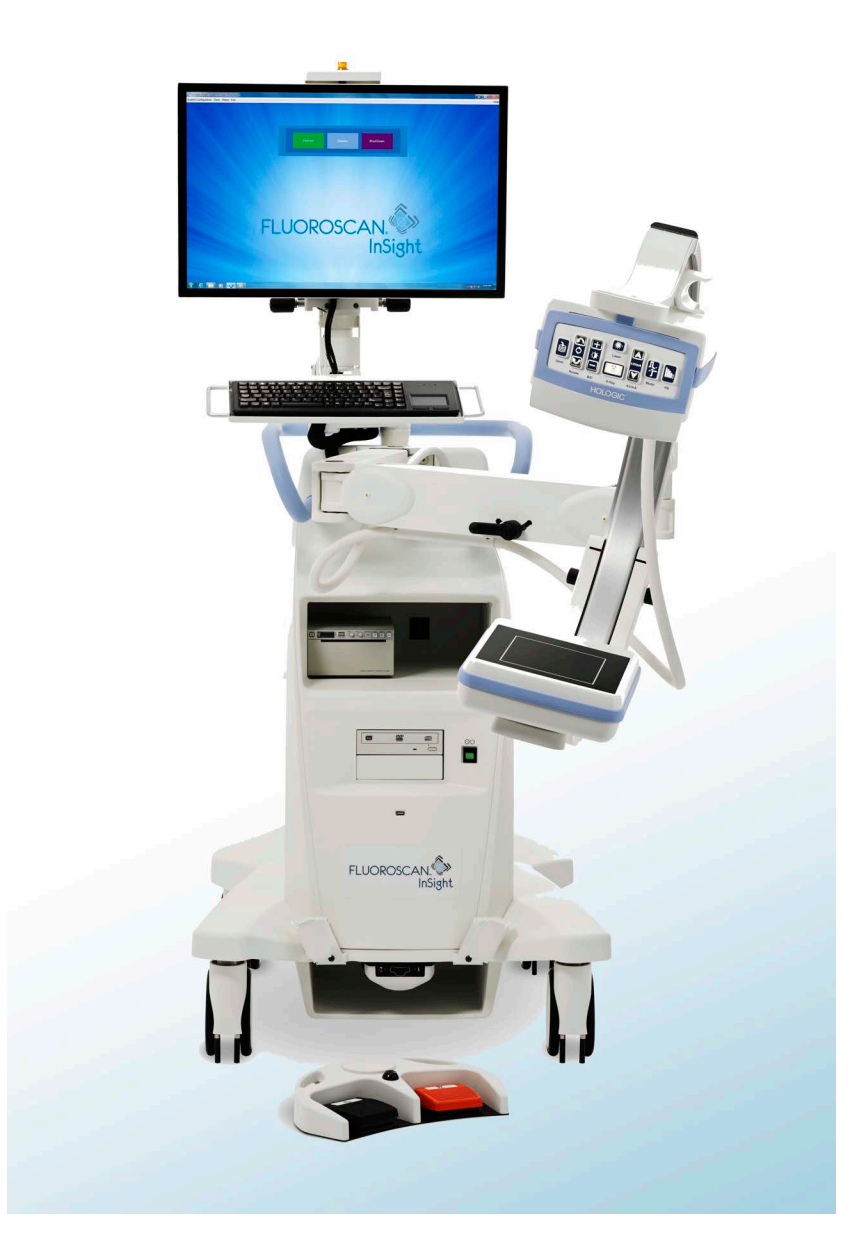

# **InSight® FD Mini-C-Bogen Bedienungsanleitung**

MAN-04858-802 Revision 006

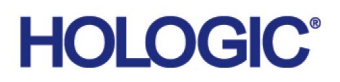

# **InSight® FD**

**Mini-C-Bogen**

# **Bedienungsanleitung**

Teilenummer: MAN-04858-802 Revision 006 Juli 2021

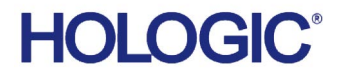

Achtung: Gemäß US-Bundesgesetz darf dieses Gerät nur durch einen Arzt oder auf dessen Anweisung vertrieben werden.

#### Kundendienst

Gebührenfrei in den USA: +1.800.321.4659

E-Mail: SkeletalHealth.Support@hologic.com

In Europa, Südamerika oder Asien wenden Sie sich an Ihren Händler oder das Vertriebsunternehmen vor Ort.

© 2019-2021 Hologic, Inc. Die Originalsprache dieses Handbuchs ist Englisch.

Hologic, Fluoroscan, InSight, MegaView und die entsprechenden Logos sind Marken und/oder eingetragene Marken von Hologic, Inc. und/oder deren Tochtergesellschaften in den USA und/oder anderen Ländern. Alle anderen hier erwähnten Produkt- und Firmennamen sind Marken ihrer jeweiligen Inhaber.

Dieses Produkt ist u. U. durch eines oder mehrere US- oder ausländische Patente geschützt, wie auf www.Hologic.com/patent-information angegeben.

# Inhalt

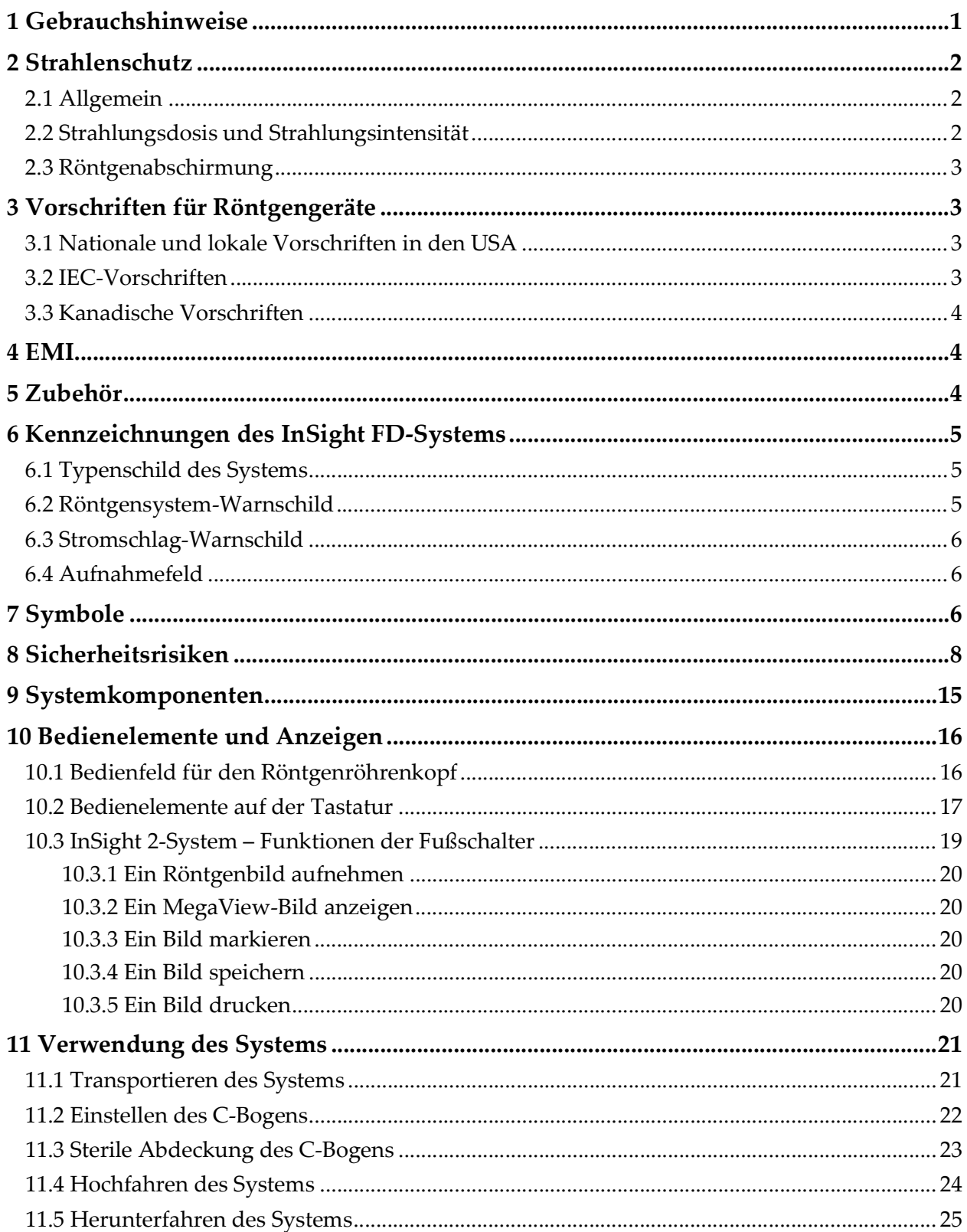

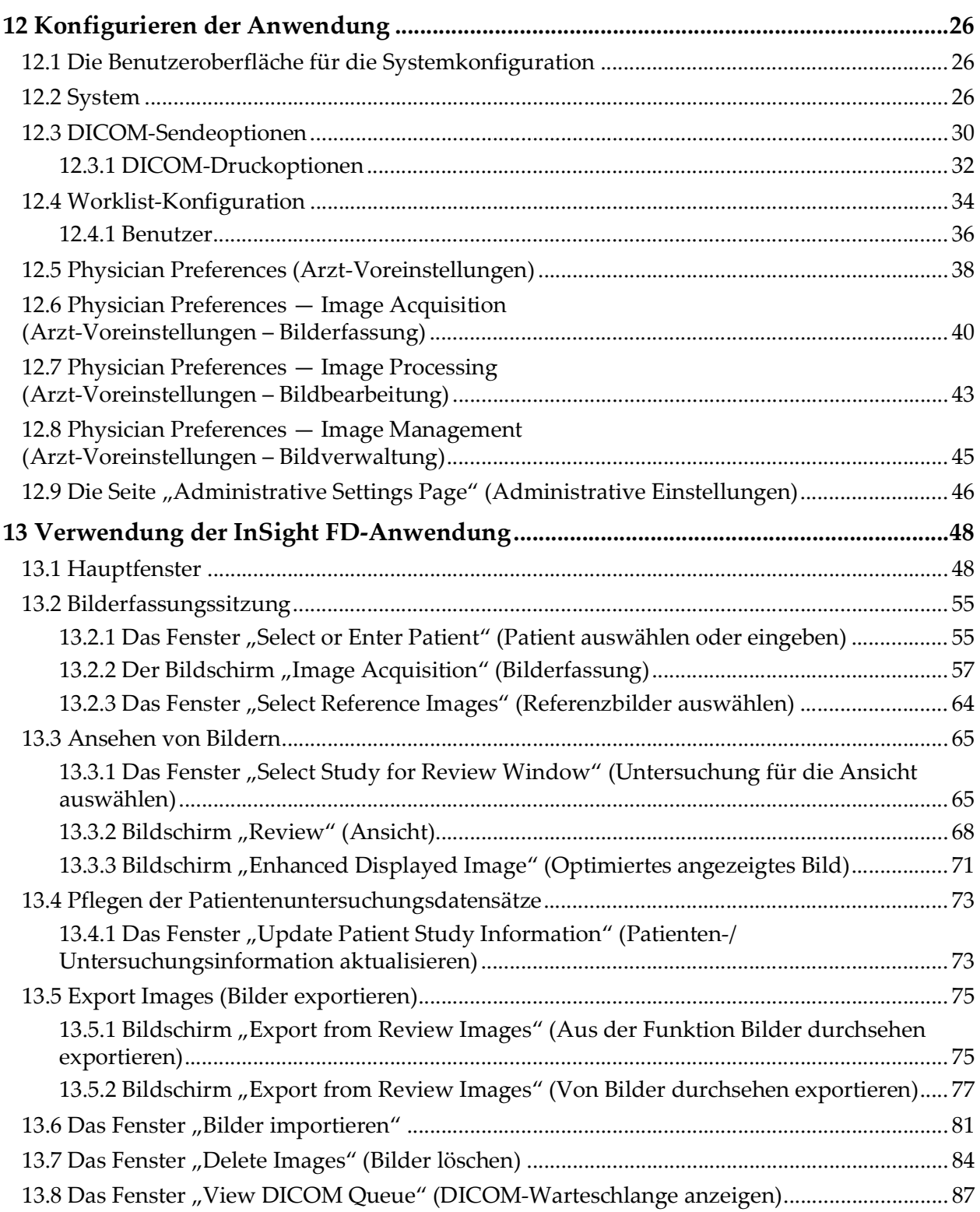

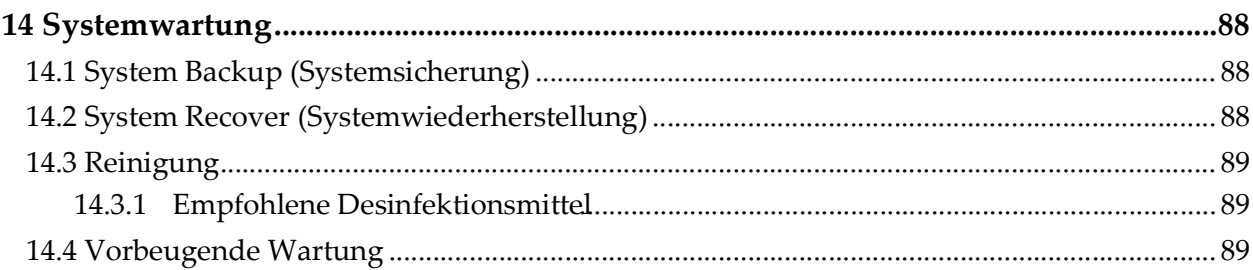

# Liste der Abbildungen

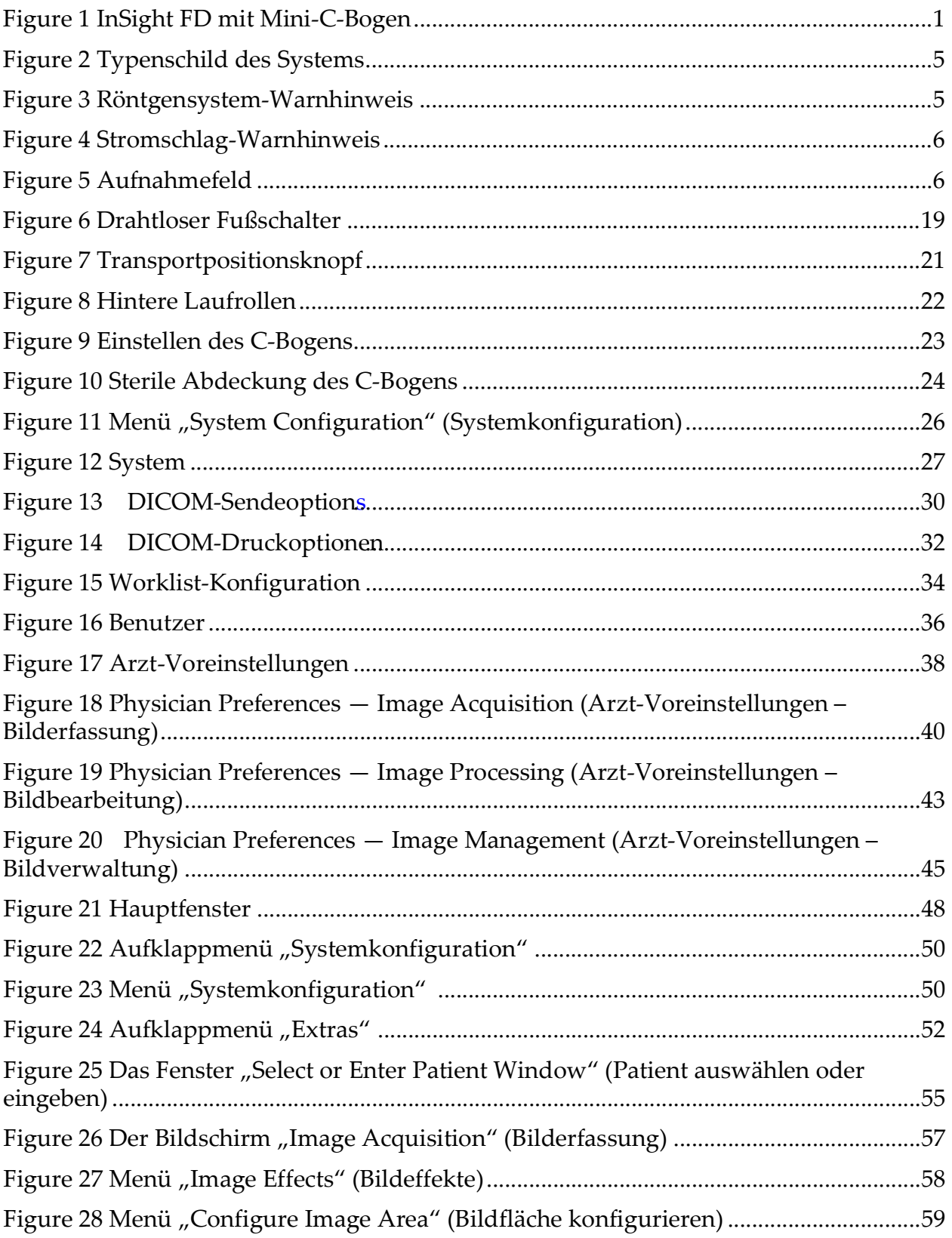

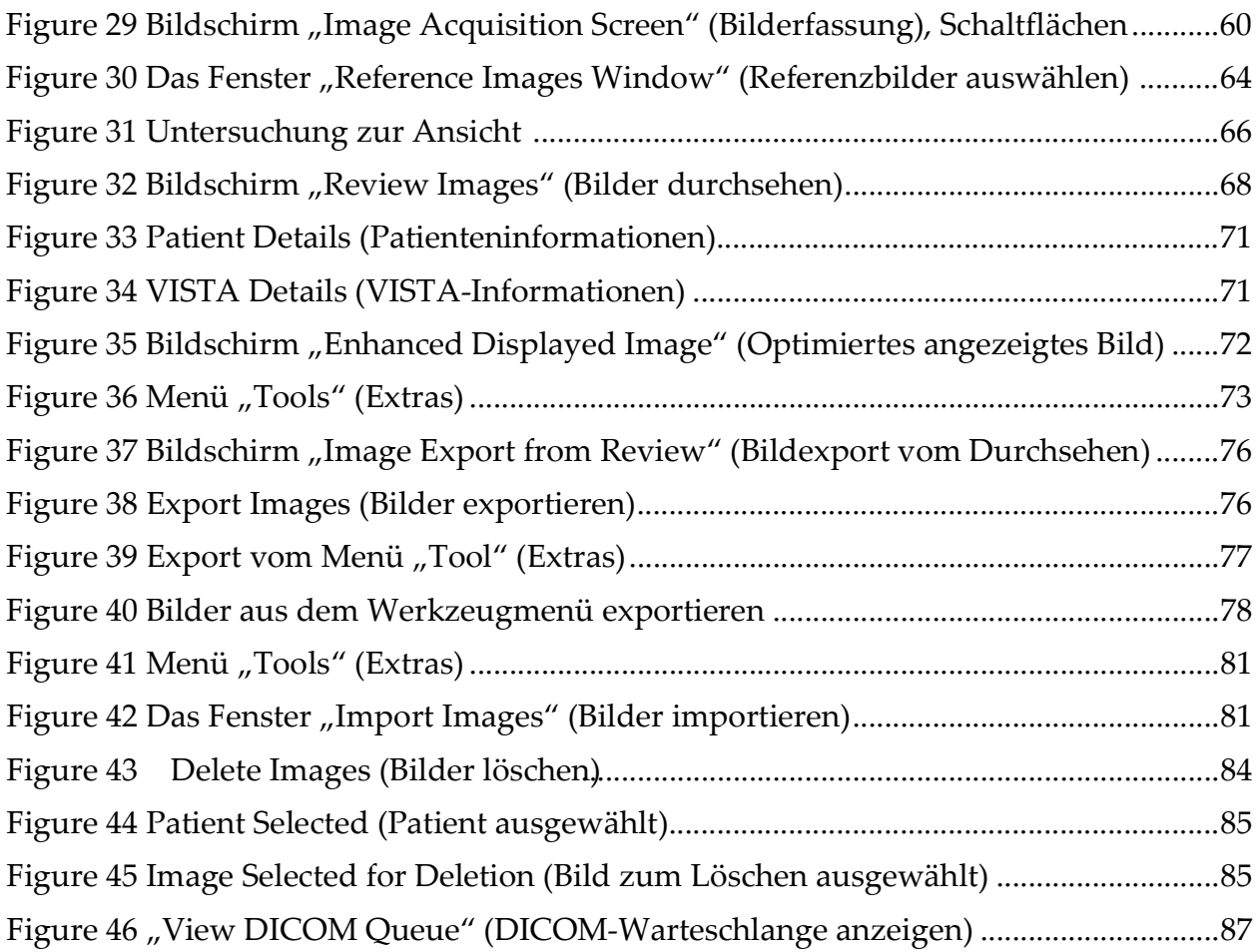

# Liste der Tabellen

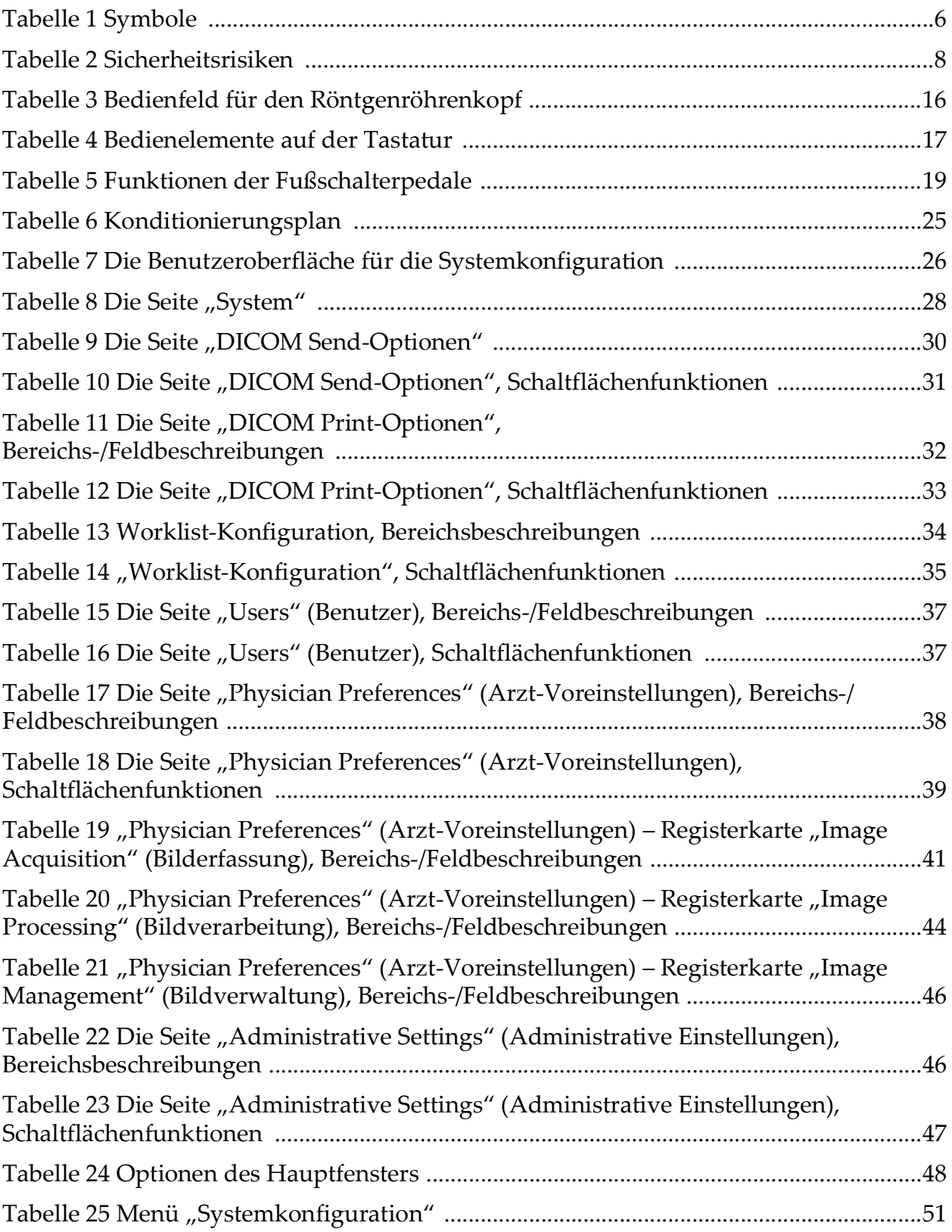

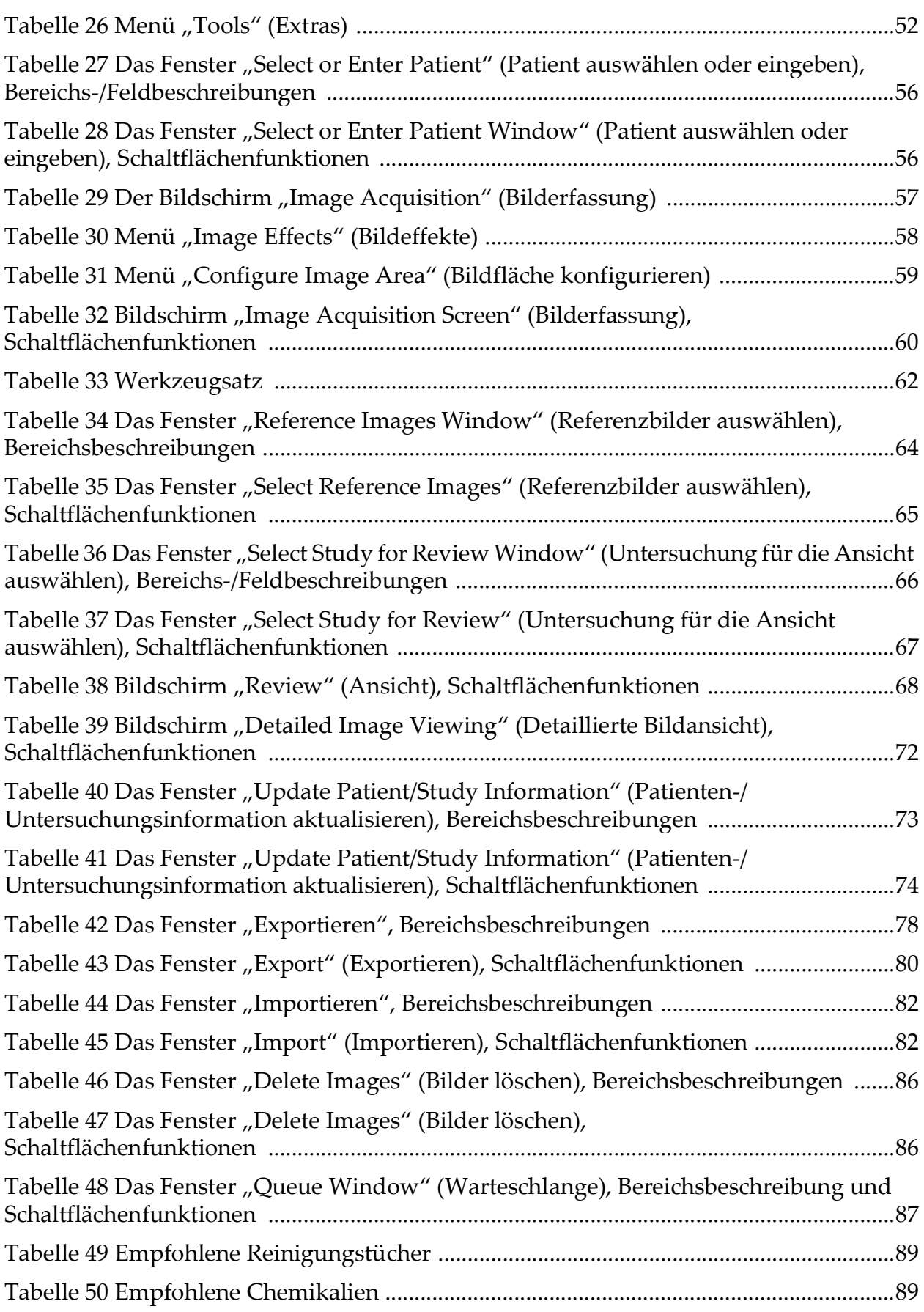

# <span id="page-11-0"></span>1 Gebrauchshinweise

Das InSight™ FD-System ist ein fluoroskopisches Bildgebungssystem mit Mini-C-Bogen, mit dem Ärzte eine allgemeine fluoroskopische Aufnahme eines Patienten erstellen können und das unter anderem für die orthopädische Chirurgie und Fußorthopädie, für kritische und Notfallbehandlungen sowie für einfache anatomische Aufnahmen verwendet werden kann.

### <span id="page-11-1"></span>**Figure 1 InSight FD mit Mini-C-Bogen**

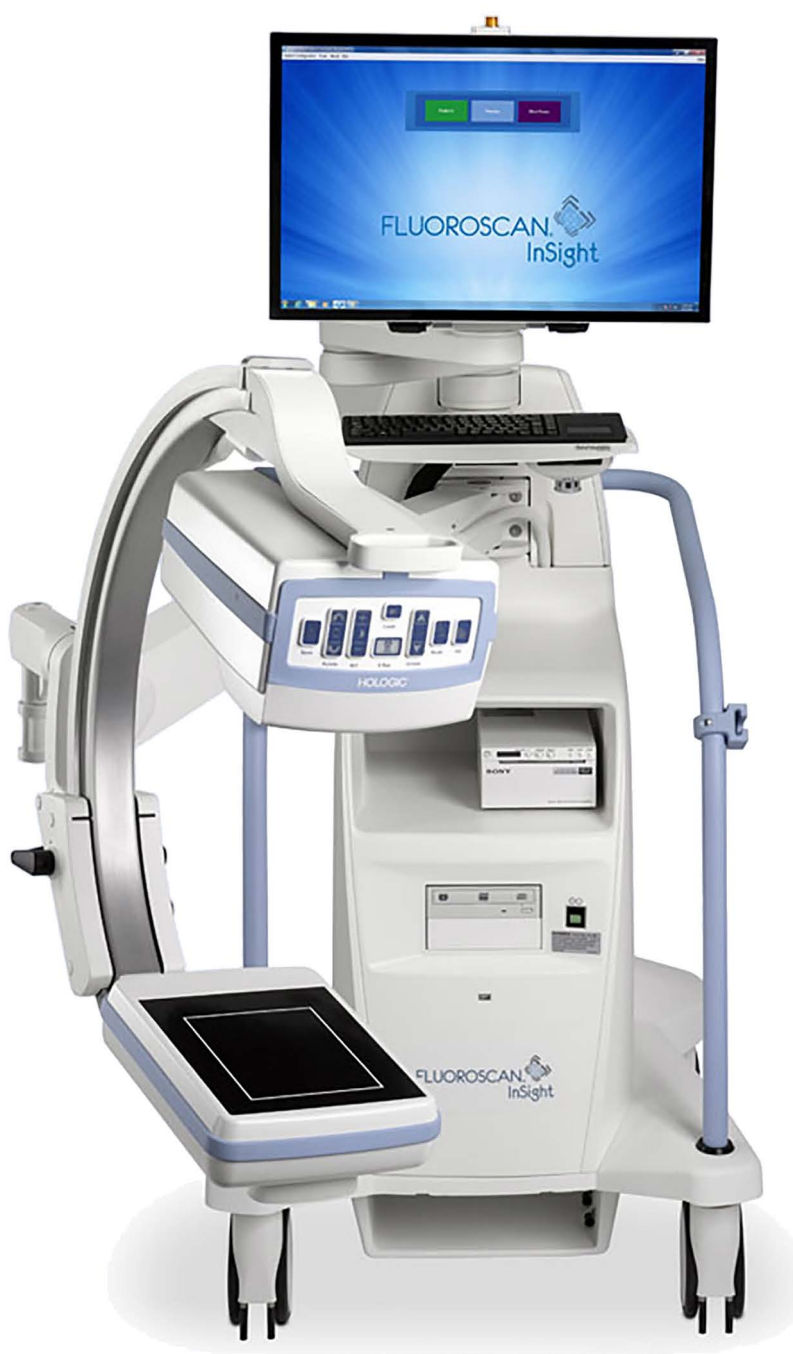

# <span id="page-12-0"></span>2 Strahlenschutz

Eine falsche Vorgehensweise bei Röntgenaufnahmen oder die Nichteinhaltung der Empfehlungen zum Strahlenschutz und zum Dosierungsfaktor können zu einer erhöhten Strahlenbelastung führen. Es obliegt dem Anwender, alle Sicherheitsverfahren sowie alle nationalen, lokalen und Bundesvorschriften einzuhalten und die Strahlenbelastung gemäß ALARA-Grundsatz so niedrig wie möglich zu halten.

Hologic empfiehlt allen Bedienern des Geräts, ein Röntgendosimeter zu tragen. In der Regel handelt es sich dabei um ein Filmdosimeter oder ein TLD-Dosimeter (Thermoluminiszenzdosimeter), das alle Strahlungsdosen über einen bestimmten Zeitraum erfasst. Ärzte sollten ein Ringdosimeter tragen, um auch die Strahlenbelastung der Hände zu kontrollieren.

### <span id="page-12-1"></span>2.1 Allgemein

Ein fluoroskopisches Gerät gibt kontinuierlich einen Röntgenstrahl aus, um ein Objekt in Echtzeit zu beobachten.

Die Primärstrahlung wird in dem Bereich zwischen der Röntgenquelle und dem Röntgenbildschirm abgestrahlt. Der Bediener sollte niemals seine Hände in den Röntgenstrahl halten.

Die Sekundärstrahlung oder Röntgenstreustrahlung wird durch Röntgenstrahlen verursacht, die nicht vollständig das in den Primärstrahl platzierte Objekt durchdringen. Die Röntgenstreustrahlung hat eine deutlich niedrigere Energie als der Primärstrahl und wird von anderen Gegenständen im Nachbarbereich absorbiert. Die Menge der Röntgenstreustrahlung richtet sich nach der verwendeten Leistungsstufe, nach der Dichte und dem Abstand des Körperteils, auf das der Strahl gerichtet wird, sowie nach der Länge der Bestrahlungszeit.

### <span id="page-12-2"></span>2.2 Strahlungsdosis und Strahlungsintensität

Die Strahlung pro Kilogramm Körpergewicht des Patienten wird als *Strahlungsdosis* bezeichnet. Als *Strahlungsintensität* wird die Dosis pro Zeiteinheit bezeichnet.

Der Abstand zur Röntgenquelle verringert die Strahlungsdosis für Bediener und Patient. Beispielsweise ist die maximale Dosis am Bildempfänger 2,6 mGy/min und am Ausgang des Röntgengeräts beträgt sie das 17-fache, nämlich 45 mGy/min. Dieser höhere Wert wird als maximale *Eingangsbestrahlungsrate* (EER) bezeichnet.

Die Streustrahlung reduziert sich mit dem Quadrat des Abstands, genauso wie oben für die Röntgenstrahlen des Primärstrahls angegeben. Da die Strahlungsintensität jedoch deutlich niedriger ist, wird die Streustrahlung in der Regel in mR/Stunde gemessen (1 mR = 0,01 mGy).

Die Dosierungs- und Streudaten für das InSight FD-System sind auf Anfrage bei Hologic erhältlich.

# <span id="page-13-0"></span>2.3 Röntgenabschirmung

Die Streustrahlung des InSight FD-Systems ist im Vergleich zu vielen anderen Röntgengeräten niedrig und das Tragen von Bleischürzen und/oder Handschuhen zum Schutz vor der Strahlung ist in den für die Einrichtung geltenden Vorschriften geregelt. In viele Staaten, Provinzen, Ländern und einzelnen Einrichtungen kann es außerdem vorgeschrieben sein, dass Personen, die sich im selben Raum mit einem fluoroskopischen Gerät befinden, Bleischürzen tragen. Die strikte Einhaltung der sicheren Betriebsbedingungen und möglichst kurze Röntgenzeiten sind der Schlüssel zur Reduktion der Strahlungsdosis für den Benutzer.

# <span id="page-13-1"></span>3 Vorschriften für Röntgengeräte

### <span id="page-13-2"></span>3.1 Nationale und lokale Vorschriften in den USA

InSight FD-Bildgebungssysteme mit Mini-C-Bogen entsprechen der US-Vorschrift 21 CFR 1020.32 (Code of Federal Regulations), Performance Standards for Ionizing Radiation Emitting Products: Fluoroscopic Equipment." (Leistungsstandards für Produkte mit ionisierender Strahlungsenergie: fluoroskopisches Gerät.) Es können jedoch zusätzliche Vorschriften der einzelnen Bundesstaaten zu Röntgengeräten gelten. Dazu kann zum Beispiel gehören, dass die Regulierungsbehörde Ihres Bundesstaats über die Installation informiert und/oder der Bediener geschult und zertifiziert werden muss.

Es liegt in der Verantwortung des Benutzers, sich an die zutreffende Strahlenschutzbehörde des Bundesstaates zu wenden, um zu prüfen, ob die Installation den Vorschriften des Bundesstaates zur Installation und Verwendung von Röntgengeräten entspricht.

Das InSight FD-Bildgebungssystem mit Mini-C-Bogen entspricht der Vorschrift 21 CFR, Unterkapitel J.

Das InSight FD-Bildgebungssystem mit Mini-C-Bogen ist für spezielle chirurgische Anwendungen vorgesehen, die nach den in 21 CFR 1020.32 (g) angegebenen Abständen zwischen Röntgenquelle und Haut nicht zulässig, jedoch nach 21 CFR 1020.32 (g) (2) zulässig sind. Der Abstand zwischen Röntgenquelle und Haut beträgt mindestens 10 cm.

### <span id="page-13-3"></span>3.2 IEC-Vorschriften

InSight FD-Bildgebungssysteme mit Mini-C-Bogen entsprechen den Vorschriften IEC 60601-1. Die InSight FD-Bildgebungssysteme mit Mini-C-Bogen werden nach dieser Spezifizierung als Geräte der Klasse 1, Typ B klassifiziert.

Die InSight FD-Bildgebungssysteme mit Mini-C-Bogen entsprechen den folgenden IEC-Normen:

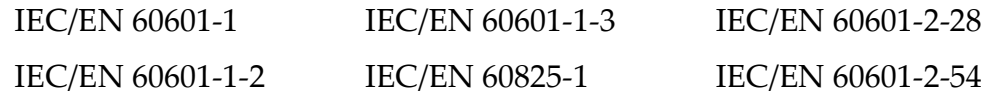

### <span id="page-14-0"></span>3.3 Kanadische Vorschriften

Die InSight FD-Systeme mit Mini-C-Bogen erfüllen die Vorschrift CSA C22.2 Nr. 601.1.

# <span id="page-14-1"></span>4 EMI

Das Gerät ist für elektromagnetische Umgebungen entsprechend IEC 60601-1-2 ausgelegt und kann problemlos in einer Umgebung mit anderen Geräten betrieben werden, die dieser Norm entsprechen. Wenn ein elektromagnetisch inkompatibles Gerät in der Nähe des InSight FD-Systems mit Mini-C-Bogen aufgestellt wird, kann dies zu einer Fehlfunktion des InSight FD-Systems mit Mini-C-Bogen oder des nicht kompatiblen Geräts oder zu sonstigem abweichenden Verhalten führen. Wenden Sie sich an den entsprechenden Kundendiensttechniker.

# <span id="page-14-2"></span>5 Zubehör

Das Gerät wird zusammen mit der Hardware und Software ausgeliefert, die für einen sicheren und zuverlässigen Betrieb notwendig sind. Zusätzliches Zubehör kann für optionale Verfahren verwendet werden. Verwenden Sie mit diesem Gerät ausschließlich von Hologic genehmigtes Zubehör.

#### **InSight™ mit Mini-C-Bogen Benutzerhandbuch**

Kennzeichnungen des InSight FD-Systems

# <span id="page-15-0"></span>6 Kennzeichnungen des InSight FD-Systems

### <span id="page-15-1"></span>6.1 Typenschild des Systems

Das Typenschild des Systems befindet sich auf der Rückseite des Gehäuses.

<span id="page-15-3"></span>**Figure 2 Typenschild des Systems**

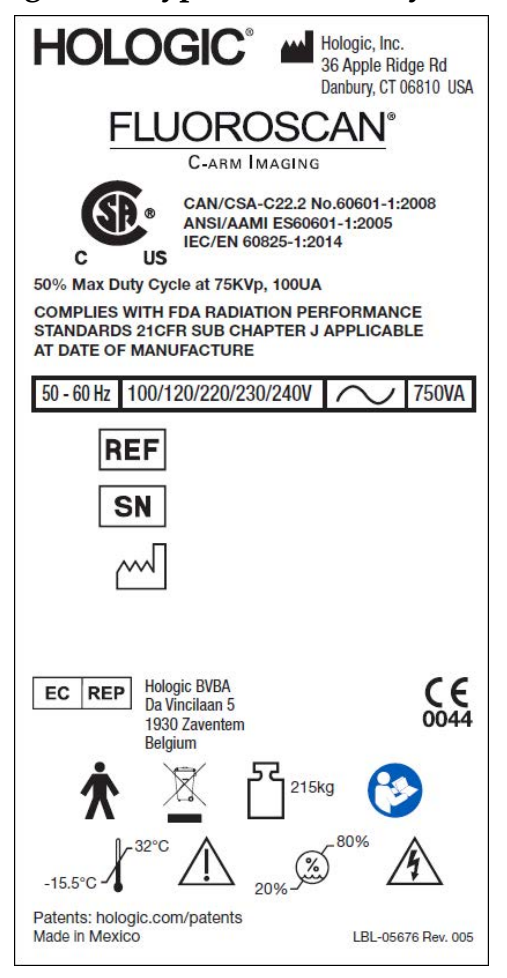

# <span id="page-15-2"></span>6.2 Röntgensystem-Warnschild

Das Röntgensystem-Warnschild befindet sich an der Vorderseite des Gehäuses unter dem Ein/Standby-Schalter des Computers.

<span id="page-15-4"></span>**Figure 3 Röntgensystem-Warnhinweis**

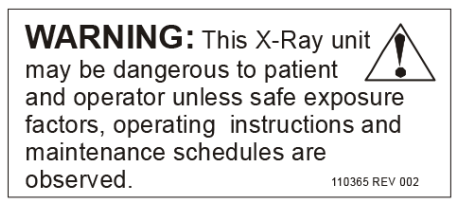

### <span id="page-16-0"></span>6.3 Stromschlag-Warnschild

Das Stromschlag-Warnschild befindet sich in der Nähe der Befestigungsmittel für Abdeckungen von Hochspannungskomponenten.

### <span id="page-16-3"></span>**Figure 4 Stromschlag-Warnhinweis**

**CAUTION:** To prevent electrical  $\sum_{\text{shock}}$ shock, do not remove cover. No user-servicable parts inside. Refer servicing to qualified service personnel. LBL-00224 REV 001

# <span id="page-16-1"></span>6.4 Aufnahmefeld

Das Aufnahmefeld wird durch erhöhte Rechtecke an der Unterseite der Hochspannungsstromversorgung dargestellt. Wenn sich der Auswahlhebel für das Aufnahmefeld beim großen Rechteck befindet, wird das gesamte Aufnahmefeld ausgewählt. Wenn sich der Auswahlhebel für das Aufnahmefeld beim kleinen Rechteck befindet, wird ein begrenztes Aufnahmefeld ausgewählt.

#### <span id="page-16-4"></span>**Figure 5 Aufnahmefeld**

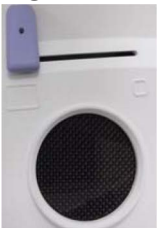

# <span id="page-16-2"></span>7 Symbole

<span id="page-16-5"></span>**Tabelle 1 Symbole**

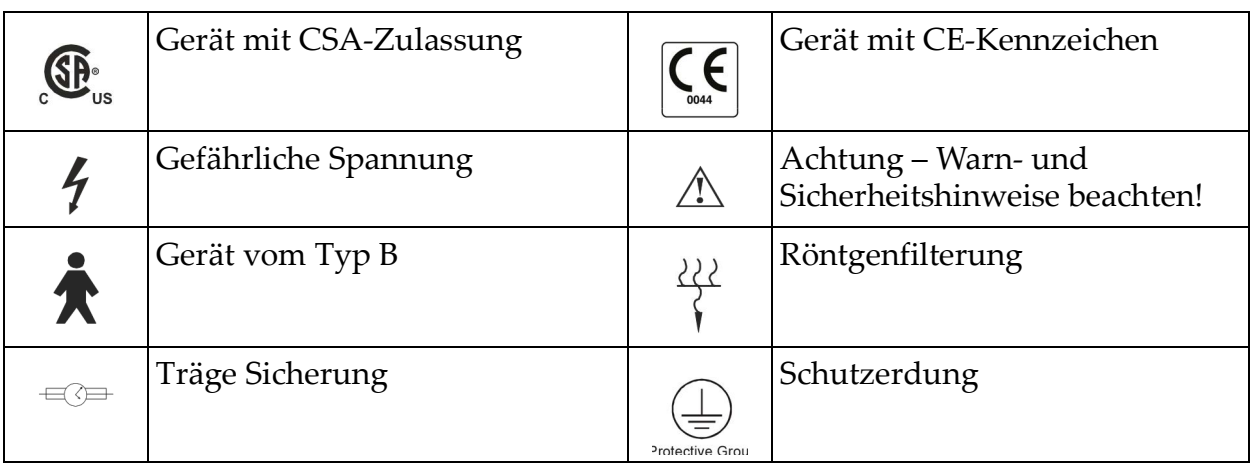

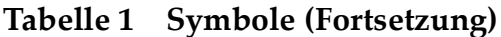

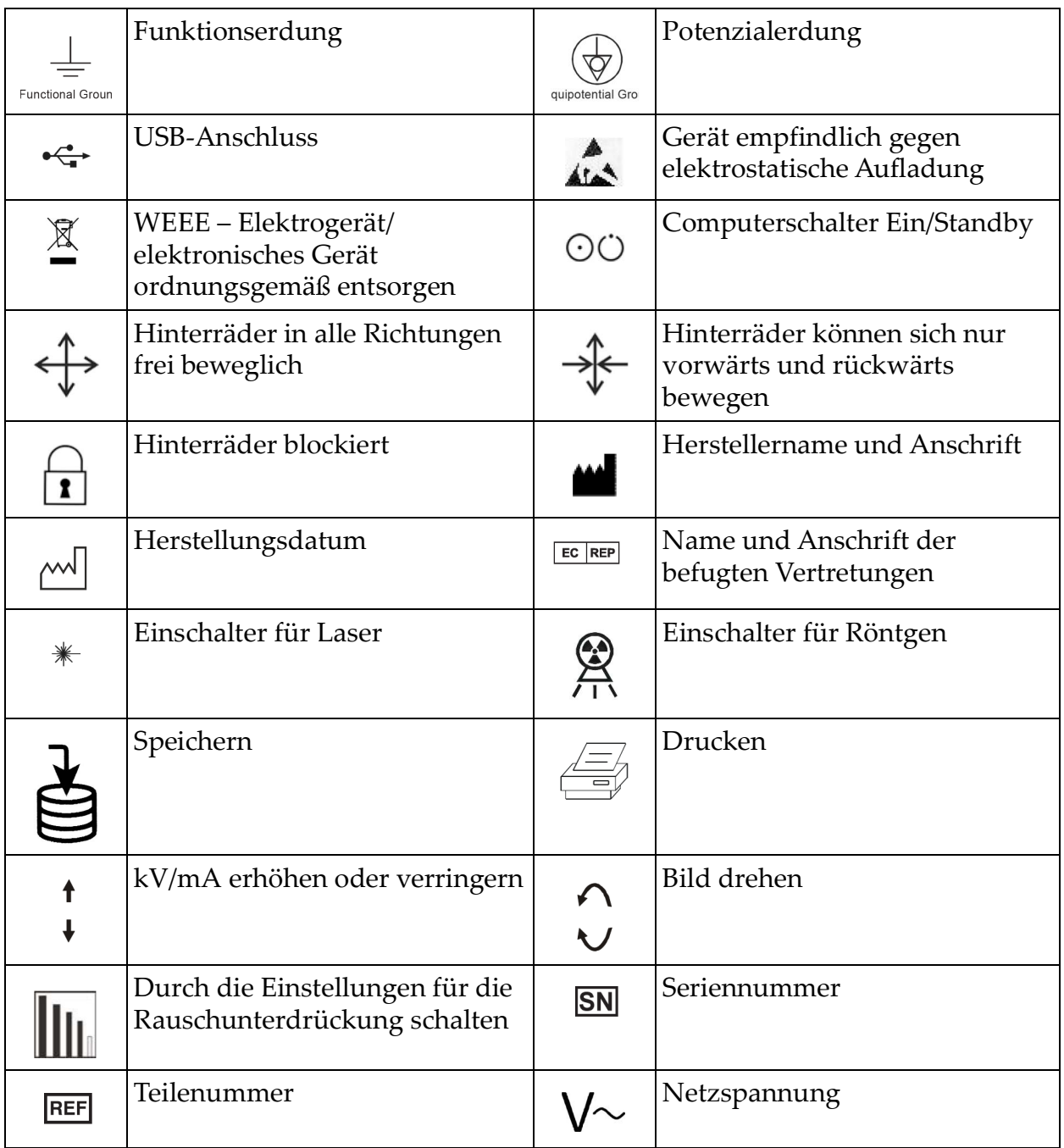

# <span id="page-18-0"></span>8 Sicherheitsrisiken

Die folgende Tabelle listet mehrere Sicherheitsrisiken auf. Jedes Risiko wird mit der entsprechenden Ursache und der passenden Gegenmaßnahme aufgeführt.

<span id="page-18-1"></span>**Tabelle 2 Sicherheitsrisiken**

| Sicherheitsrisiko | <b>Ursache</b>                                                                                                    | Gegenmaßnahme                                                                                                    |
|-------------------|----------------------------------------------------------------------------------------------------|----------------------------------------------------------------------------------------------------|
| Strahlenschutz    | Das Gerät gibt<br>ionisierende<br>Strahlungsenergie ab<br>und kann für Patienten<br>und Bediener gefährlich<br>werden, wenn die<br>Sicherheits- und<br>Bedienungsanweisungen<br>in diesem Handbuch<br>nicht beachtet werden. | Obwohl bei der Bedienung<br>des Geräts nur eine geringe<br>Streustrahlung entstehen kann,<br>werden Röntgenschutz-<br>kleidung und die Einhaltung<br>der Strahlenschutzvorschriften<br>bei der Bedienung des Geräts<br>empfohlen.<br>Die Bediener sollten es<br>vermeiden, die Hand oder<br>andere Körperteile in den<br>Röntgenstrahl zu halten.<br>Halten Sie den CMOS-Detektor<br>bei Röntgenaufnahmen nahe<br>an den aufzunehmenden<br>Körperbereich, um die beste<br>Bildqualität zu erreichen und<br>die Röntgenbelastung zu<br>verringern.<br>Ein Alarm ertönt nach jeweils<br>fünf Minuten kumulierter<br>Strahlungszeit. |

| Sicherheitsrisiko                  | <b>Ursache</b>                                                                                                    | Gegenmaßnahme                                                                                                    |
|------------------------------------|----------------------------------------------------------------------------------------------------|----------------------------------------------------------------------------------------------------|
| <b>Elektrische Sicherheit</b>      | Elektrische<br>Stromkreise im<br>System können zu<br>schweren<br>Verletzungen oder<br>zum Tod führen.<br>Das Gerät wird mit<br>hohen Spannungen<br>betrieben. Hohe<br>Spannungen treten an<br>folgenden Stellen auf:<br>Röntgenröhre:<br>75.000 Volt.                                                                                                    | Sicherheitsabdeckungen für<br>dieses Gerät sollen die<br>Gefahren durch Stromkreise<br>und hohe Spannungen<br>verringern. Nehmen Sie diese<br>Abdeckungen niemals ab und<br>bedienen Sie das Gerät nie<br>ohne Abdeckungen. Fehlt eine<br>Abdeckung, lassen Sie das<br>Gerät zuerst reparieren, bevor<br>Sie es erneut verwenden.<br>Sie können das Gerät nur<br>vom Netz trennen, indem<br>Sie das Stromkabel aus<br>der Steckdose ziehen. |
| Kippgefahr                         | Wird der CMOS-Detektor des<br>C-Bogens zu stark belastet,<br>kann das System kippen. Die<br>maximale mögliche Belastung<br>des CMOS-Detektors ist je<br>nach Position des flexiblen<br>Bogens, des C-Bogens und in<br>Abhängigkeit von anderen<br>Faktoren sehr unterschiedlich.<br>Die Gefahr ist am größten,<br>wenn der flexible Bogen<br>ausgefahren ist und nach ganz<br>rechts oder links vom System<br>bewegt wurde. | Wird der CMOS-Detektor des<br>C-Bogens belastet, muss darauf<br>geachtet werden, dass das<br>Gerät nicht instabil wird.<br>Legen Sie nicht das<br>gesamte Gewicht der<br>unteren Extremitäten<br>direkt auf den CMOS-<br>Detektor.                                                                                                    |
| Verlust der<br>Bildgebungsfunktion | Beschädigung des Detektors<br>durch chirurgische Instru-<br>mente (d. h., Bohrer kommen<br>mit der Detektoroberfläche in<br>Kontakt)                                                                                                    | Verwenden Sie den<br>CMOS-Detektor des<br>C-Bogens nicht als<br>Arbeitsfläche.                                                                                                    |

**Tabelle 2 Sicherheitsrisiken (Fortsetzung)**

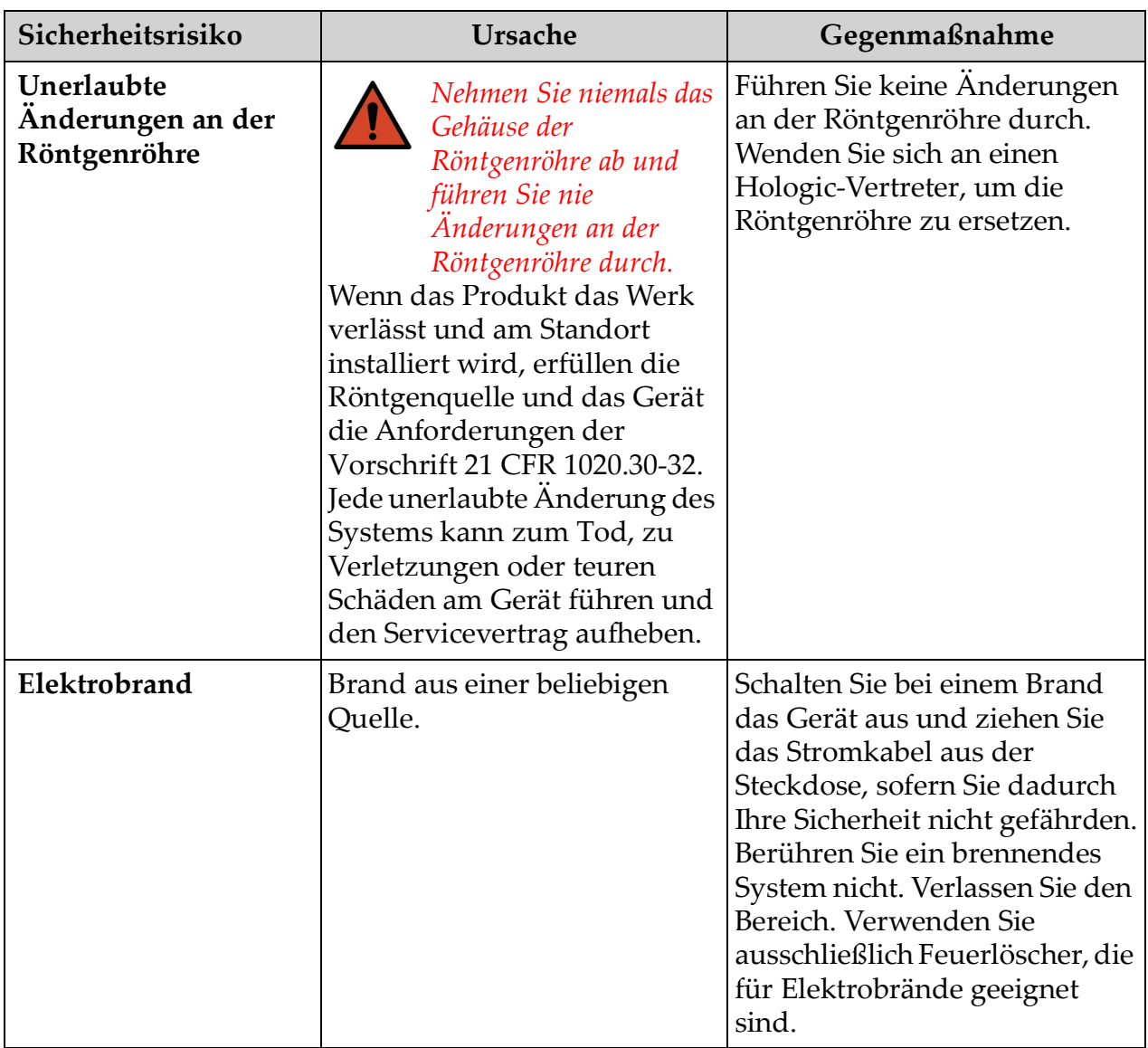

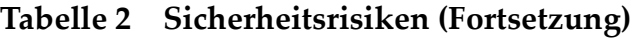

| Sicherheitsrisiko     | <b>Ursache</b>                                                                                                    | Gegenmaßnahme                                                                                                    |
|-----------------------|----------------------------------------------------------------------------------------------------|----------------------------------------------------------------------------------------------------|
| Explosionsgefahr      | Das Gerät ist nicht für den<br>Gebrauch in explosiven<br>Umgebungen (z. B. in<br>Anwesenheit von<br>entflammbaren<br>Anästhetikagemischen mit<br>Luft, Sauerstoff oder<br>Stickstoffoxid) geeignet. | Ergreifen Sie beim Auftreten<br>abnormaler Bedingungen,<br>z. B. wenn sich der Raum mit<br>entflammbaren Gas füllt,<br>geeignete Maßnahmen, damit<br>das Gas nicht mit dem Gerät in<br>Kontakt kommt.<br>Befolgen Sie folgende<br>Hinweise:<br>·Das Gerät nicht ein- oder<br>ausschalten oder den Stecker<br>aus der Steckdose<br>(Wechselstrom) ziehen.<br>•Keine anderen Elektrogeräte<br>betreiben.<br>•Den Bereich sofort evakuieren<br>und gut lüften.<br>•Möglichst keine<br>automatischen Türen oder<br>Fenster (mit Elektroantrieb)<br>betätigen.<br>•Sobald wie möglich die<br>örtliche Feuerwehr<br>kontaktieren. |
| Fußschaltersicherheit | Der Fußschalter kann durch<br>herunterfallende Objekte,<br>durch Überrollen durch die<br>Räder des Systems oder beim<br>Herunterfallen beschädigt<br>werden.                                        | Denken Sie während der<br>Bedienung und während des<br>Transports immer an den<br>Fußschalter, um eine<br>Beschädigung zu vermeiden.                                                                                                    |

**Tabelle 2 Sicherheitsrisiken (Fortsetzung)**

| Sicherheitsrisiko                            | <b>Ursache</b>                                                                                                    | Gegenmaßnahme                                                                                                    |
|----------------------------------------------|----------------------------------------------------------------------------------------------------|----------------------------------------------------------------------------------------------------|
| <b>Gefahr</b> eines<br><b>Zusammenstoßes</b> | Wenn das Gerät nicht richtig<br>transportiert oder die<br>Radbremsen nicht richtig<br>verwendet werden, könnte<br>das Gerät selbständig<br>wegrollen.<br>Wenn der flexible Bogen beim<br>Transport nicht verriegelt ist,<br>könnte der C-Bogen hin- und<br>herschwingen und Patienten<br>oder medizinisches Personal<br>verletzen. | <b>Gehen Sie beim</b><br><b>Transport des Geräts</b><br>auf einer Schräge<br>vorsichtig vor.<br>Schieben Sie das Gerät nicht<br>auf einem Gefälle von mehr als<br>10 Grad.<br>Eine Person kann das Gerät auf<br>ebenem Boden leicht schieben.<br>Verriegeln Sie immer die<br>Räder, bevor Sie das Gerät<br>verwenden. Lassen Sie das<br>Gerät auf einem Gefälle von<br>mehr als 5 Grad nie<br>unbeaufsichtigt stehen.<br>Verriegeln Sie nach<br>einem Positionswechsel des<br>C-Bogens immer den flexiblen<br>Bogen. |

**Tabelle 2 Sicherheitsrisiken (Fortsetzung)**

| Sicherheitsrisiko               | <b>Ursache</b>                                                                                                    | Gegenmaßnahme                                                                                                    |
|---------------------------------|----------------------------------------------------------------------------------------------------|----------------------------------------------------------------------------------------------------|
| Sicherheit bei der<br>Reinigung | Fast jede in ein elektrisches<br>Gerät verschüttete Flüssigkeit<br>wird automatisch zum<br>elektrischer Leiter.                                                                                                    | Das System ist nicht<br>wasserdicht. Falls Flüssigkeit<br>auf dem System verschüttet<br>wurde, schalten Sie das System<br>umgehend aus. Schalten Sie<br>das Gerät nicht an, bevor die<br>Flüssigkeit vollständig<br>getrocknet ist. Sprühen oder<br>spritzen Sie keine<br>Reinigungslösung auf das<br>Gerät.<br>Reinigen Sie die Außenflächen<br>der InSight FD-Konsole, des<br>flexiblen Bogens und des<br>C-Bogens mit einem weichen<br>Tuch oder einem fusselfreien<br>Einwegtuch, das mit Wasser,<br>Isopropanol oder Methanol<br>angefeuchtet wurde. Wischen<br>Sie die Flächen ab, ohne zu<br>scheuern.<br>Weitere Einzelheiten zu<br>Desinfektionsmitteln finden Sie<br>unter Abschnitt 14.3.1<br>Empfohlene Desinfektionsmittel<br>auf Seite 89. |
| Gerätesicherheit                | Falls nicht genehmigte<br>Geräte mit dem Gerät<br>verbunden werden,<br>kann es zu<br>Verletzungen<br>kommen.<br>Bestimmte Geräte wurden für<br>die Verwendung mit dem<br>InSight FD-System getestet,<br>verwenden Sie ausschließlich<br>diese kompatiblen Geräte. | Verbinden Sie kein Gerät mit<br>dem System, das nicht in<br>diesem Handbuch beschrieben<br>wird<br>Intern verbundene Geräte<br>sollten nur von Personen<br>installiert werden, die<br>für die Wartung des Systems<br>geschult sind.                                                                                                    |

**Tabelle 2 Sicherheitsrisiken (Fortsetzung)**

| Sicherheitsrisiko             | <b>Ursache</b>                                                                                                    | Gegenmaßnahme                                                                                                    |
|-------------------------------|----------------------------------------------------------------------------------------------------|----------------------------------------------------------------------------------------------------|
| Elektrochirurgisches<br>Gerät | Das System ist vor elektri-<br>schen Entladungen geschützt.<br>Es besteht dennoch die Mög-<br>lichkeit, dass ein elektrochir-<br>urgisches Gerät, das direkt<br>über das System entladen<br>wird, negative Folgen für den<br>Systembetrieb hat. Außerdem<br>schützt die Abschirmung<br>nicht immer das System vor<br>der Energiemenge, die bei<br>einem Funkenüberschlag frei-<br>gesetzt wird. | Falls eine starke<br>elektrochirurgische<br>Uberspannung zu<br>Fehlfunktionen des Systems<br>führt:<br>Schalten Sie das System aus.<br>Warten Sie fünf Sekunden.<br>Schalten Sie das System ein.<br>Wenn das Problem weiterhin<br>besteht, nachdem Sie das<br>System zweimal zurückgesetzt<br>haben, wenden Sie sich an den<br>Kundendienst. |

**Tabelle 2 Sicherheitsrisiken (Fortsetzung)**

# <span id="page-25-0"></span>9 Systemkomponenten

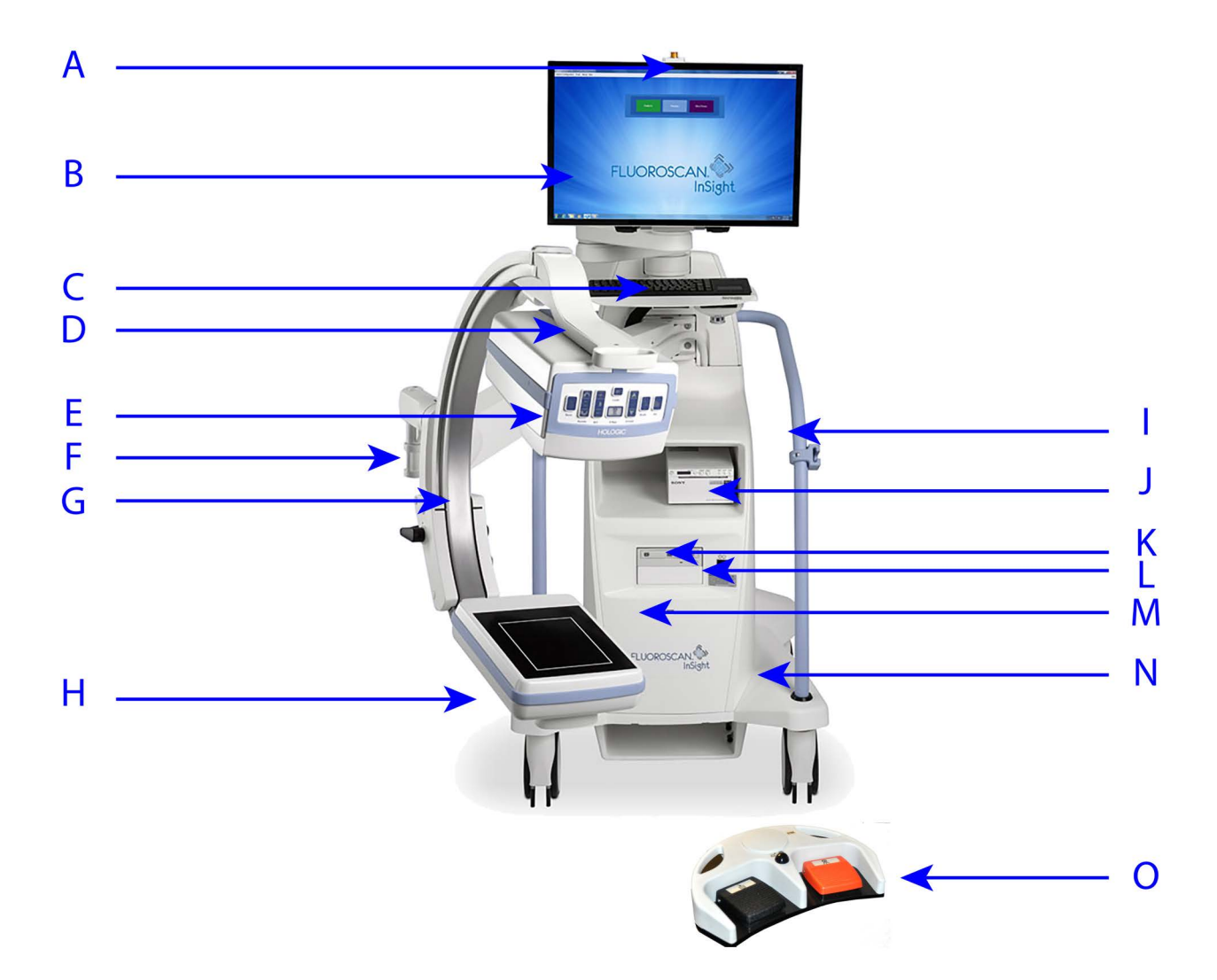

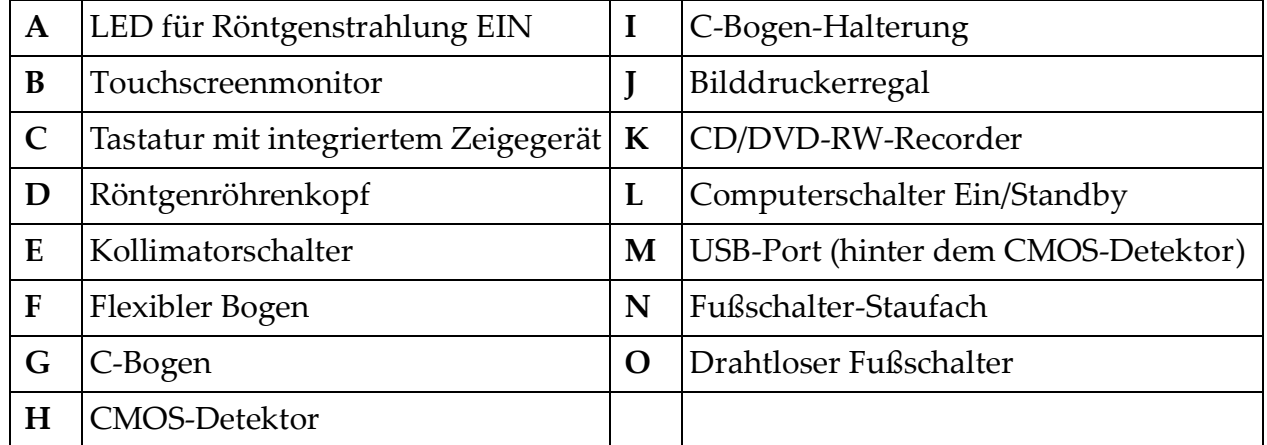

# <span id="page-26-0"></span>10 Bedienelemente und Anzeigen

# <span id="page-26-1"></span>10.1 Bedienfeld für den Röntgenröhrenkopf

<span id="page-26-2"></span>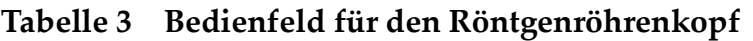

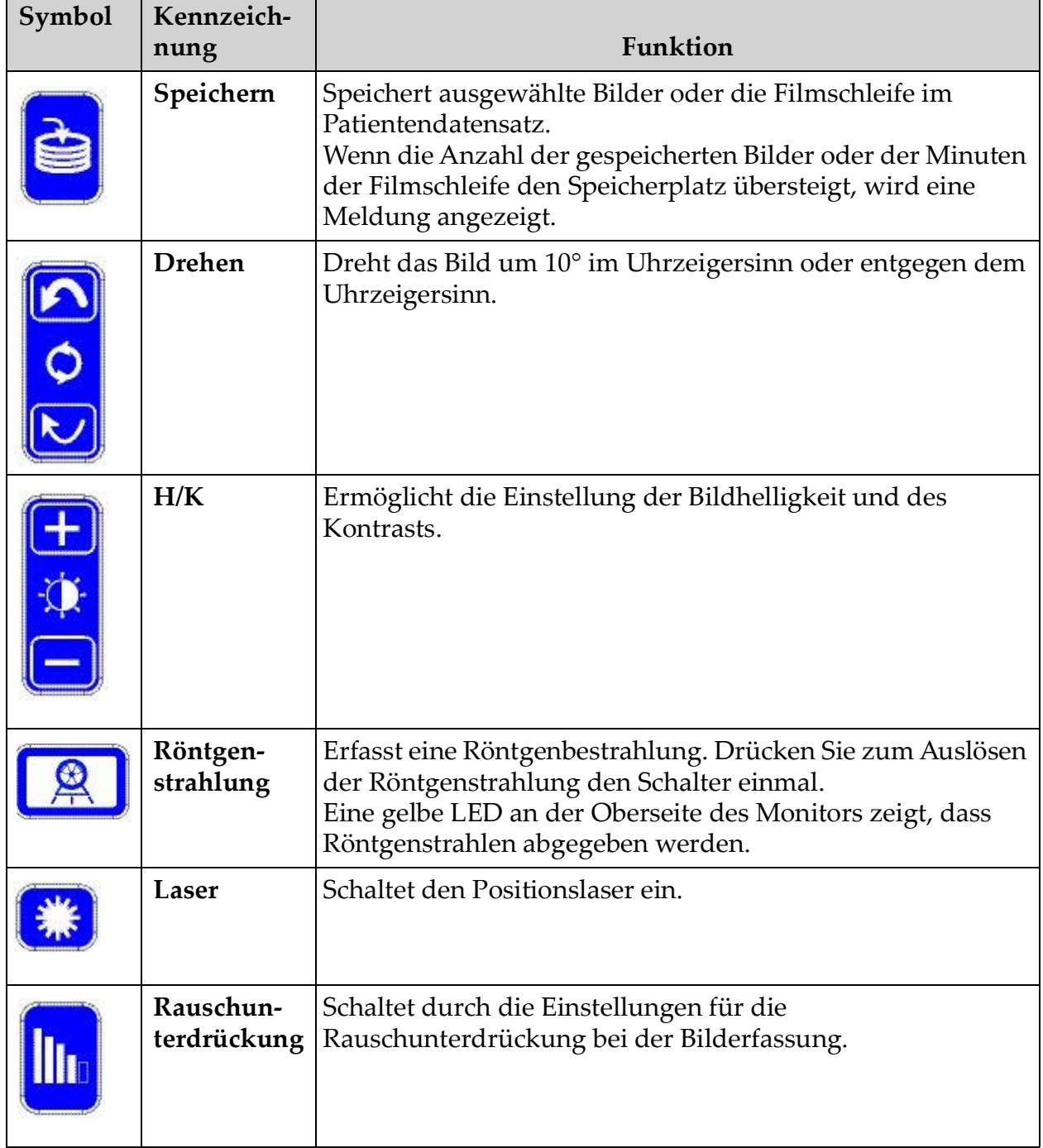

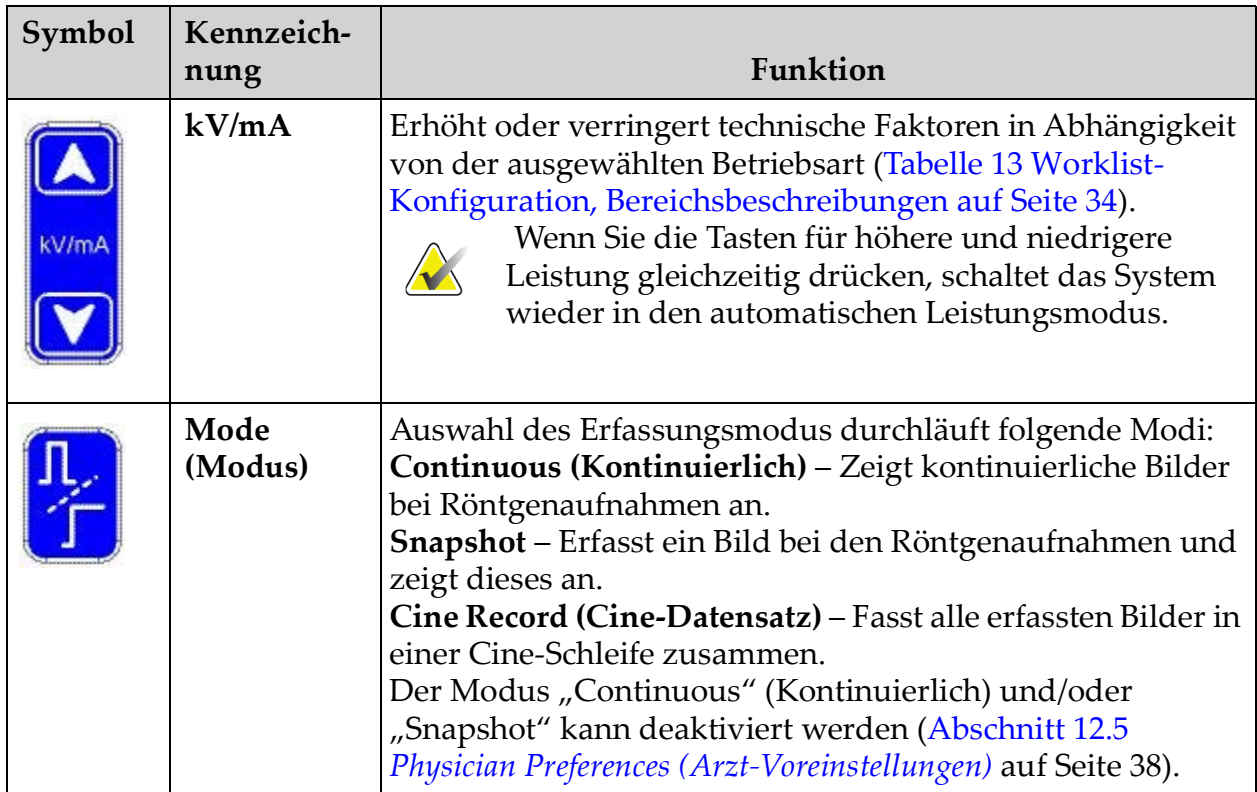

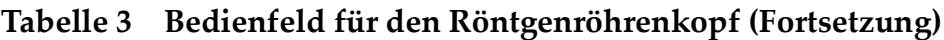

### <span id="page-27-0"></span>10.2 Bedienelemente auf der Tastatur

### <span id="page-27-1"></span>**Tabelle 4 Bedienelemente auf der Tastatur**

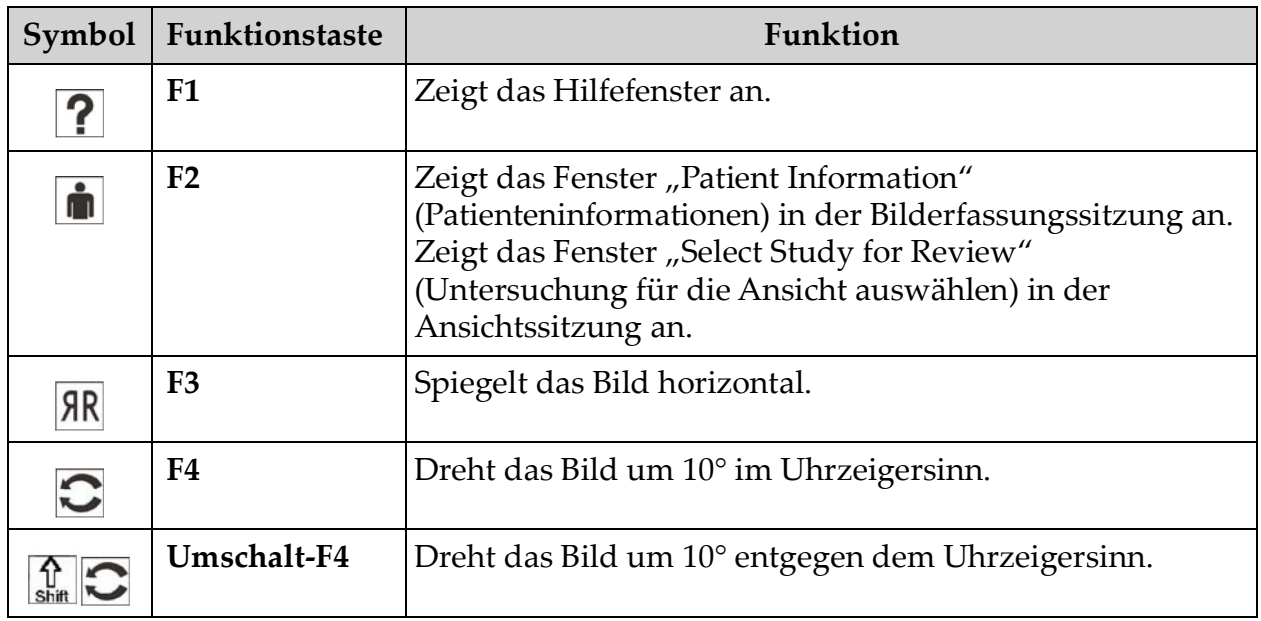

| Symbol                                  | Funktionstaste  | Funktion                                                                                                    |  |
|-----------------------------------------|-----------------|----------------------------------------------------------------------------------------------------|--|
| 형                                       | F <sub>5</sub>  | Verringert kV/mA, wenn Simultanbetrieb eingestellt ist,<br>oder verringert kV, wenn kein Simultanbetrieb eingestellt<br>ist.<br>Beim Drücken dieser Taste schaltet sich das System in den<br>manuellen Modus. |  |
| $\frac{1}{\text{Shift}}$ $\frac{44}{8}$ | Umschalt-F5     | Verringert mA, wenn Simultanbetrieb ausgeschaltet ist.<br>Beim Drücken dieser Taste schaltet sich das System in den<br>manuellen Modus.                                                                       |  |
|                                         | F <sub>6</sub>  | Erhöht kV/mA, wenn Simultanbetrieb aktiviert ist, oder<br>erhöht kV, wenn kein Simultanbetrieb aktiviert ist.<br>Beim Drücken dieser Taste schaltet sich das System in den<br>manuellen Modus.                |  |
| $\frac{1}{\text{Shir}}$ $\frac{1}{2}$   | Umschalt-F6     | Erhöht mA, wenn Simultanbetrieb deaktiviert ist.<br>Beim Drücken dieser Taste schaltet sich das System in den<br>manuellen Modus.                                                                             |  |
| $\sum$                                  | F7              | Setzt den Alarmzeitgeber für das Gerät zurück.                                                                                                    |  |
| ₫                                       | F <sub>8</sub>  | Speichert das aktuelle Bild in dem Patientendatensatz.                                                                                                    |  |
| $\triangleq$                            | F <sub>9</sub>  | Druckt das aktuelle Bild auf dem lokalen Drucker.                                                                                                    |  |
| R                                       | F <sub>10</sub> | Schaltet die Wiedergabe einer aufgezeichneten Filmschleife<br>ein oder aus.                                                                                                    |  |
| 티기                                      | <b>F11</b>      | Stellt die Arzt-Voreinstellungen wieder her.                                                                                                    |  |
| $\frac{1}{\text{shift}}$ $\boxed{0}$    | Umschalt-F11    | Das System kehrt zurück in den automatischen<br>Leistungsmodus.                                                                                                    |  |
| Шı                                      | F <sub>12</sub> | Schaltet durch die Einstellungen für die<br>Rauschunterdrückung bei der Bilderfassung.                                                                                                    |  |

**Tabelle 4 Bedienelemente auf der Tastatur (Fortsetzung)**

### <span id="page-29-0"></span>10.3 InSight 2-System – Funktionen der Fußschalter

Der Fußschalter kann für einen schnellen Zugriff auf Software-Funktionen verwendet werden.

<span id="page-29-1"></span>**Figure 6 Drahtloser Fußschalter**

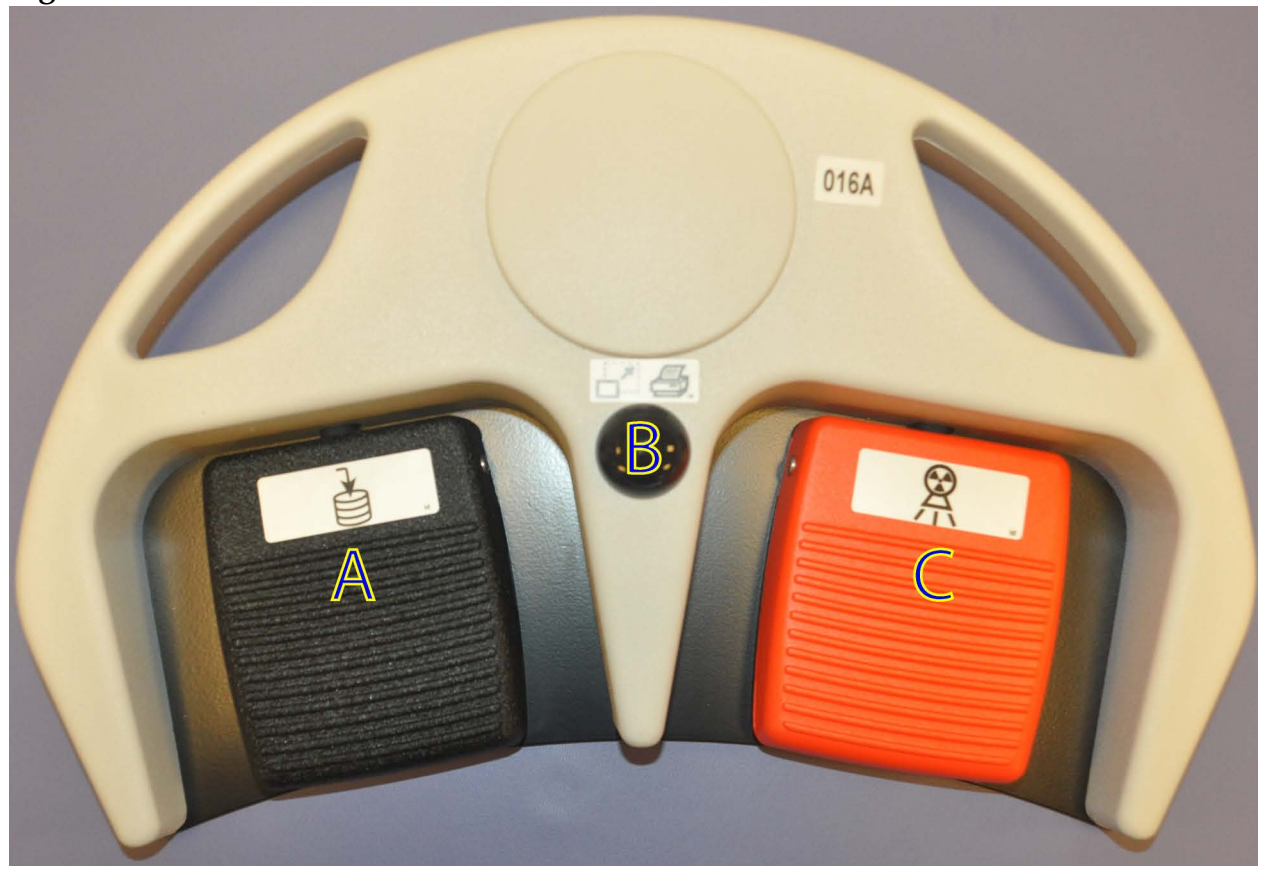

**Tabelle 5 Funktionen der Fußschalterpedale**

<span id="page-29-2"></span>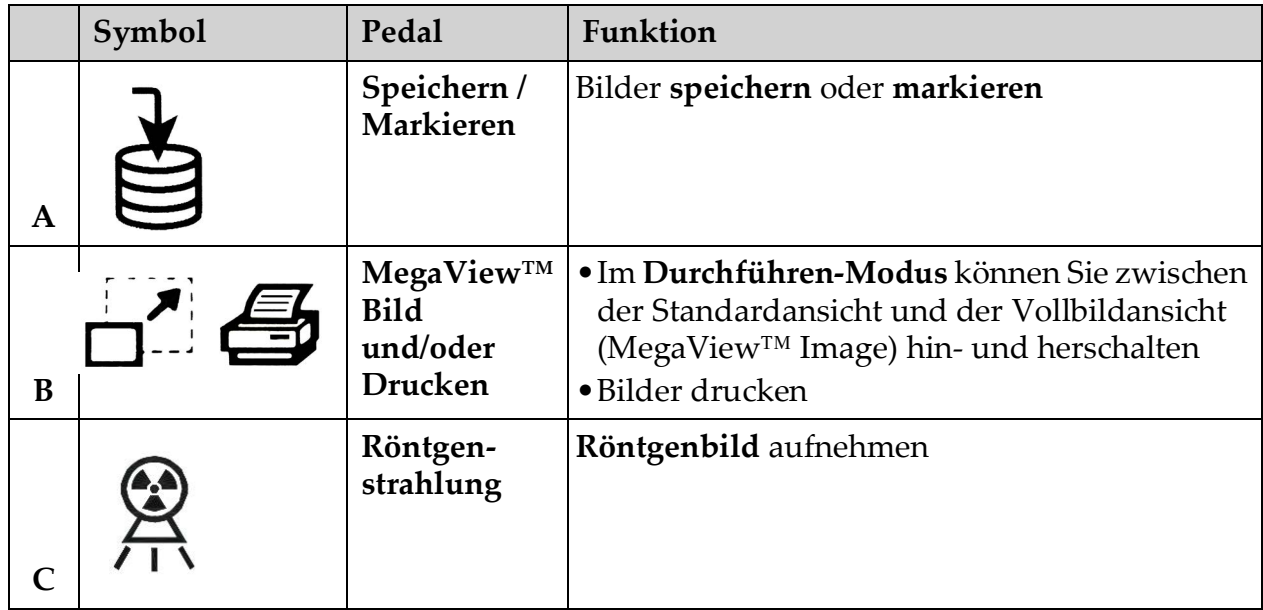

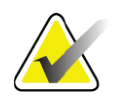

**Hinweis** *Der Empfänger muss auf ON (EIN) geschaltet sein, um die Fußschalterfunktionen verwenden zu können.* 

*Bestimmte Fußschalterfunktionen müssen in den Optionen im Fenster "Physician's Preferences" (Voreinstellungen des Arztes) aktiviert sein:*

- *Tag References from Footswitch (Referenzen vom Fußschalter markieren)*
- *Toggle Full Screen View from Print Footswitch (Vom Fußschalter Drucken zur Vollbildansicht schalten)*

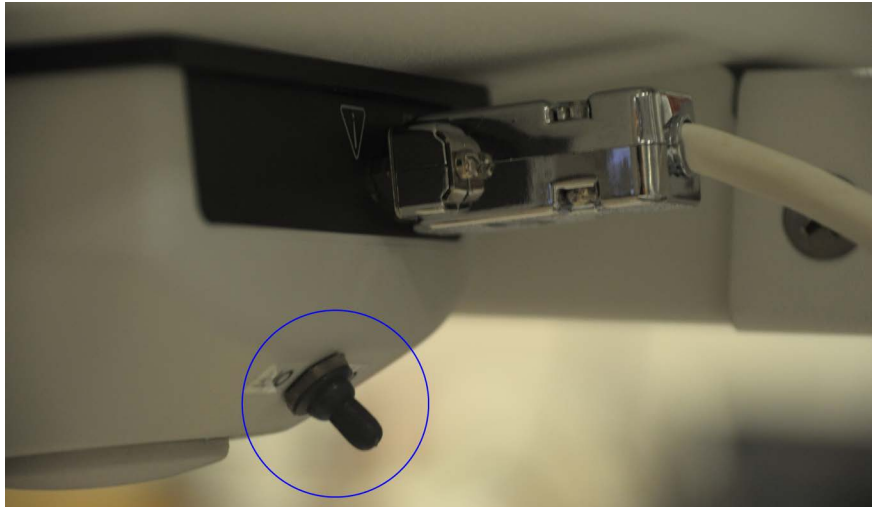

### <span id="page-30-0"></span>10.3.1 Ein Röntgenbild aufnehmen

- 1. Um ein Bild aufzunehmen, drücken Sie das Pedal **Röntgenbild (C)**.
- 2. Drücken Sie es erneut, um nachfolgende Bilder aufzunehmen.

### <span id="page-30-1"></span>10.3.2 Ein MegaView-Bild anzeigen

Betätigen Sie im Durchführen-Modus kurz **MegaView Bild und/oder Drucken (B),** um zwischen **Standard-** und **Vollbildansicht** hin- und herzuschalten.

#### <span id="page-30-2"></span>10.3.3 Ein Bild markieren

Betätigen Sie zur Markierung eines aufgenommenen Bildes als Referenzbild einmal kurz **Speichern** oder **Markieren (A)**.

#### <span id="page-30-3"></span>10.3.4 Ein Bild speichern

- 1. Betätigen Sie zum Speichern des Bildes und zum Verwerfen einer Referenzmarkierung ein zweites Mal kurz **Speichern** oder **Markieren (A)**.
- 2. Betätigen Sie zum Speichern des Bildes und zu seiner Markierung als Referenz ein drittes Mal kurz **Speichern** oder **Markieren (A)**.

### <span id="page-30-4"></span>10.3.5 Ein Bild drucken

Halten Sie zum Drucken eines Bildes **MegaView Bild und/oder Drucken (B)** gedrückt.

# <span id="page-31-0"></span>11 Verwendung des Systems

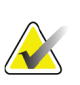

**Hinweis** *Die Bediener des InSight FD-Geräts sollten das Kapitel "Strahlenschutz" durchlesen, bevor sie das System in Betrieb nehmen.*

### <span id="page-31-1"></span>11.1 Transportieren des Systems

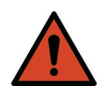

- **Warnung:** *Beim Transportieren des Systems müssen sich der flexible Bogen und der C-Bogen in der gesicherten Transportposition befinden, um ein Umkippen zu vermeiden.* 
	- 1. Das System muss ausgeschaltet sein. (Siehe Abschnitt 11.5 *[Herunterfahren des Systems](#page-35-0)* auf Seite 25.)
	- 2. Ziehen Sie das Netzkabel und wickeln Sie es um die Kabelhalterungen an der Rückseite des Gehäuses.
	- 3. Legen Sie den Fußschalter in das Staufach für den Fußschalter.
	- 4. Klappen Sie den Monitor nach vorn herunter.
	- 5. Bringen Sie den flexiblen Bogen und den C-Bogen mit dem Transportpositionsknopf an der Seite des C-Bogen-Gehäuses in die Verriegelungsposition [\(Abbildung 7](#page-31-2)).

#### <span id="page-31-2"></span>**Figure 7 Transportpositionsknopf**

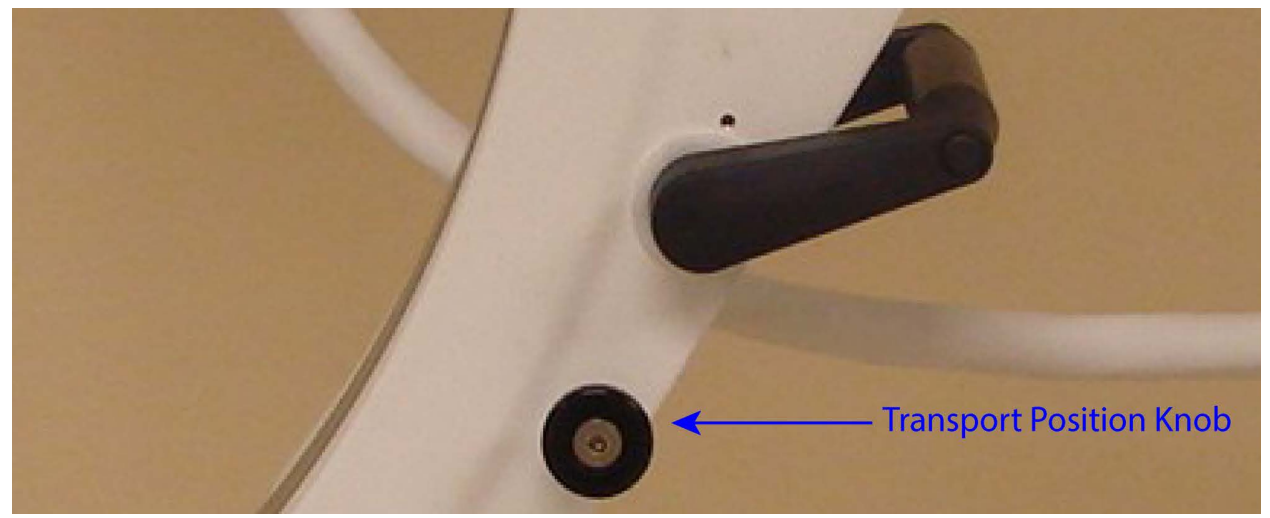

6. Verriegeln Sie die hinteren Laufrollen, damit sich das System nicht bewegen kann. Der Drehwinkel der hinteren Laufrollen kann blockiert werden, sodass eine seitliche Bewegung des Systems nicht möglich ist, oder entsperrt werden, wenn das System seitlich bewegt werden muss.

| $\rightarrow$         | $\overline{a}$<br>$\rightarrow$                                  |                                                  |
|-----------------------|------------------------------------------------------------------|--------------------------------------------------|
| Hinterräder blockiert | Hinterräder können sich<br>nur vorwärts und rückwärts<br>bewegen | Hinterräder in alle<br>Richtungen frei beweglich |
|                       |                                                                  |                                                  |

<span id="page-32-1"></span>**Figure 8 Hintere Laufrollen**

# <span id="page-32-0"></span>11.2 Einstellen des C-Bogens

Drehen Sie die Arretierung des flexiblen Bogens zum Lockern entgegen dem Uhrzeigersinn. Stellen Sie dann die Höhe des flexiblen-Bogens ein. Zur Neupositionierung des C-Bogens:

- 1. Öffnen Sie die Arretierung des C-Bogens.
- 2. Rollen Sie den Arm auf die gewünschte Position.
- 3. Drehen Sie, um den Arm in der gewünschten Position zu arretieren.

Der Arretierhebel kann auch in eine Position zwischen offen und verriegelt gebracht werden, um den Bogen mit einem gewissen Widerstand zu drehen.

#### **InSight™ mit Mini-C-Bogen Benutzerhandbuch**

Verwendung des Systems

<span id="page-33-1"></span>**Figure 9 Einstellen des C-Bogens**

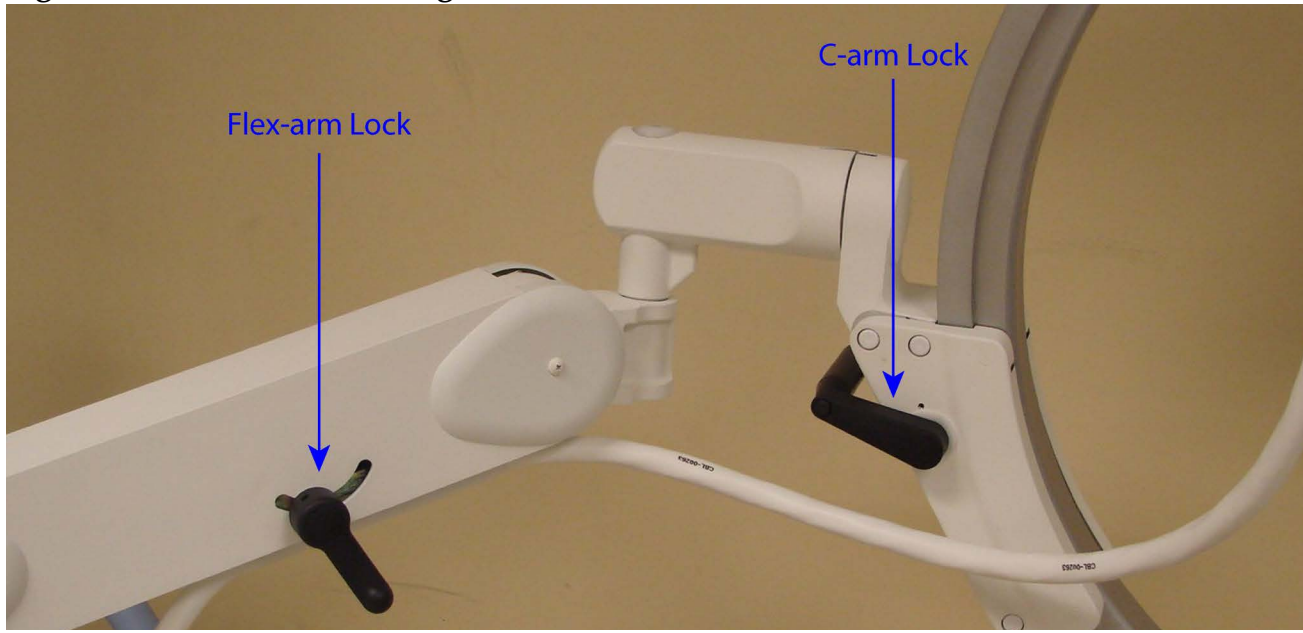

### <span id="page-33-0"></span>11.3 Sterile Abdeckung des C-Bogens

Bevor das InSight FD-System mit Mini C-Bogen im OP-Saal eingesetzt wird, decken Sie den C-Bogen mit einer sterilen Abdeckung ab. Kleine Aufkleber auf der Abdeckung geben an, wie die Abdeckung am Röntgenröhrenkopf und am CMOS-Detektor angebracht werden muss.

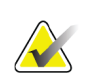

**Hinweis** *Entsorgen Sie die Abdeckung des sterilen C-Bogens nach der Verwendung ordnungsgemäß (in einem Behälter für infektiöses Material).*

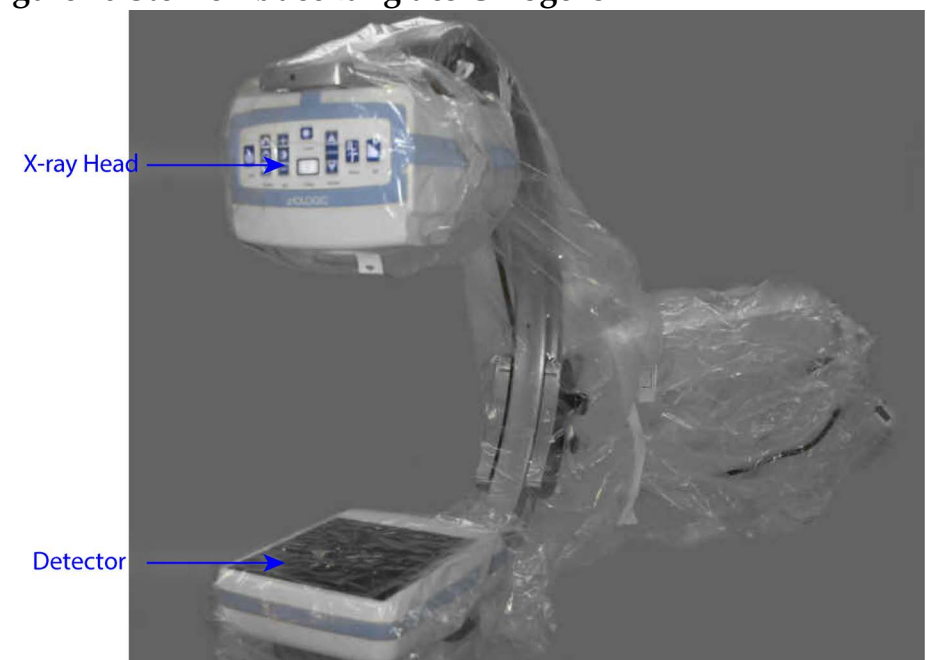

#### <span id="page-34-1"></span>**Figure 10 Sterile Abdeckung des C-Bogens**

### <span id="page-34-0"></span>11.4 Hochfahren des Systems

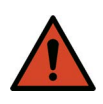

**Warnung:** *Das InSight FD-System arbeitet bei den Ausführungen für USA, Japan und Kanada standardmäßig mit 115 V und 60 Hz und bei den anderen Exportmodellen mit 230 Volt und 60 Hz AC bzw. 240 V und 50 Hz.*

- Das System darf nur an eine ordnungsgemäß geerdete Schutzkontaktsteckdose angeschlossen werden.
- Entfernen Sie niemals den Schutzkontakt des Netzkabels, um das Gerät an eine Steckdose ohne Schutzkontakt anzuschließen. Verwenden Sie niemals Schutzkontaktadapter für einfache Steckdosen.

Das System sollte bei Zimmertemperatur betrieben werden.

Das Netzkabel muss mit einer Standard-Schutzkontaktsteckdose verbunden werden. Spezialsteckdosen sind nicht erforderlich.

Drücken Sie zum Einschalten des Systems den Schalter **Computer On/ Standby** (Ein/Standby). Das InSight FD-System fordert den Benutzer auf, sich anzumelden.

Falls das System länger als zwei Wochen außer Betrieb war, führen Sie die im Folgenden beschriebenen Konditionierung durch, um die Röntgenquelle zu schützen und ihre Lebensdauer zu verlängern:

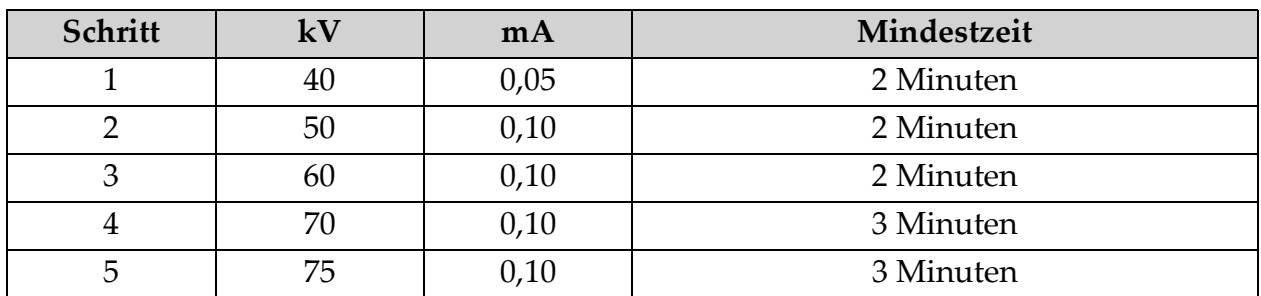

#### <span id="page-35-1"></span>**Tabelle 6 Konditionierungsplan**

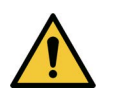

**Achtung** *Das System muss sich VIER MINUTEN aufwärmen, bevor es Röntgenstrahlen erzeugt. Wird die Aufwärmzeit nicht eingehalten, kann das System beschädigt werden.*

### <span id="page-35-0"></span>11.5 Herunterfahren des Systems

So schließen Sie die Anwendung und setzen das System in den Standby-Modus:

- Klicken Sie im **Hauptfenster des InSight FD-Systems** auf die Schaltfläche **Shut Down** (Herunterfahren).
- Klicken Sie im Menü **Exit** (Beenden) im **Hauptfenster des InSight FD-Systems** auf **Exit** (Beenden) und ziehen Sie dann das Netzkabel aus der Steckdose.
# 12 Konfigurieren der Anwendung

# 12.1 Die Benutzeroberfläche für die Systemkonfiguration

Die Benutzeroberfläche für die Systemkonfiguration besteht aus einem mehrseitigen Fenster mit verschiedenen Registerkarten. Jede Registerkarte zeigt eine Seite mit Konfigurationsdaten an.

Die vier Schaltflächen am unteren Rand des Fensters werden unabhängig von der ausgewählten Seite angezeigt:

**Tabelle 7 Die Benutzeroberfläche für die Systemkonfiguration**

| Schaltfläche          | Funktion                                                                         |
|-----------------------|----------------------------------------------------------------------------------|
| OK                    | Speichert Daten für alle Systemkonfigurationsseiten und schließt das<br>Fenster. |
| Apply<br>(Anwenden)   | Speichert Daten für die zurzeit ausgewählte<br>Systemkonfigurationsseite.        |
| Cancel<br>(Abbrechen) | Schließt das Fenster, ohne die Daten zu speichern.                               |
| Help (Hilfe)          | Zeigt die Hilfe für die ausgewählte Seite an.                                    |

# <span id="page-36-1"></span>12.2 System

Vom Menü **System Configuration** (Systemkonfiguration) [\(Abbildung 11](#page-36-0)) auf dem **Hauptbildschirm aus können Sie** die Seite **System** ([Abbildung 12](#page-37-0)) erreichen.

#### <span id="page-36-0"></span>Figure 11 Menü "System Configuration" (Systemkonfiguration)

**System Attributes DICOM Send DICOM Print** Worklist **Users Physician Preferences Administrative Settings**  Konfigurieren der Anwendung

### <span id="page-37-0"></span>**Figure 12 System**

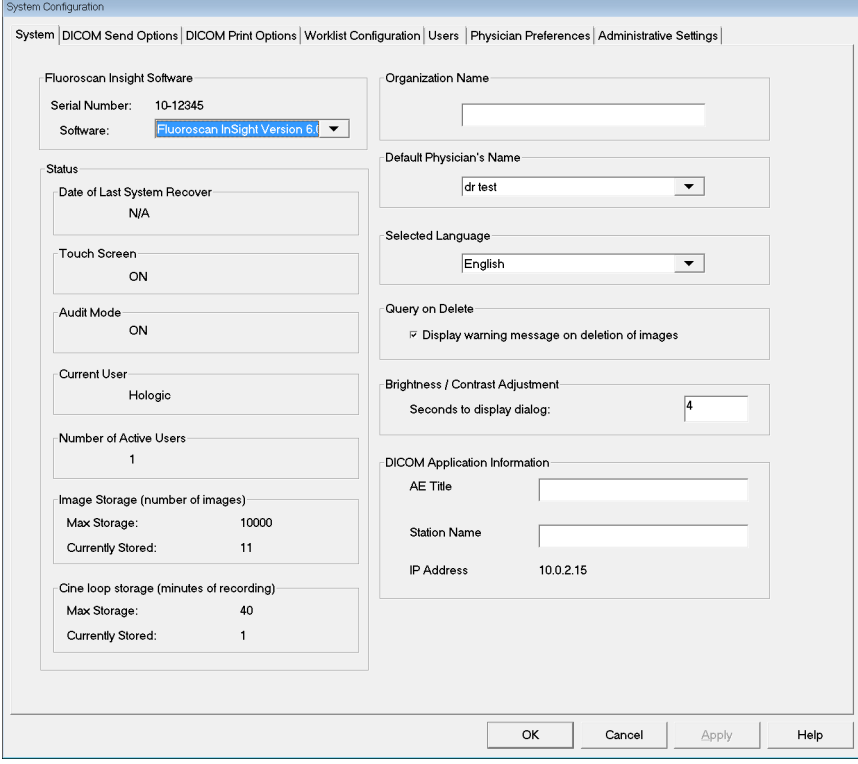

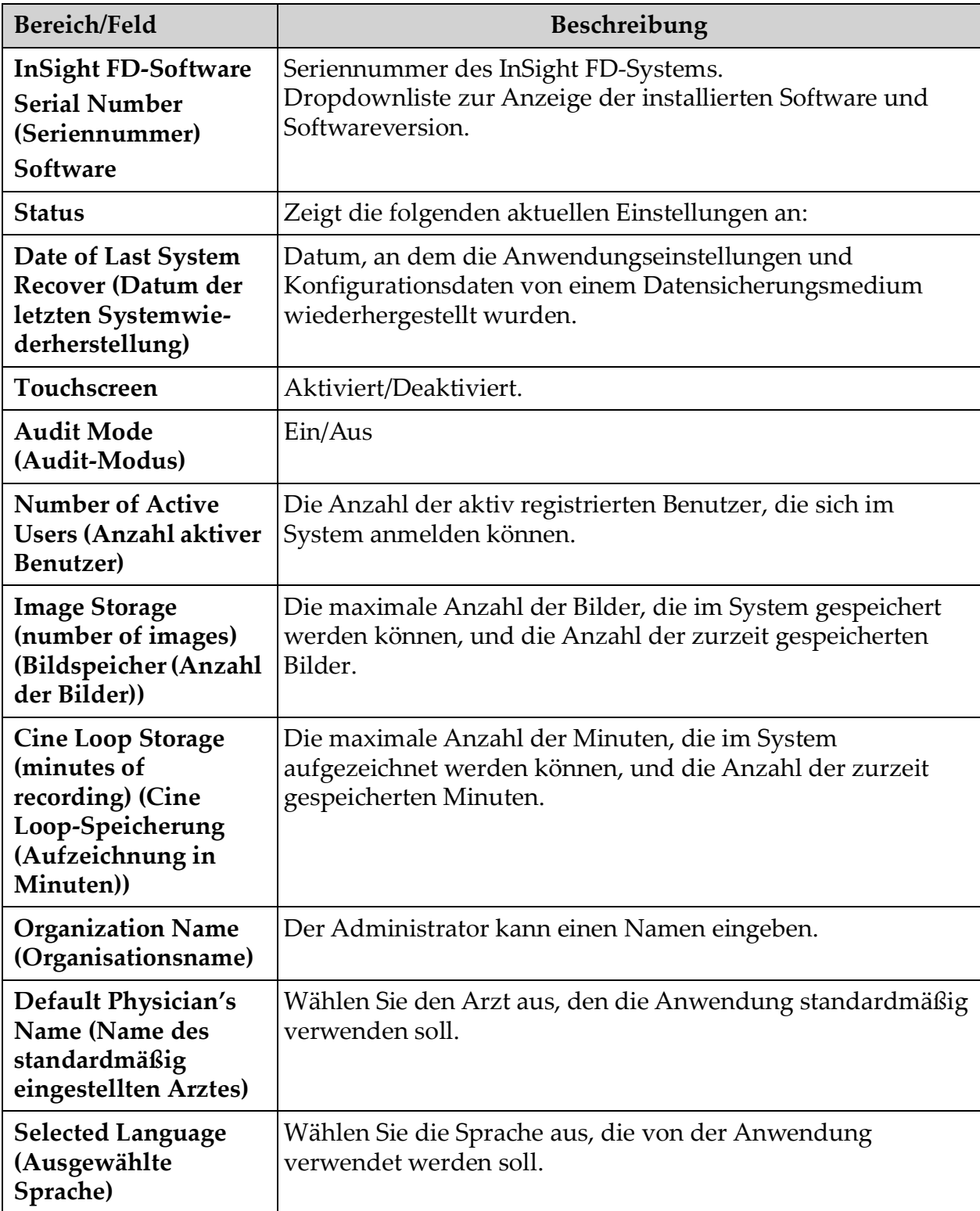

### Tabelle 8 Die Seite "System"

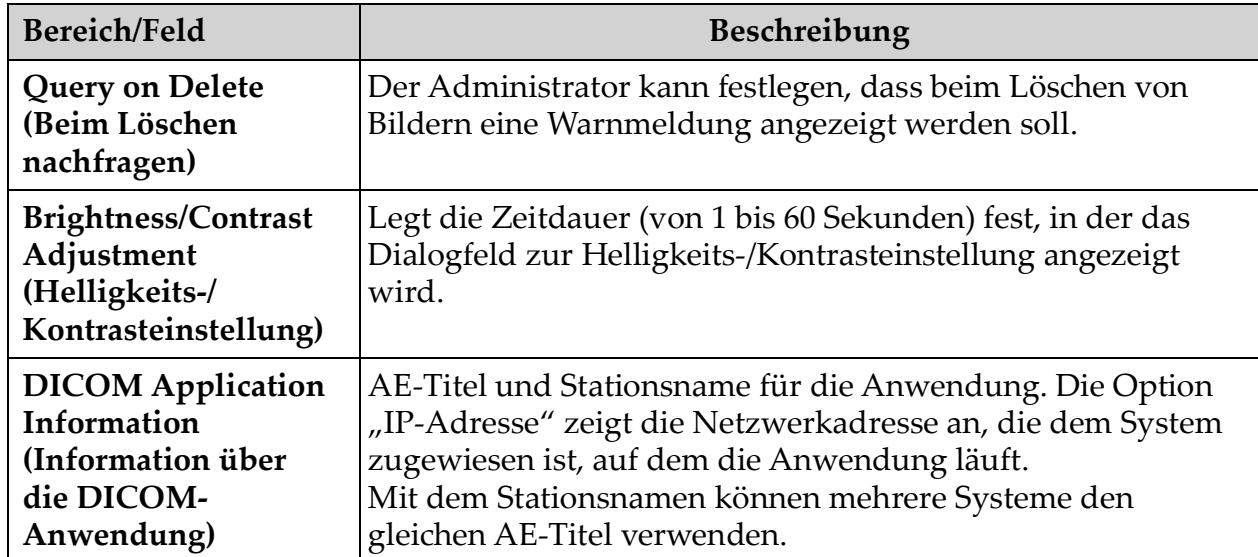

### Tabelle 8 Die Seite "System" (Fortsetzung)

# <span id="page-40-0"></span>12.3 DICOM-Sendeoptionen

Sie erreichen diese Seite über das Menü **System Configuration** (Systemkonfiguration) ([Abbildung 11\)](#page-36-0) des **Hauptfensters**.

**Figure 13 DICOM-Sendeoptions**

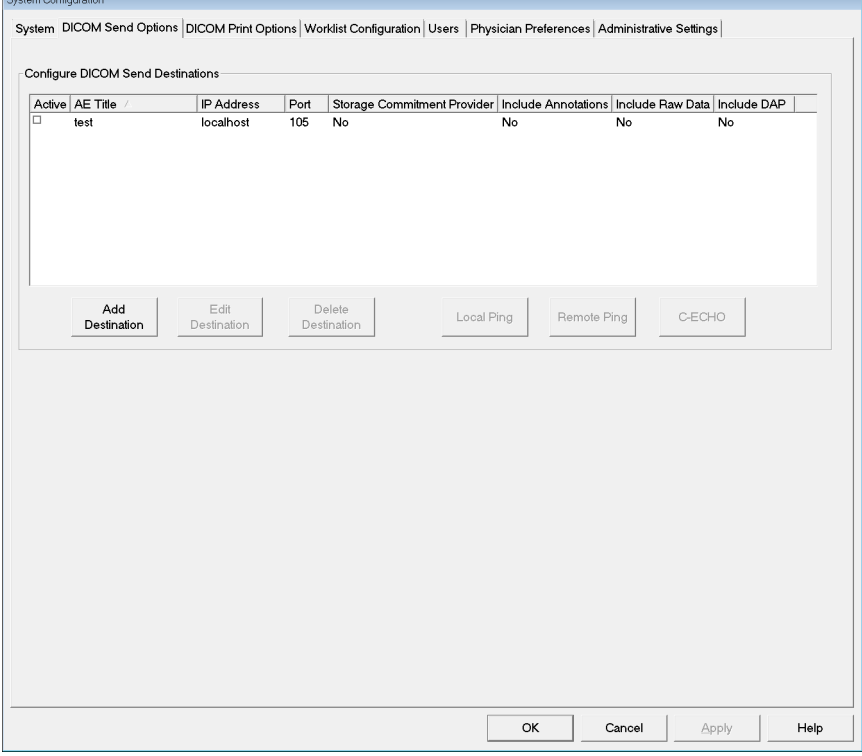

Tabelle 9 Die Seite "DICOM Send-Optionen"

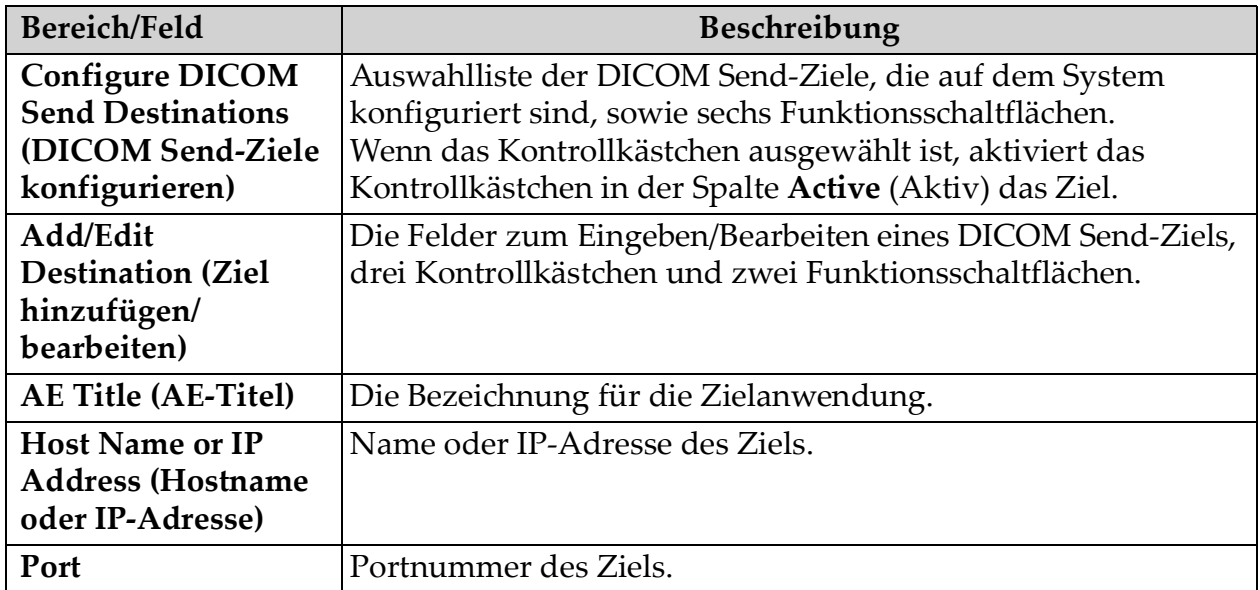

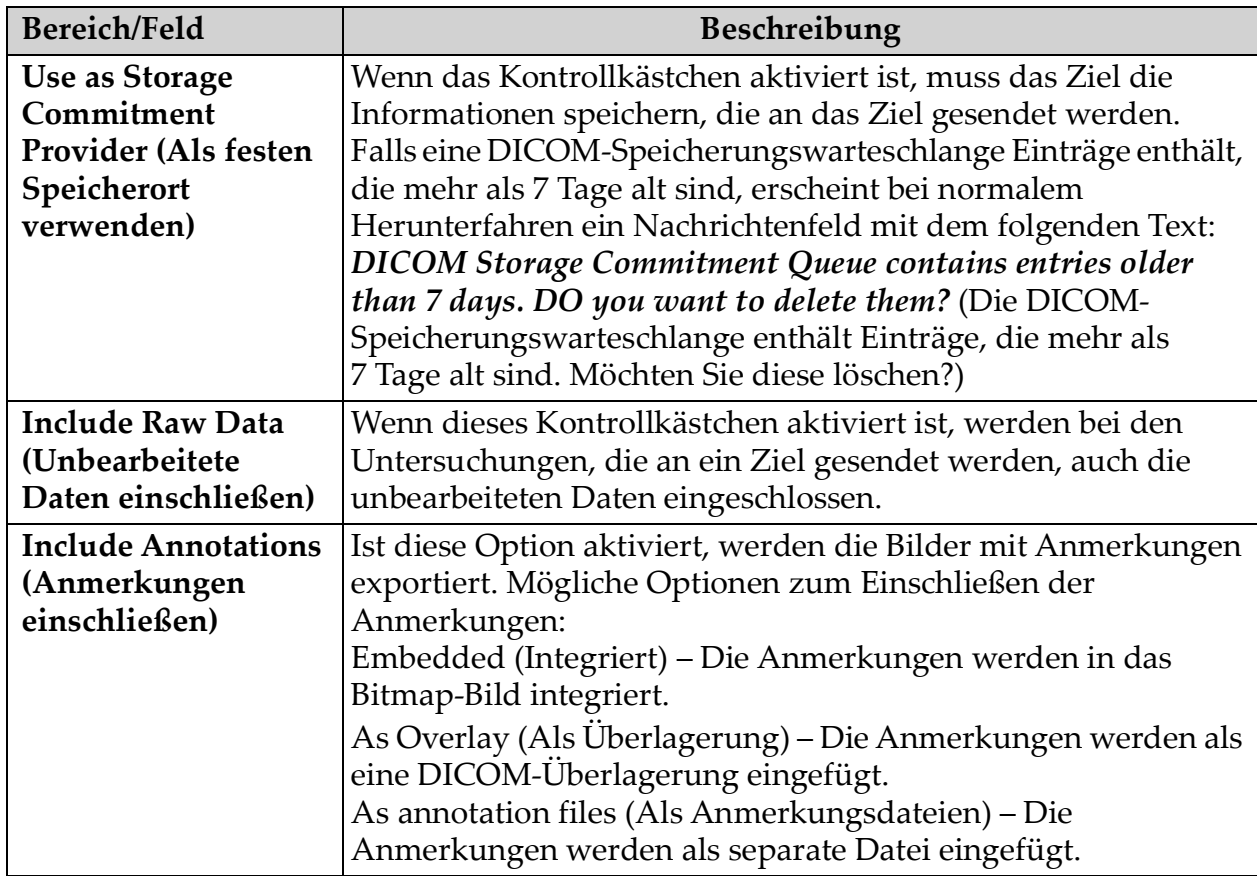

### Tabelle 9 Die Seite "DICOM Send-Optionen" (Fortsetzung)

### Tabelle 10 Die Seite "DICOM Send-Optionen", Schaltflächenfunktionen

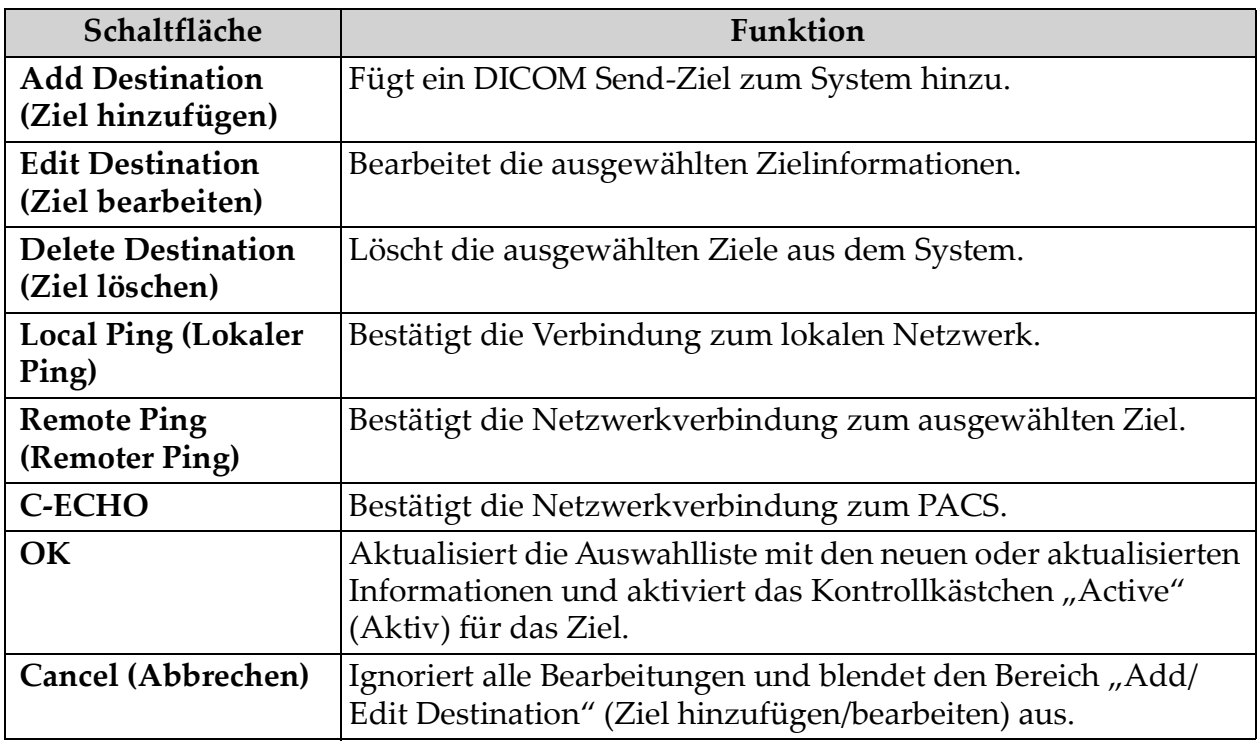

### 12.3.1 DICOM-Druckoptionen

Sie erreichen diese Seite über das Menü System Configuration ([Abbildung 11](#page-36-0)) (Systemkonfiguration) des Hauptfensters.

**Figure 14 DICOM-Druckoptionen**

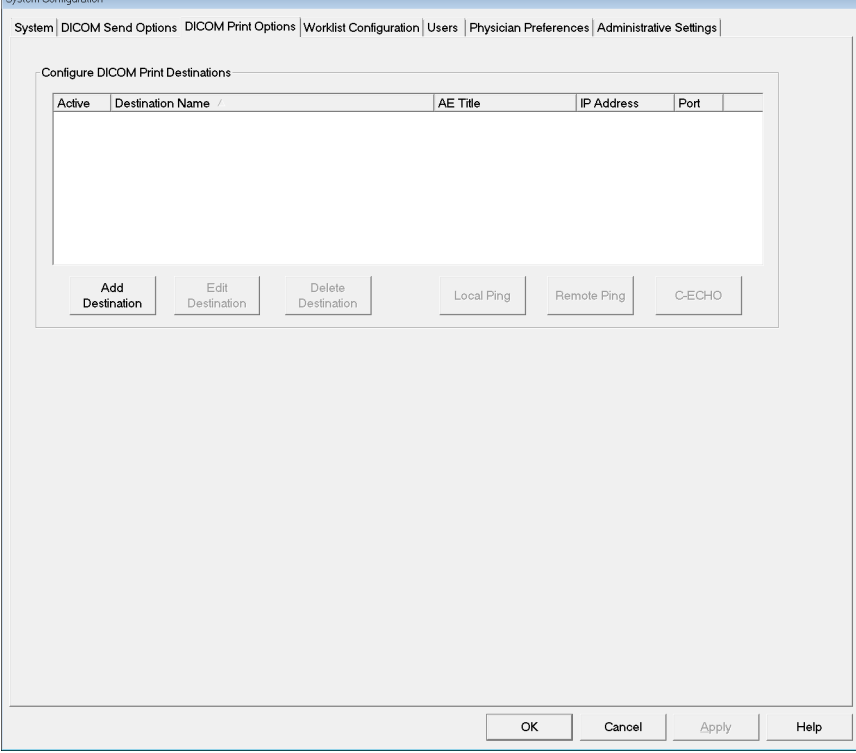

#### Tabelle 11 Die Seite "DICOM Print-Optionen", **Bereichs-/Feldbeschreibungen**

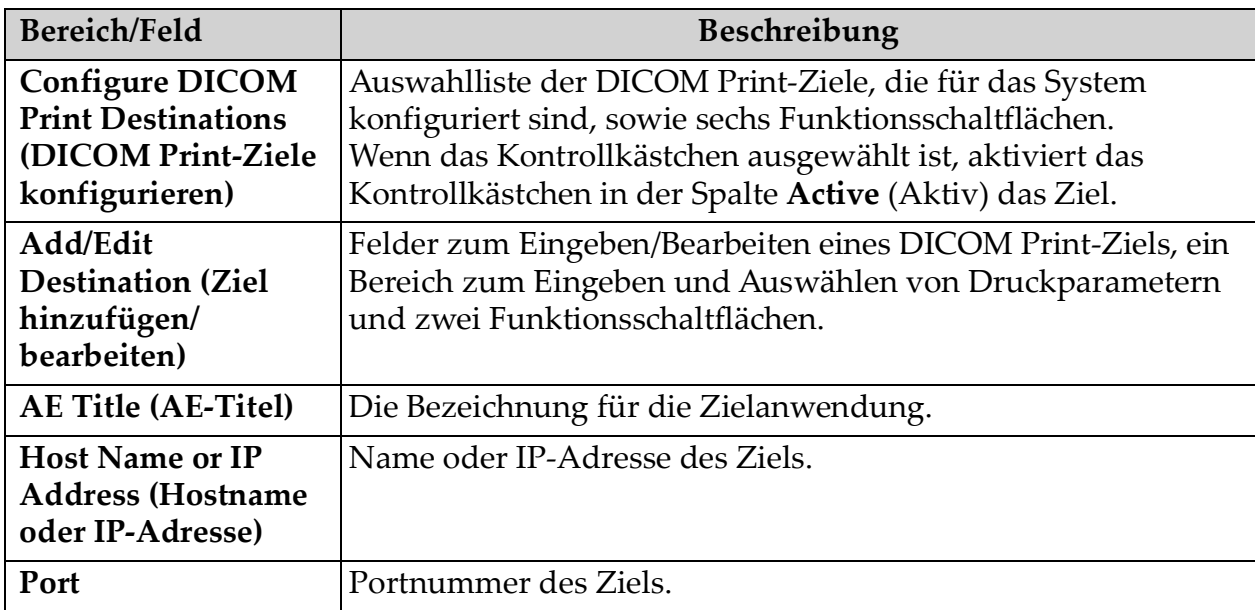

#### Tabelle 11 Die Seite "DICOM Print-Optionen", **Bereichs-/Feldbeschreibungen (Fortsetzung)**

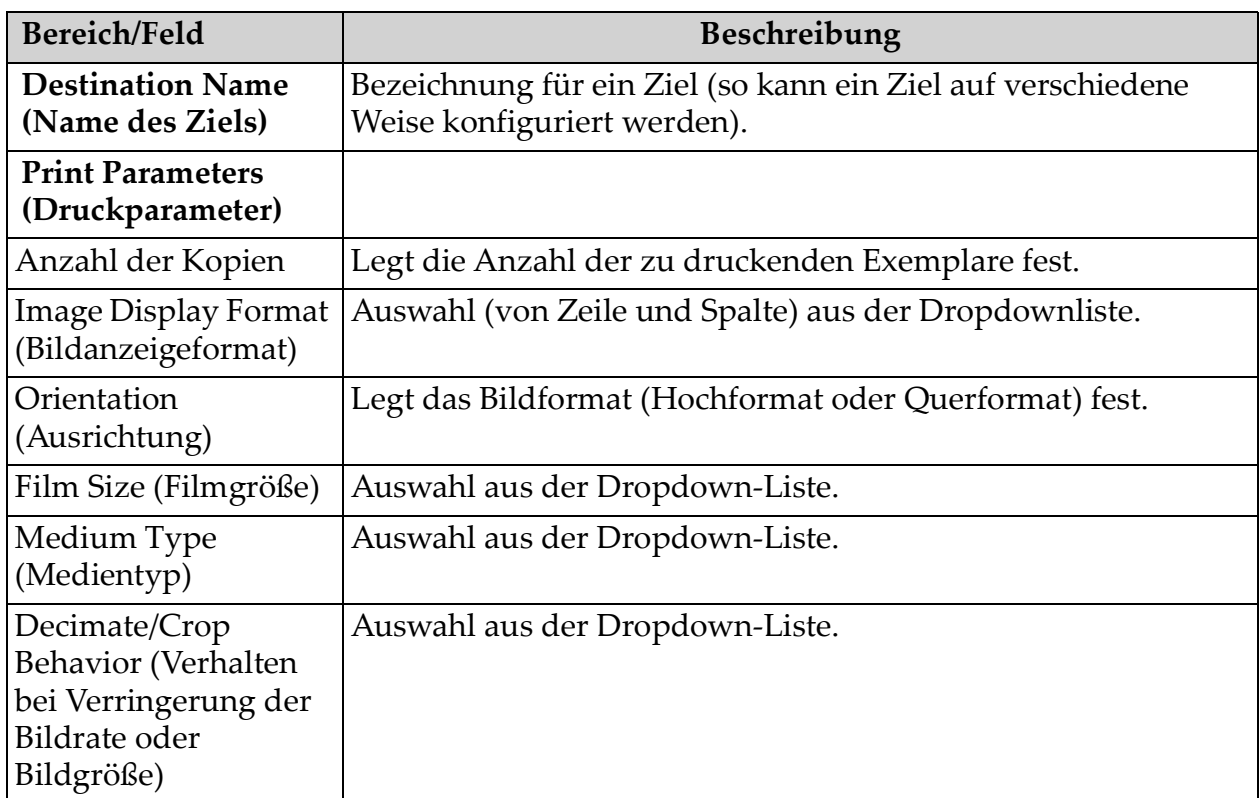

### Tabelle 12 Die Seite "DICOM Print-Optionen", Schaltflächenfunktionen

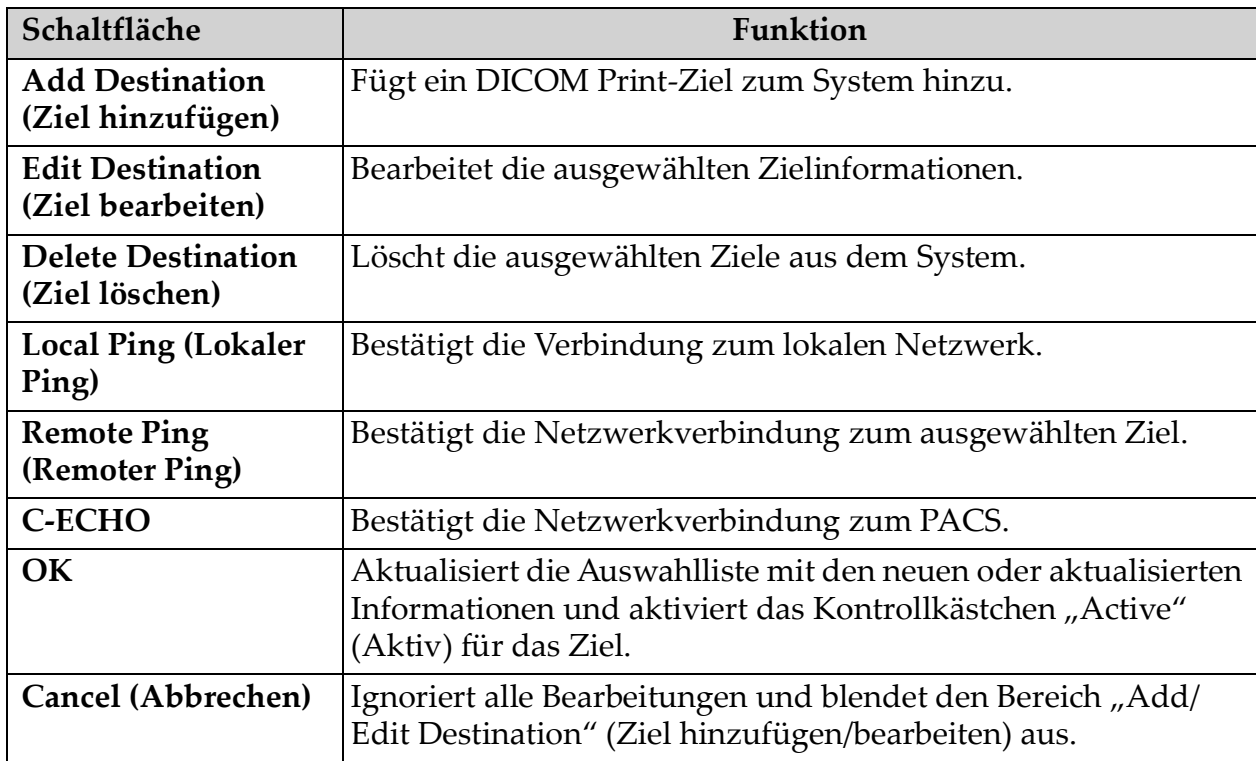

# <span id="page-44-0"></span>12.4 Worklist-Konfiguration

Sie erreichen diese Seite über das Menü **System Configuration** (Systemkonfiguration) ([Abbildung 11\)](#page-36-0) des **Hauptfensters**.

**Figure 15 Worklist-Konfiguration**

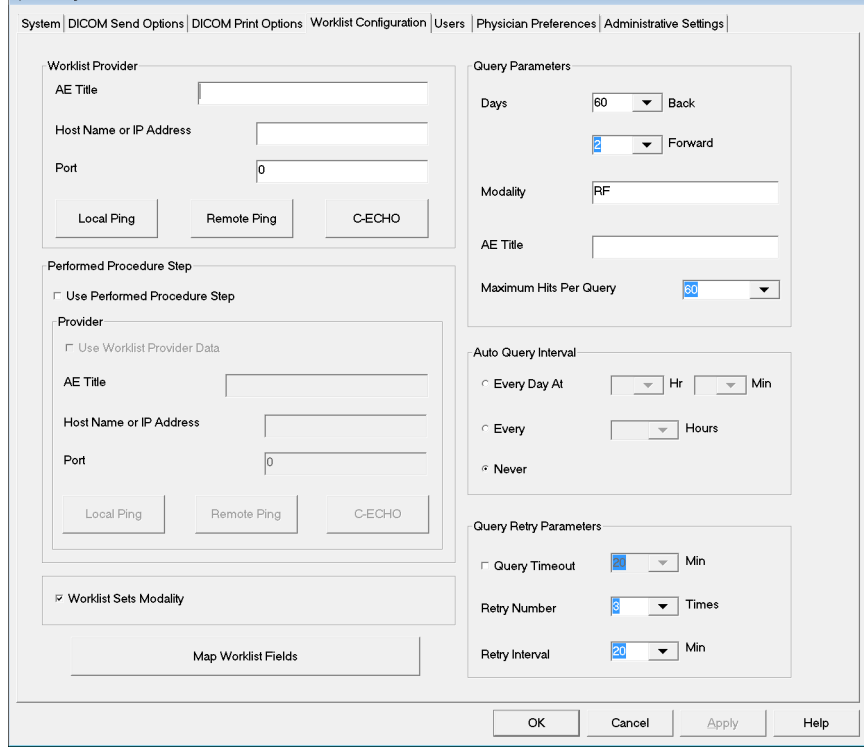

**Tabelle 13 Worklist-Konfiguration, Bereichsbeschreibungen**

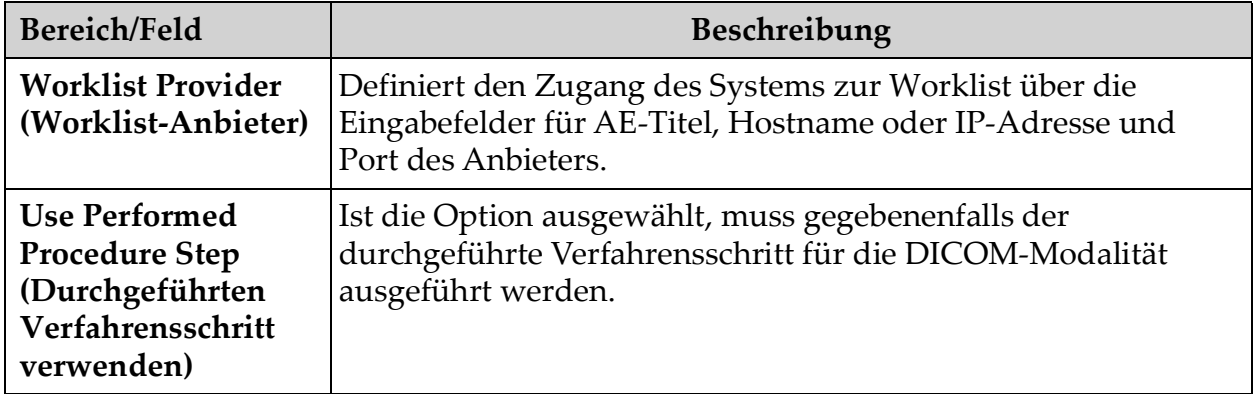

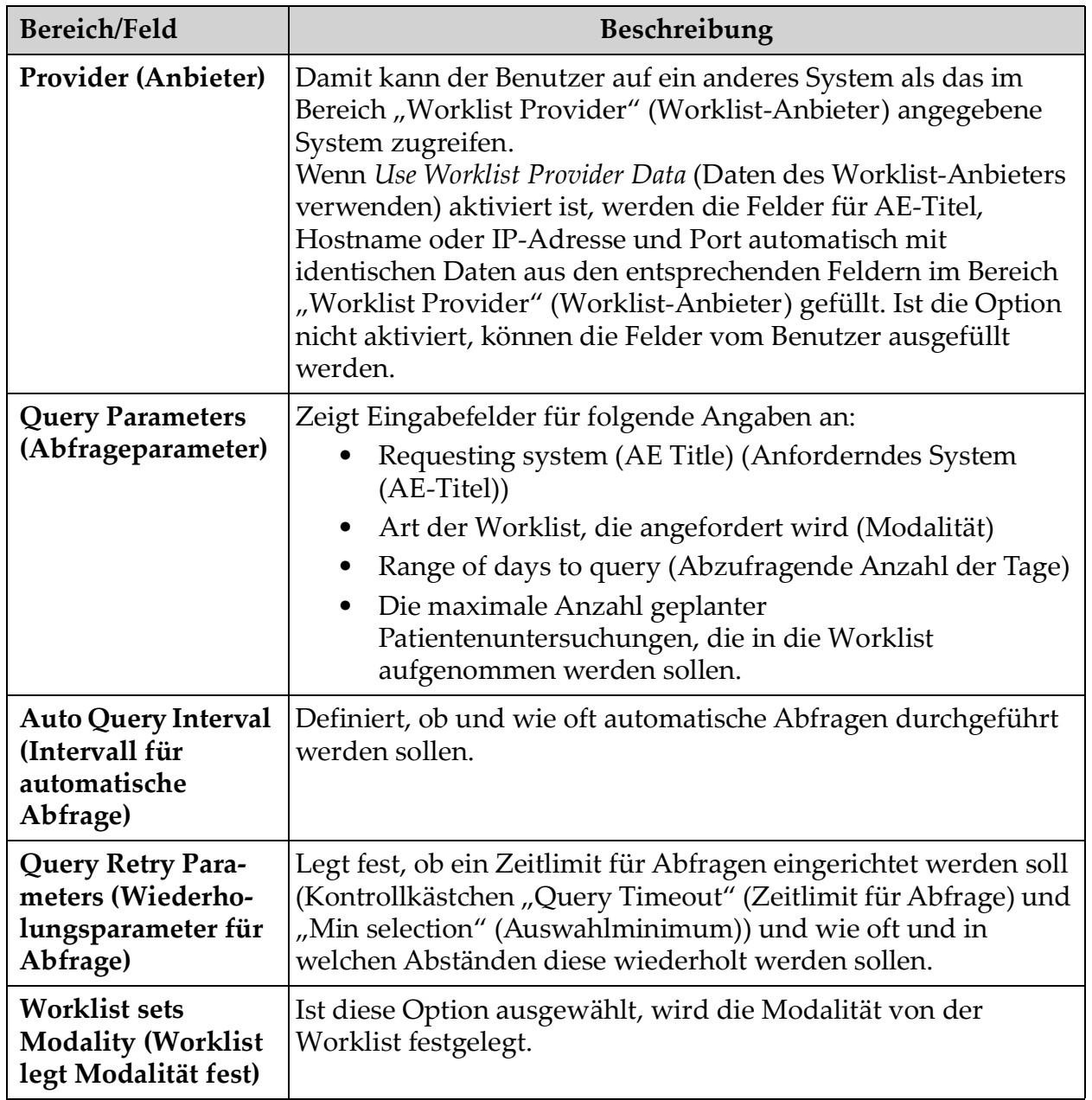

### **Tabelle 13 Worklist-Konfiguration, Bereichsbeschreibungen (Fortsetzung)**

### **Tabelle 14 "Worklist-Konfiguration", Schaltflächenfunktionen**

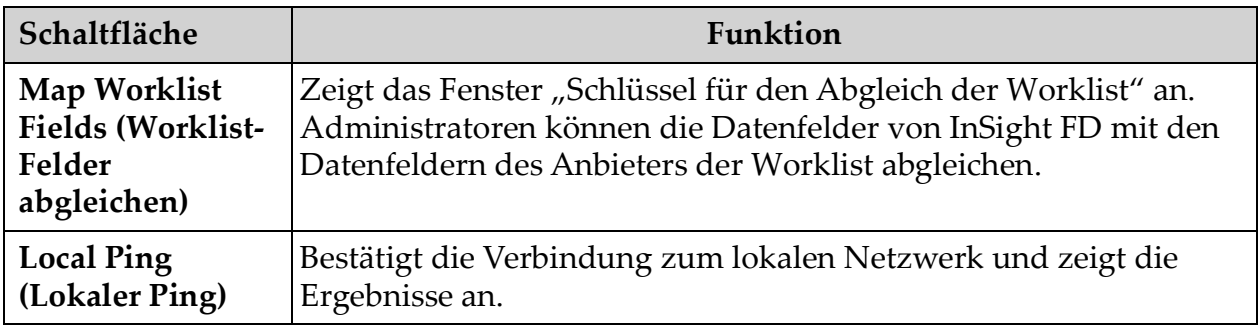

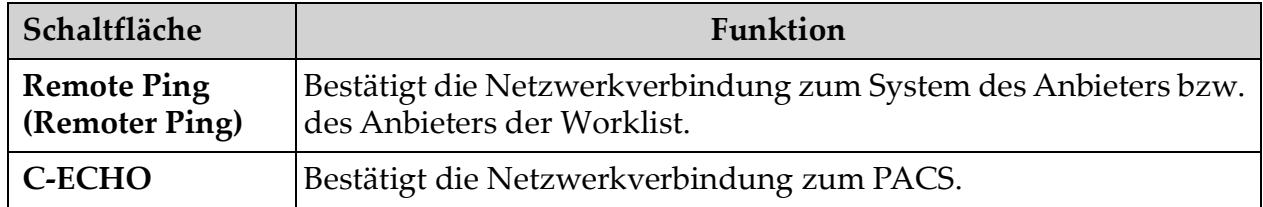

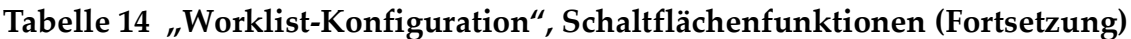

### <span id="page-46-0"></span>12.4.1 Benutzer

Sie erreichen diese Seite über das **Menü System Configuration** (Systemkonfiguration) ([Abbildung 11\)](#page-36-0) des **Hauptfensters**.

### **Figure 16 Benutzer**

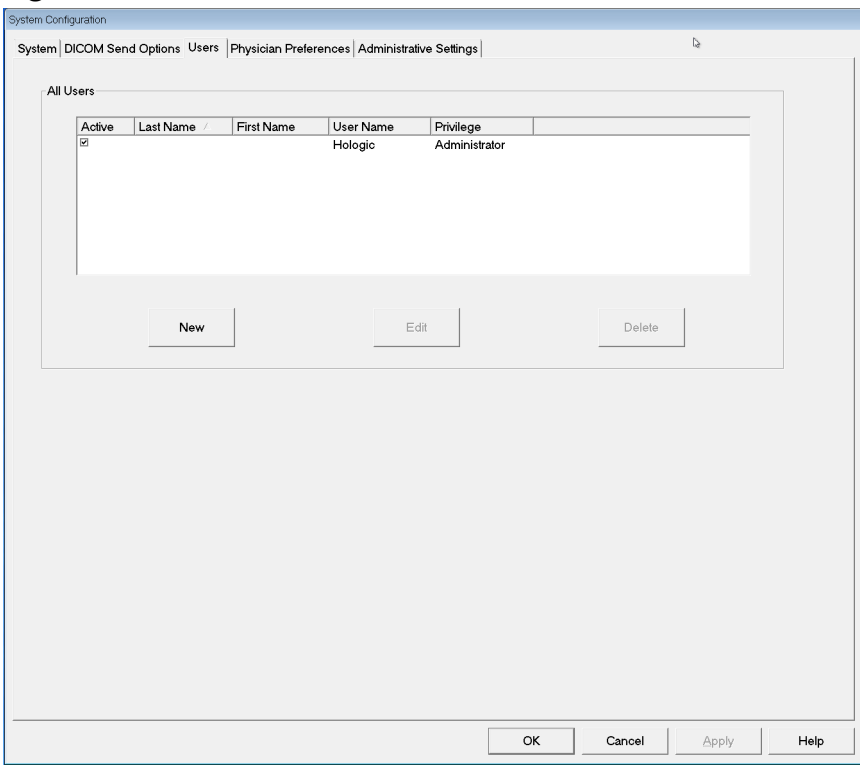

### Tabelle 15 Die Seite "Users" (Benutzer), Bereichs-/Feldbeschreibungen

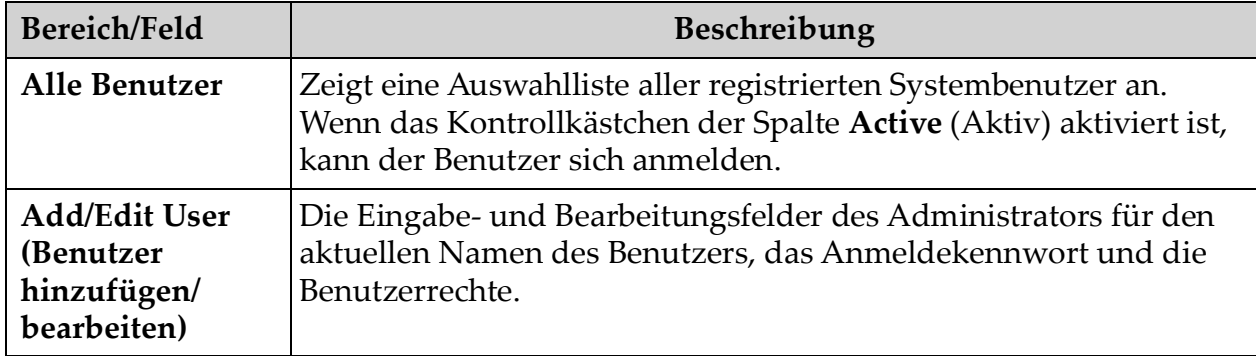

### Tabelle 16 Die Seite "Users" (Benutzer), Schaltflächenfunktionen

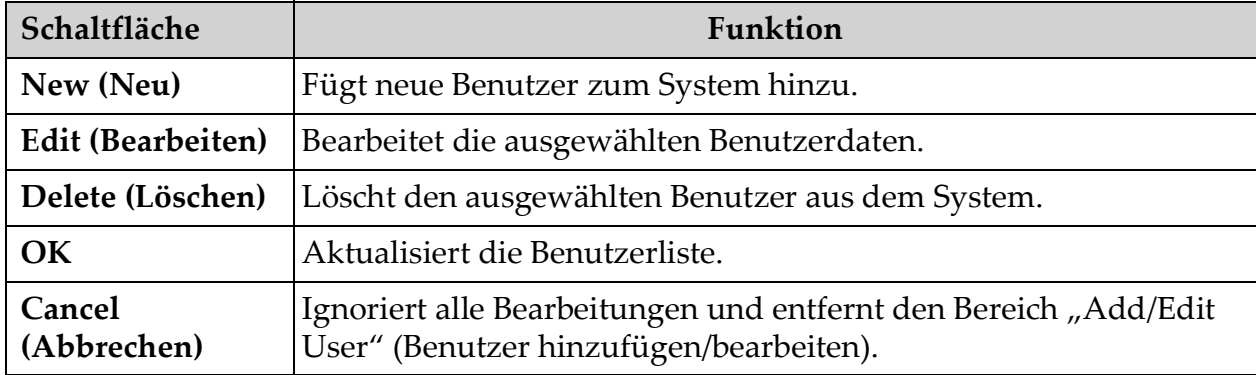

# <span id="page-48-0"></span>12.5 Physician Preferences (Arzt-Voreinstellungen)

Sie erreichen diese Seite über das **Menü System Configuration** (Systemkonfiguration) ([Abbildung 11\)](#page-36-0) des **Hauptfensters**.

**Figure 17 Arzt-Voreinstellungen**

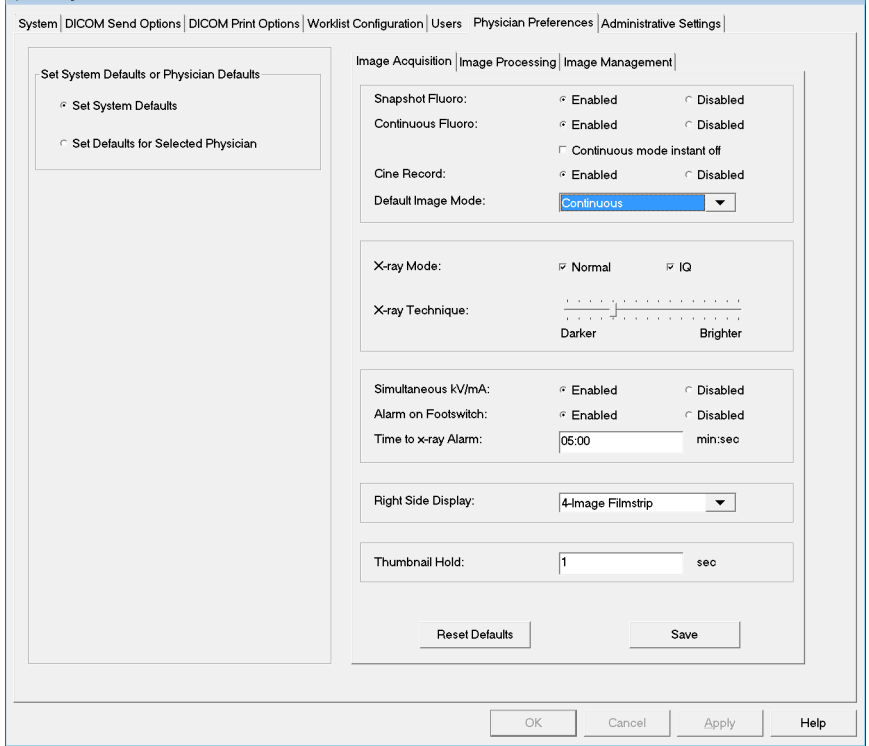

#### <span id="page-48-1"></span>Tabelle 17 Die Seite "Physician Preferences" (Arzt-Voreinstellungen), Bereichs-/ **Feldbeschreibungen**

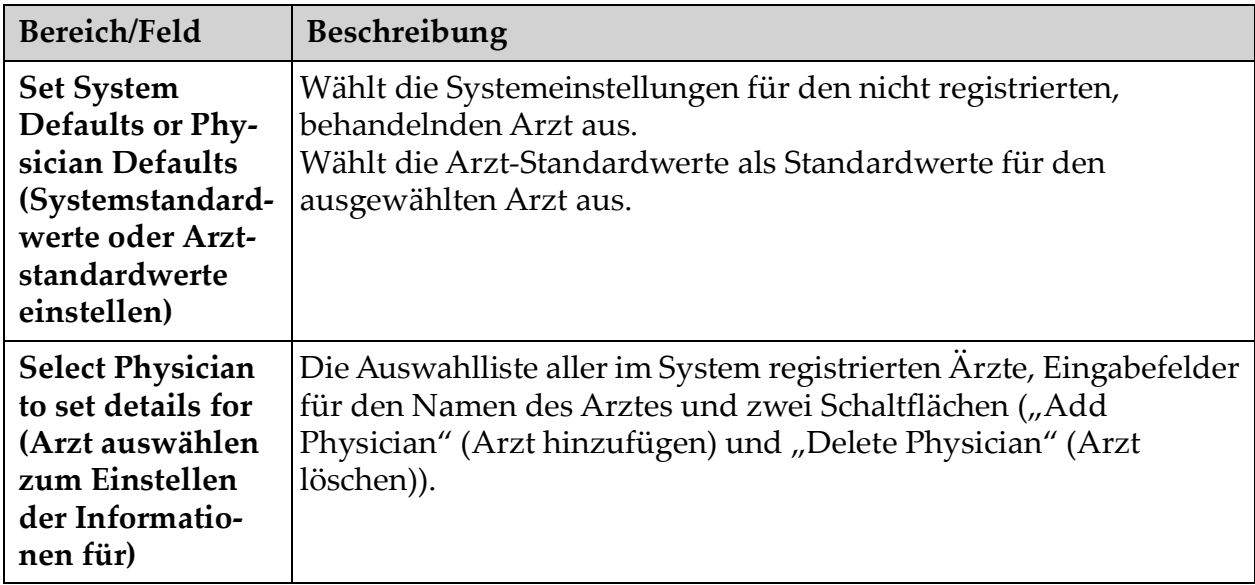

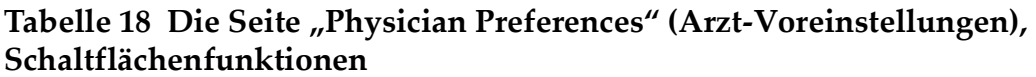

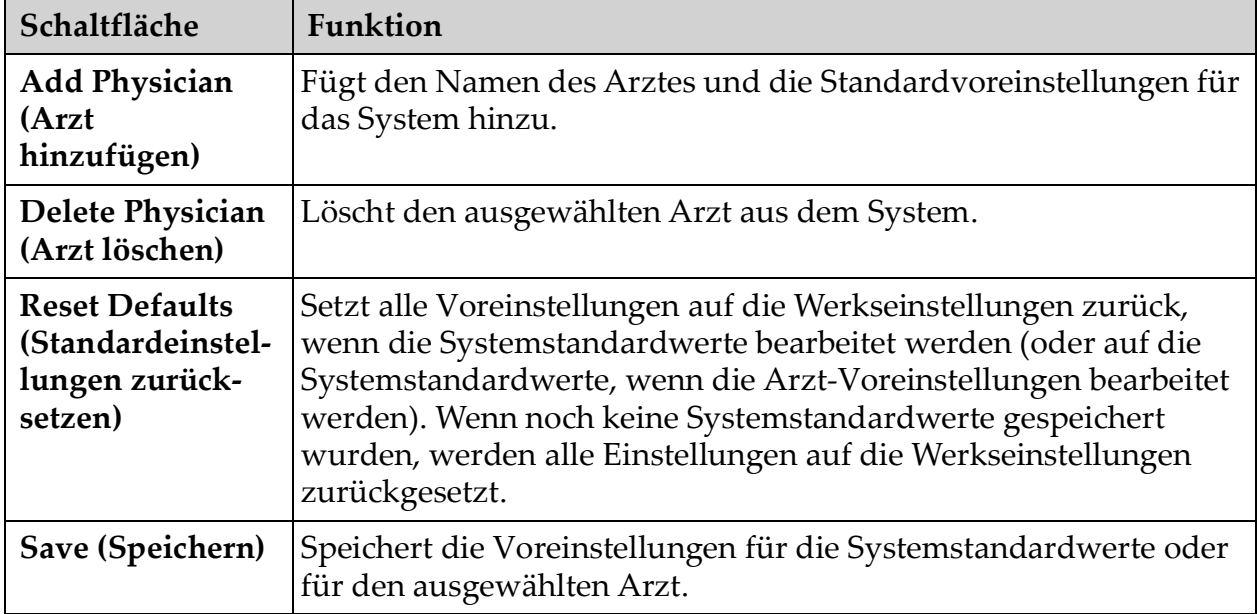

# 12.6 Physician Preferences — Image Acquisition (Arzt-Voreinstellungen – Bilderfassung)

Zeigt die aktuellen Standardvoreinstellungen für das System oder den ausgewählten Arzt an. Die Einstellungen können von einem Administrator angepasst werden.

**Figure 18 Physician Preferences — Image Acquisition (Arzt-Voreinstellungen – Bilderfassung)**

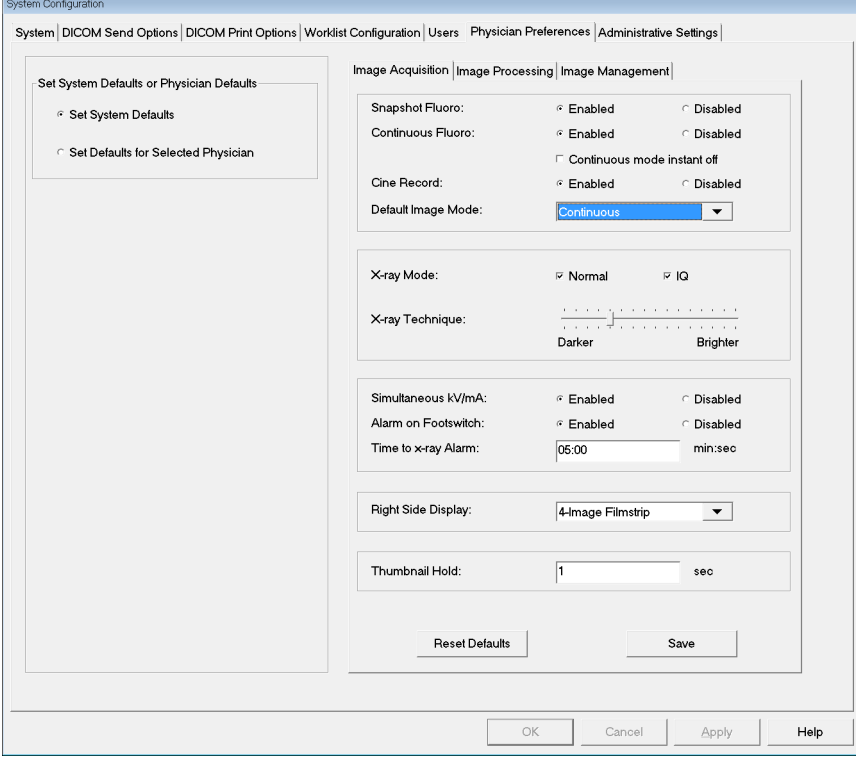

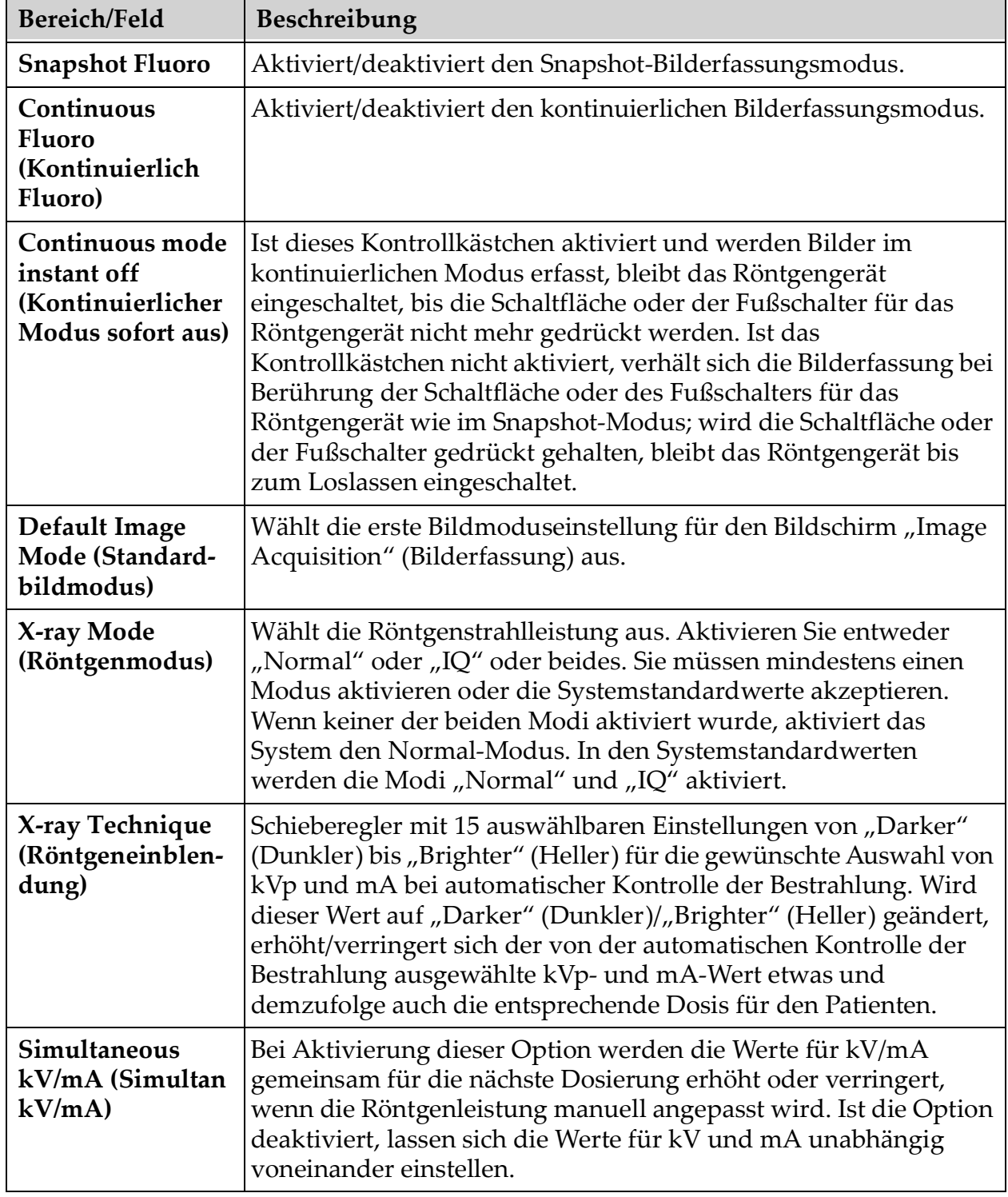

Tabelle 19 "Physician Preferences" (Arzt-Voreinstellungen) - Registerkarte "Image **Acquisition" (Bilderfassung), Bereichs-/Feldbeschreibungen**

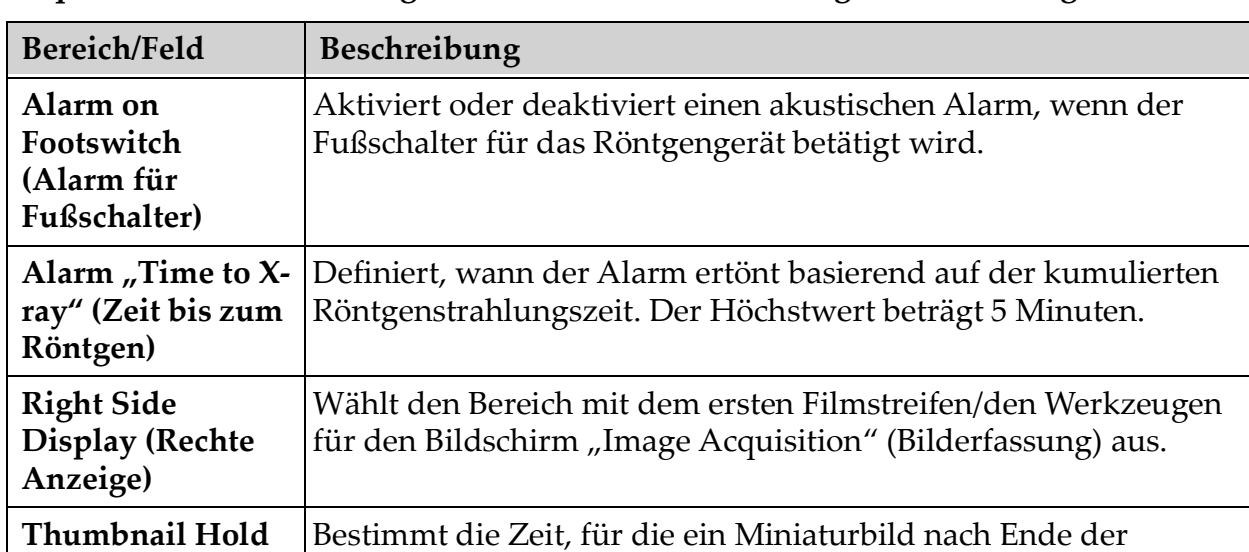

Erfassung angezeigt wird.

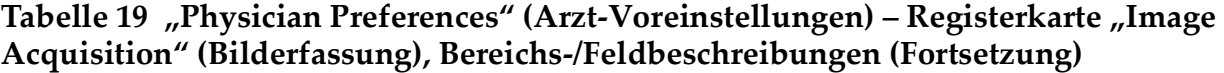

**(Miniaturbild** 

**halten)**

# 12.7 Physician Preferences — Image Processing (Arzt-Voreinstellungen – Bildbearbeitung)

Zeigt die aktuellen Standardvoreinstellungen für das System oder den ausgewählten Arzt an. Die Einstellungen können von einem Administrator angepasst werden.

#### **Figure 19 Physician Preferences — Image Processing (Arzt-Voreinstellungen – Bildbearbeitung)**

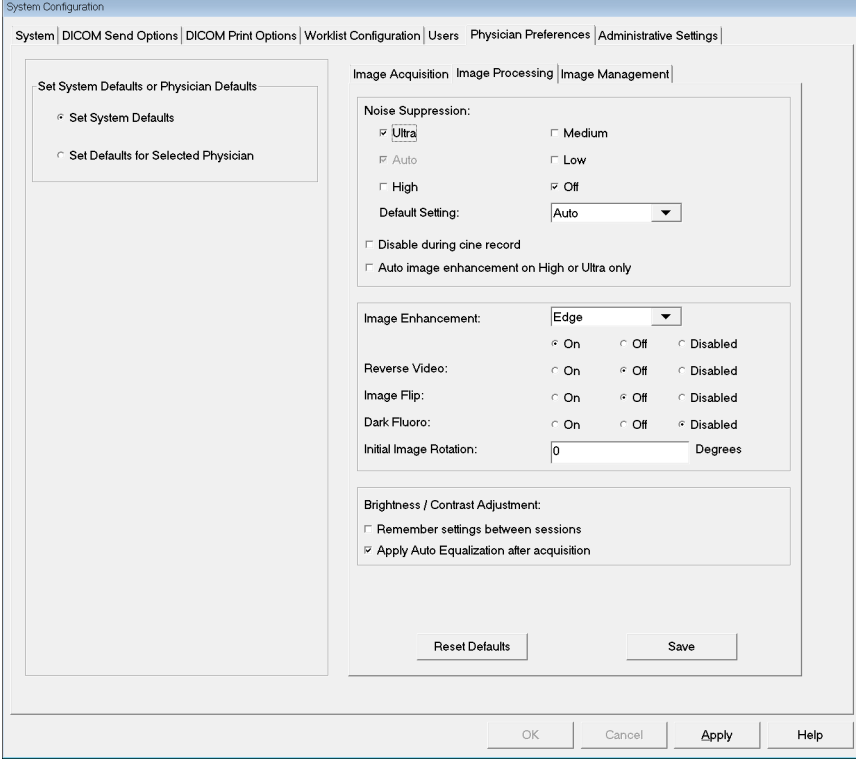

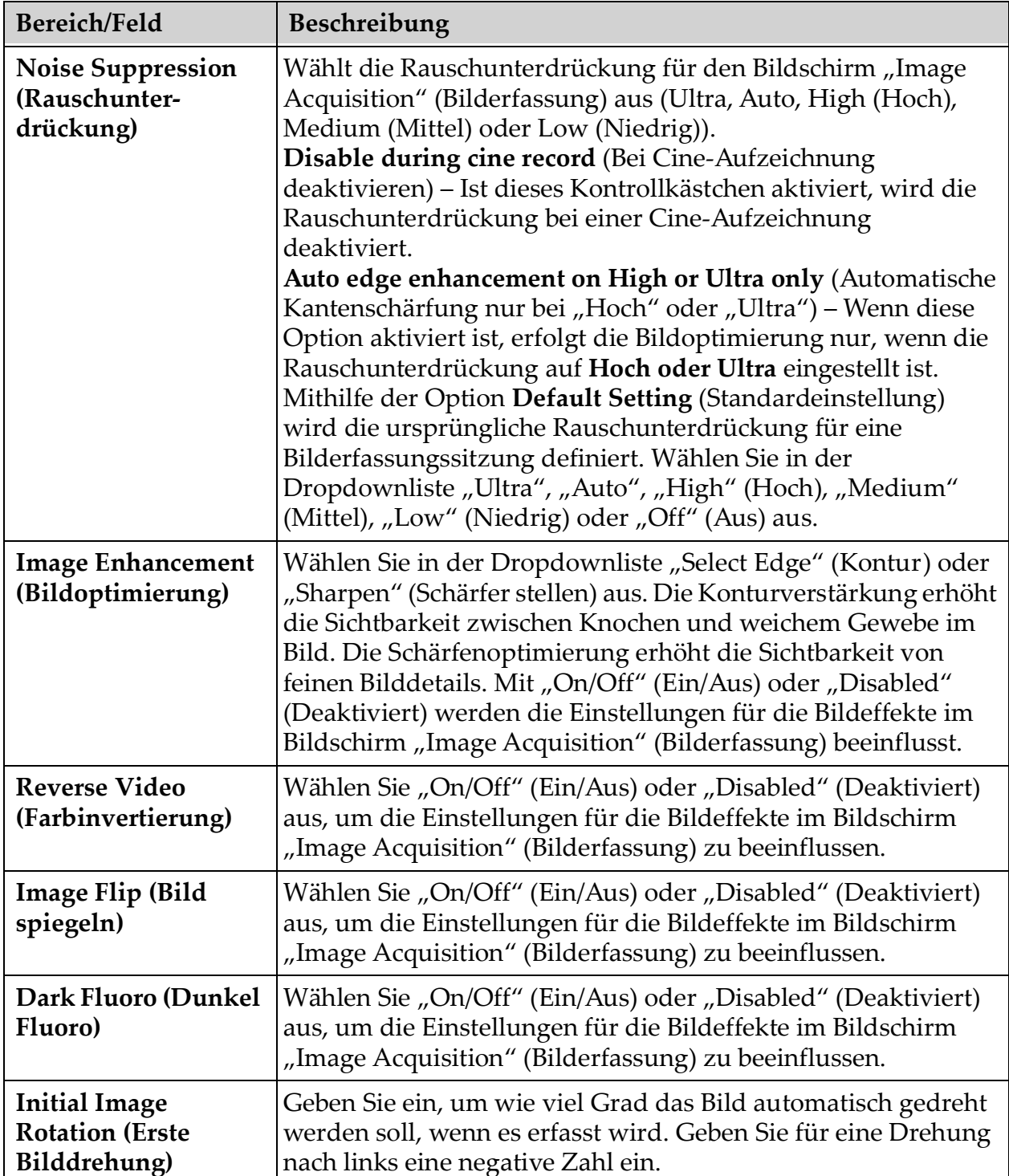

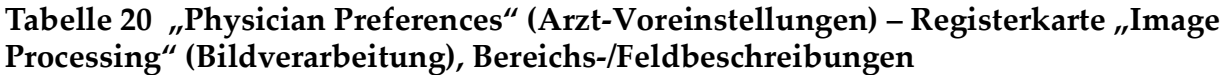

Tabelle 20 "Physician Preferences" (Arzt-Voreinstellungen) - Registerkarte "Image **Processing" (Bildverarbeitung), Bereichs-/Feldbeschreibungen (Fortsetzung)**

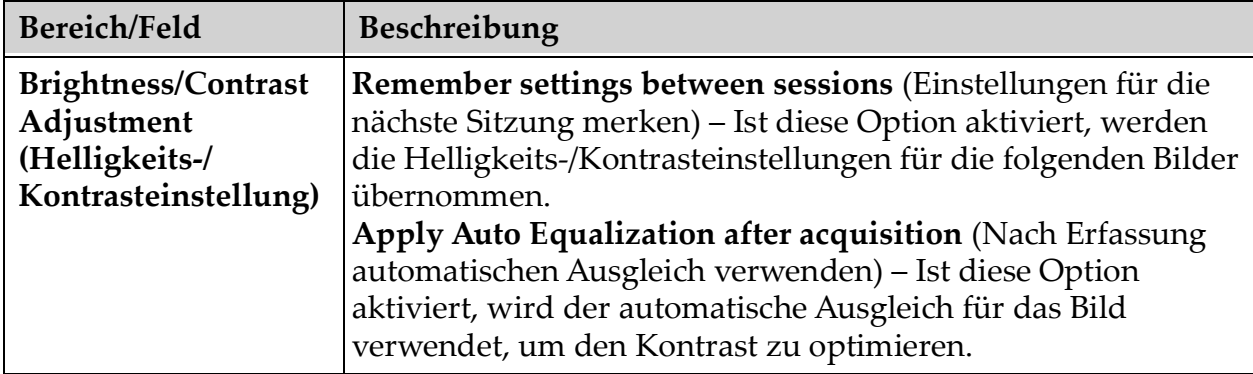

# 12.8 Physician Preferences — Image Management (Arzt-Voreinstellungen – Bildverwaltung)

Zeigt die aktuellen Standardvoreinstellungen für das System oder den ausgewählten Arzt an. Die Einstellungen können von einem Administrator angepasst werden.

**Figure 20 Physician Preferences — Image Management (Arzt-Voreinstellungen – Bildverwaltung)**

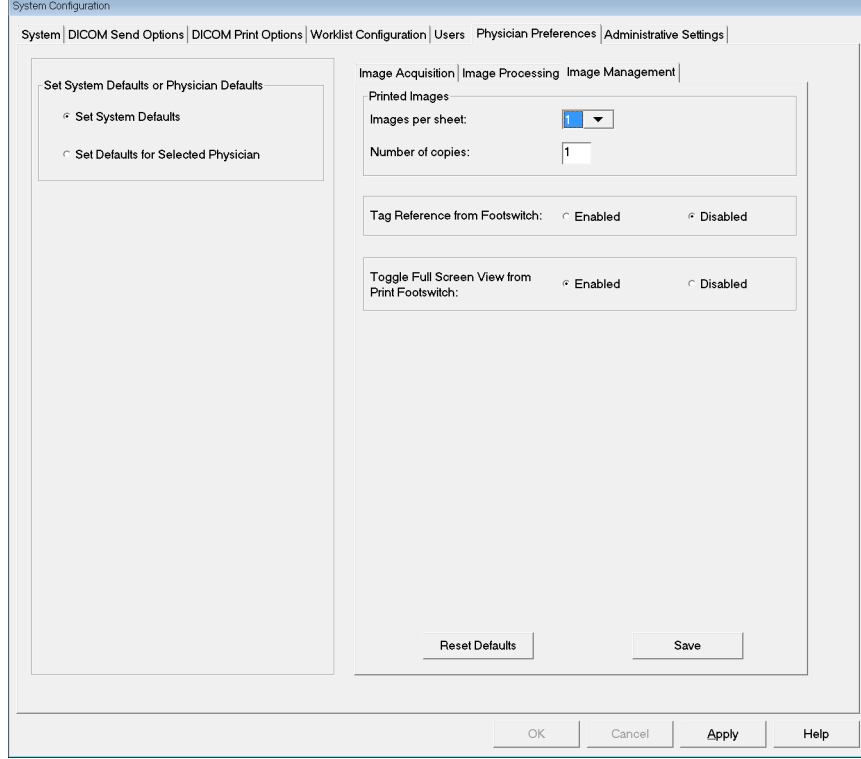

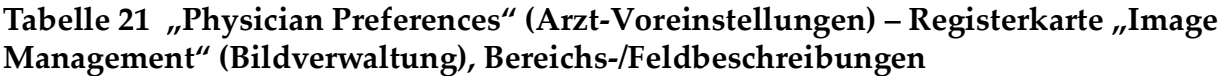

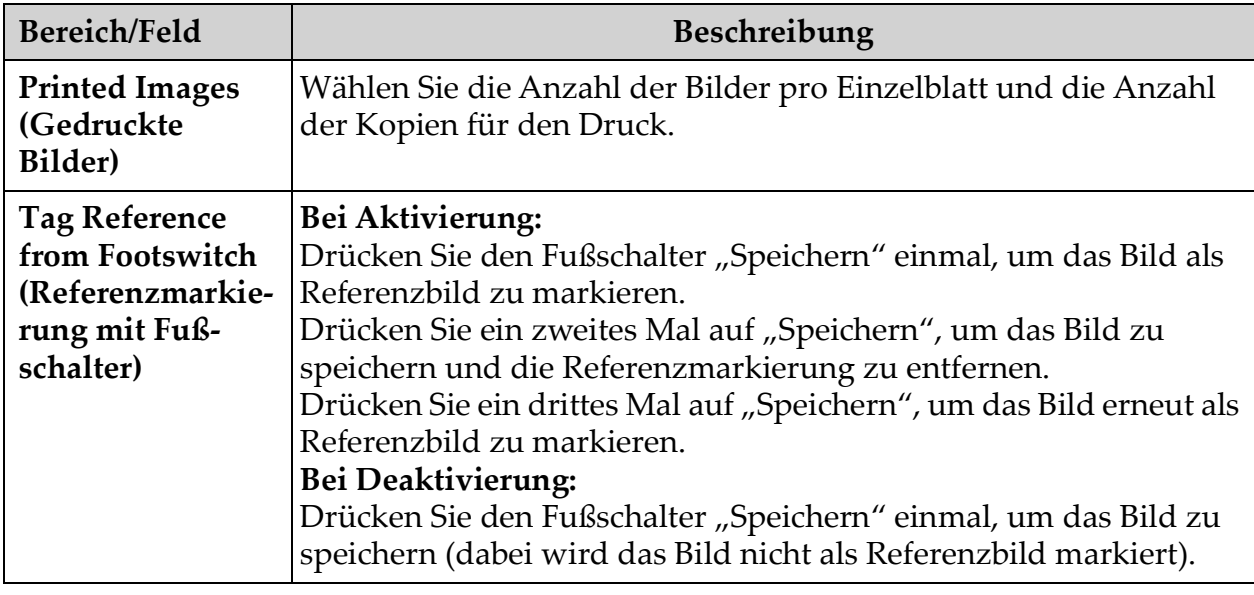

# <span id="page-56-0"></span>12.9 Die Seite "Administrative Settings Page" (Administrative Einstellungen)

Sie erreichen diese Seite über das Menü "System Configuration" (Systemkonfiguration) des Hauptfensters.

Tabelle 22 Die Seite "Administrative Settings" (Administrative Einstellungen), **Bereichsbeschreibungen**

| Bereich/Feld                                                         | Beschreibung                                                                                                    |
|----------------------------------------------------------------------|----------------------------------------------------------------------------------------------------|
| <b>Log Files</b><br>(Protokolldateien)                               | Auswahlliste aller Protokolldateien.                                                                                                    |
| <b>Set Level of Detail</b><br>(Detailebene<br>einstellen)            | Administratoren können den Detailumfang des System-/<br>Fehlerprotokolls auf "Error Only" (Nur Fehler) oder "Error and<br>Operations" (Fehler und Vorgänge) umschalten. |
| <b>Audit Mode</b><br>(Audit-Modus)                                   | Die Administratoren können die Option aktivieren oder<br>deaktivieren.                                                                                                  |
| <b>Enable Touch</b><br><b>Screen</b><br>(Touchscreen)<br>aktivieren) | Die Administratoren können diese Option ein- und ausschalten.                                                                                                    |

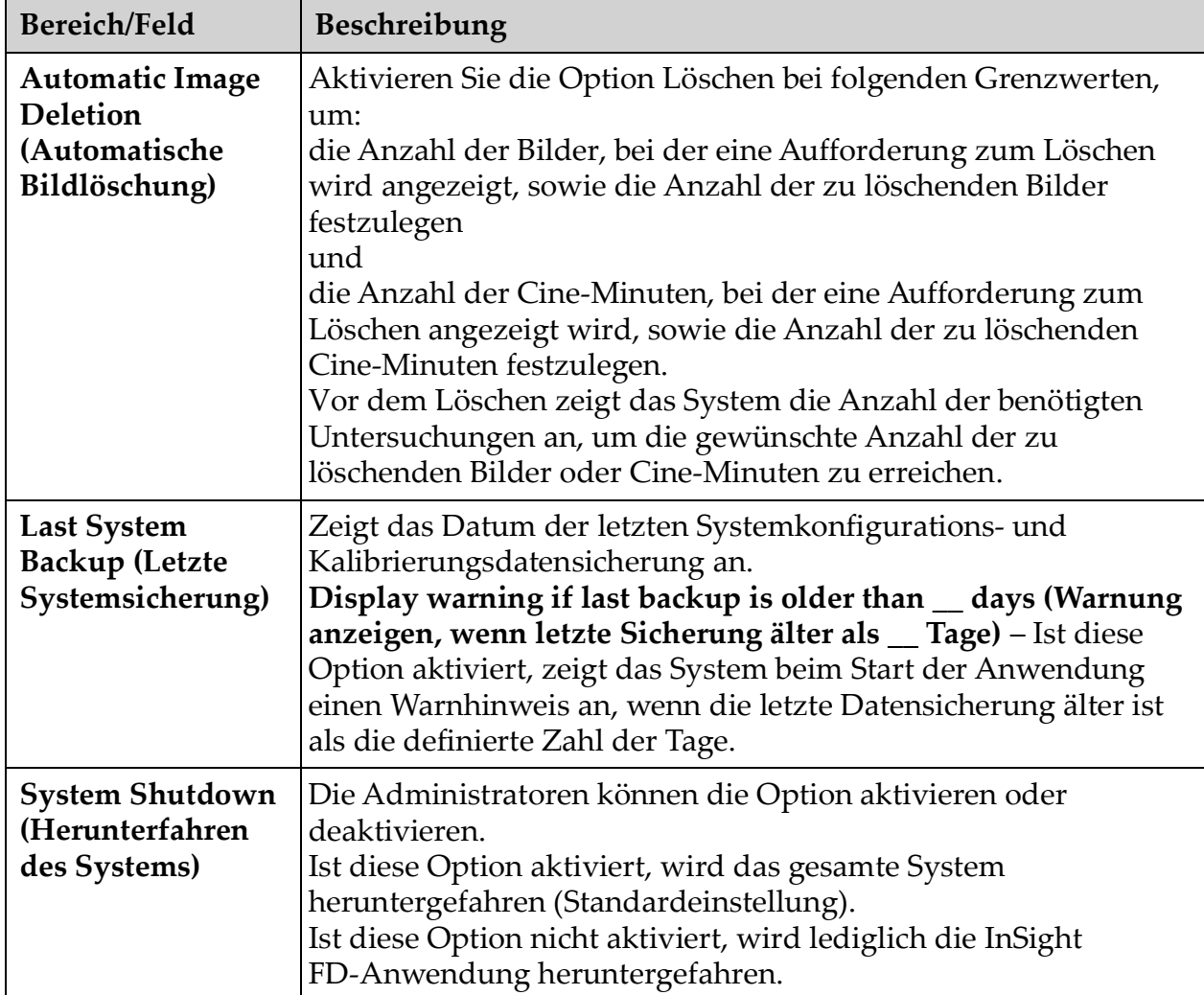

#### Tabelle 22 Die Seite "Administrative Settings" (Administrative Einstellungen), **Bereichsbeschreibungen (Fortsetzung)**

### Tabelle 23 Die Seite "Administrative Settings" (Administrative Einstellungen), **Schaltflächenfunktionen**

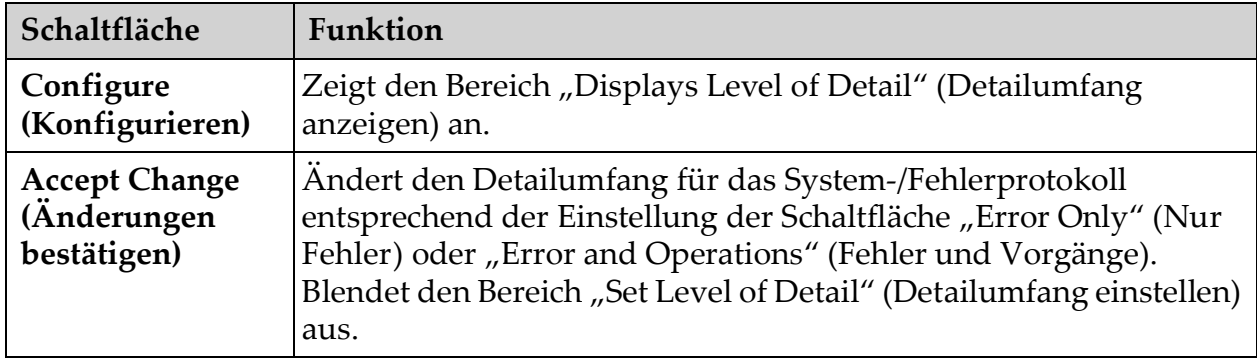

# 13 Verwendung der InSight FD-Anwendung

Sie können auf folgende Weise Schaltflächen, Menüs, Menüfunktionen, Symbole auswählen und den Einfüge-Cursor in Felder positionieren:

- Bewegen des Cursors auf das entsprechende Element und Klicken mit der linken Maustaste darauf oder
- Berühren des Elements auf dem Touchscreen, sofern dieser aktiviert ist.

In diesem Handbuch weist "Klicken" auf beide Operationen hin.

Bei aktiviertem **Audit Mode** (Audit-Modus) wird der Hauptbildschirm angezeigt. Falls der Audit-Modus ausgeschaltet ist, wird der Bildschirm **Image Acquisition** (Bilderfassung) angezeigt.

# 13.1 Hauptfenster

### **Figure 21 Hauptfenster**

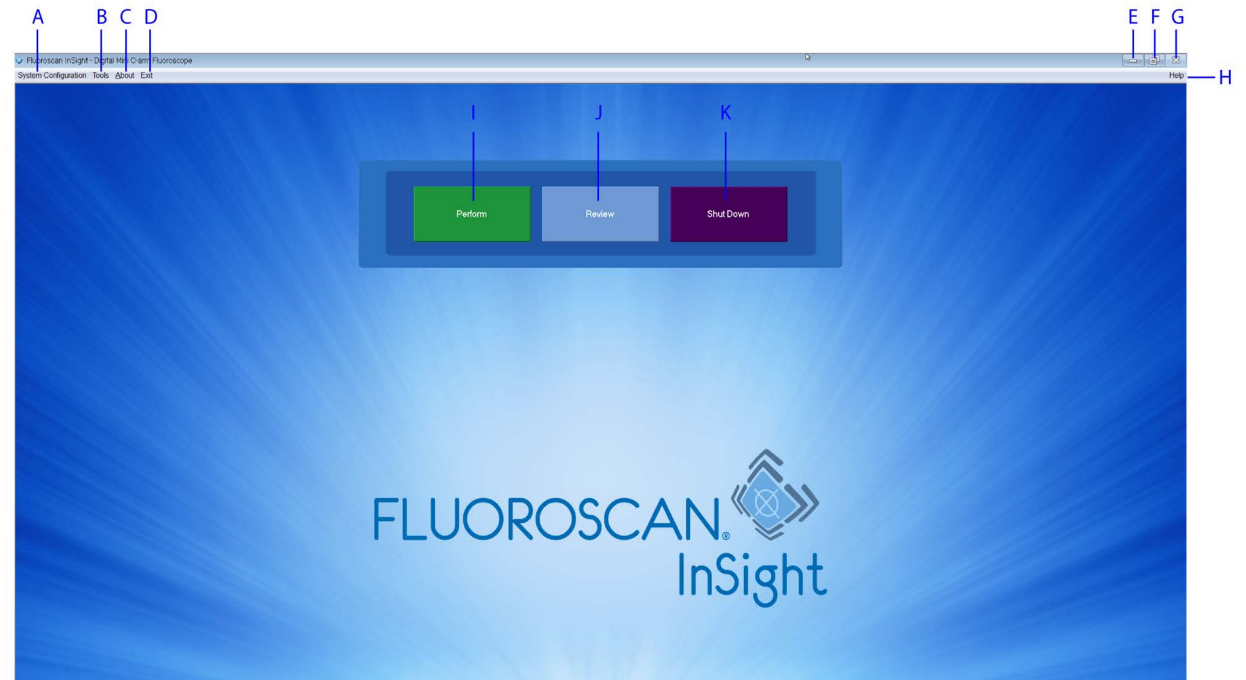

#### **Tabelle 24 Optionen des Hauptfensters**

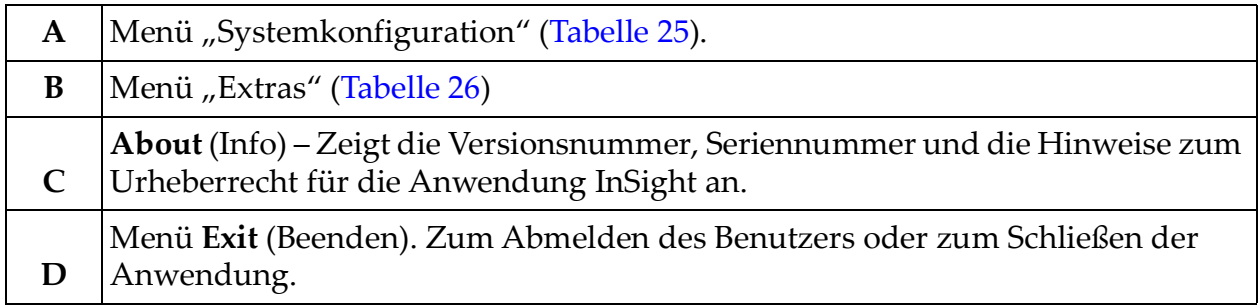

### **Tabelle 24 Optionen des Hauptfensters (Fortsetzung)**

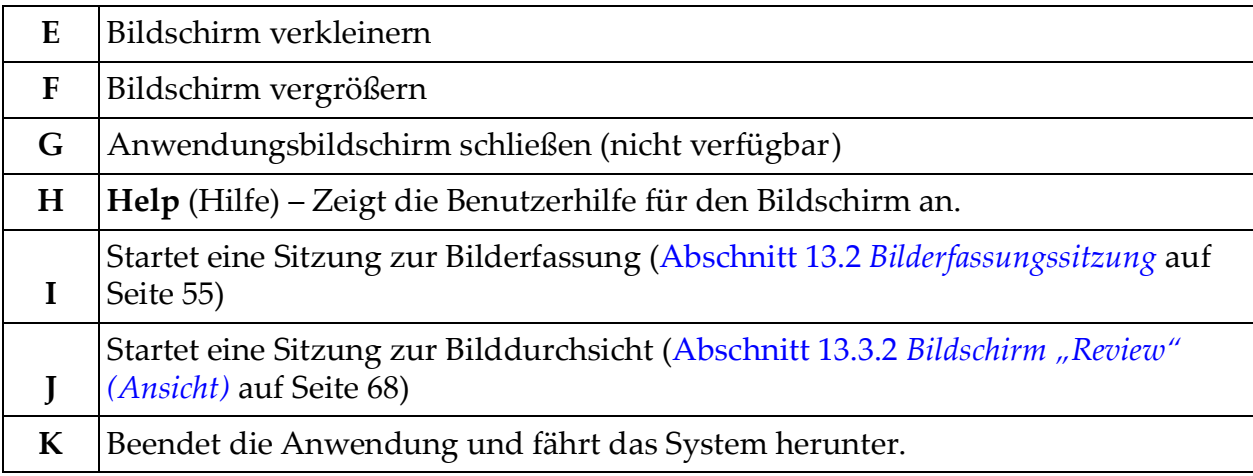

Verwendung der InSight FD-Anwendung

### Figure 22 Aufklappmenü "Systemkonfiguration"

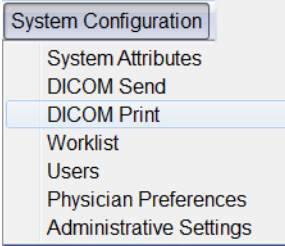

### Figure 23 Menü "Systemkonfiguration"

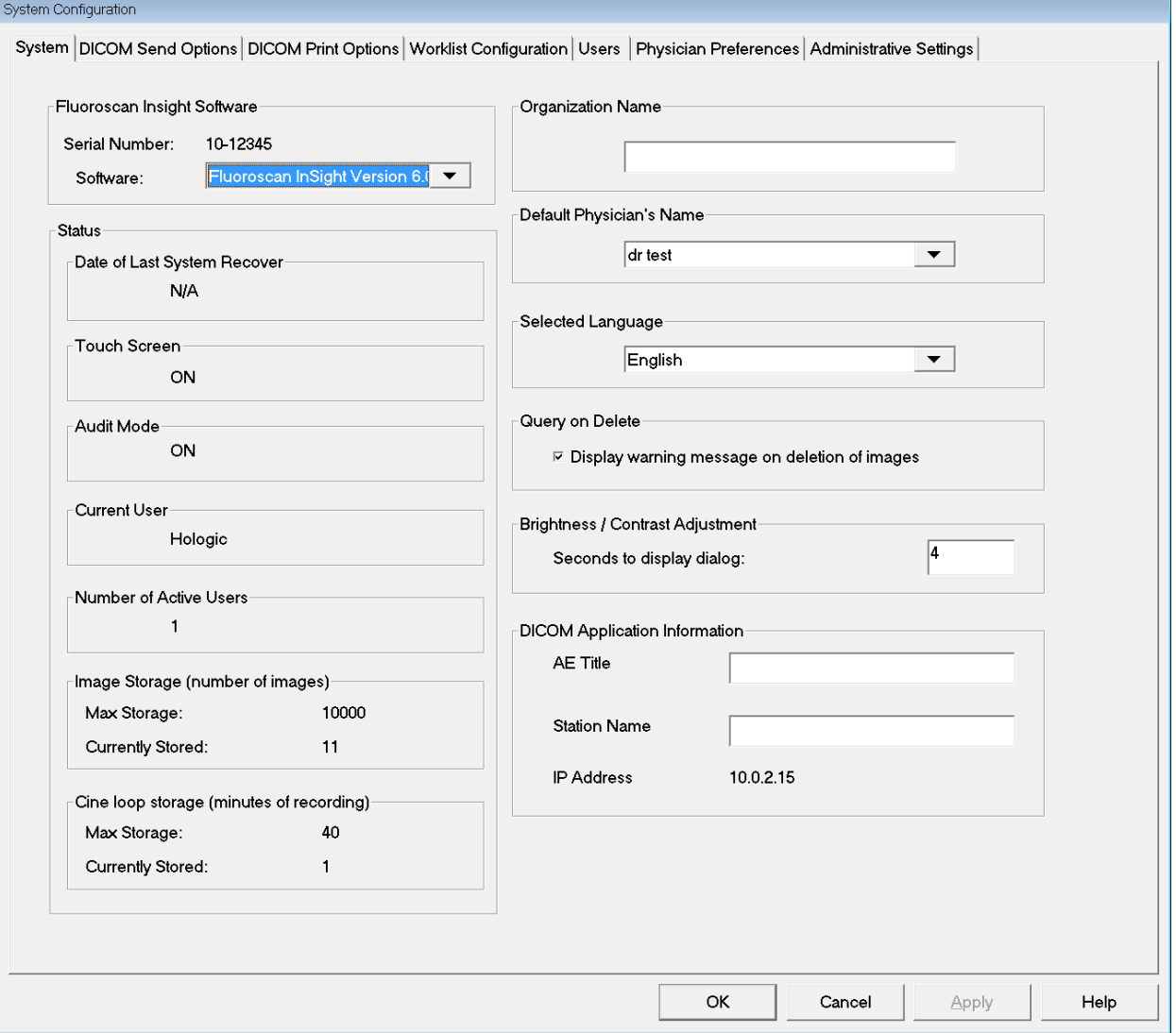

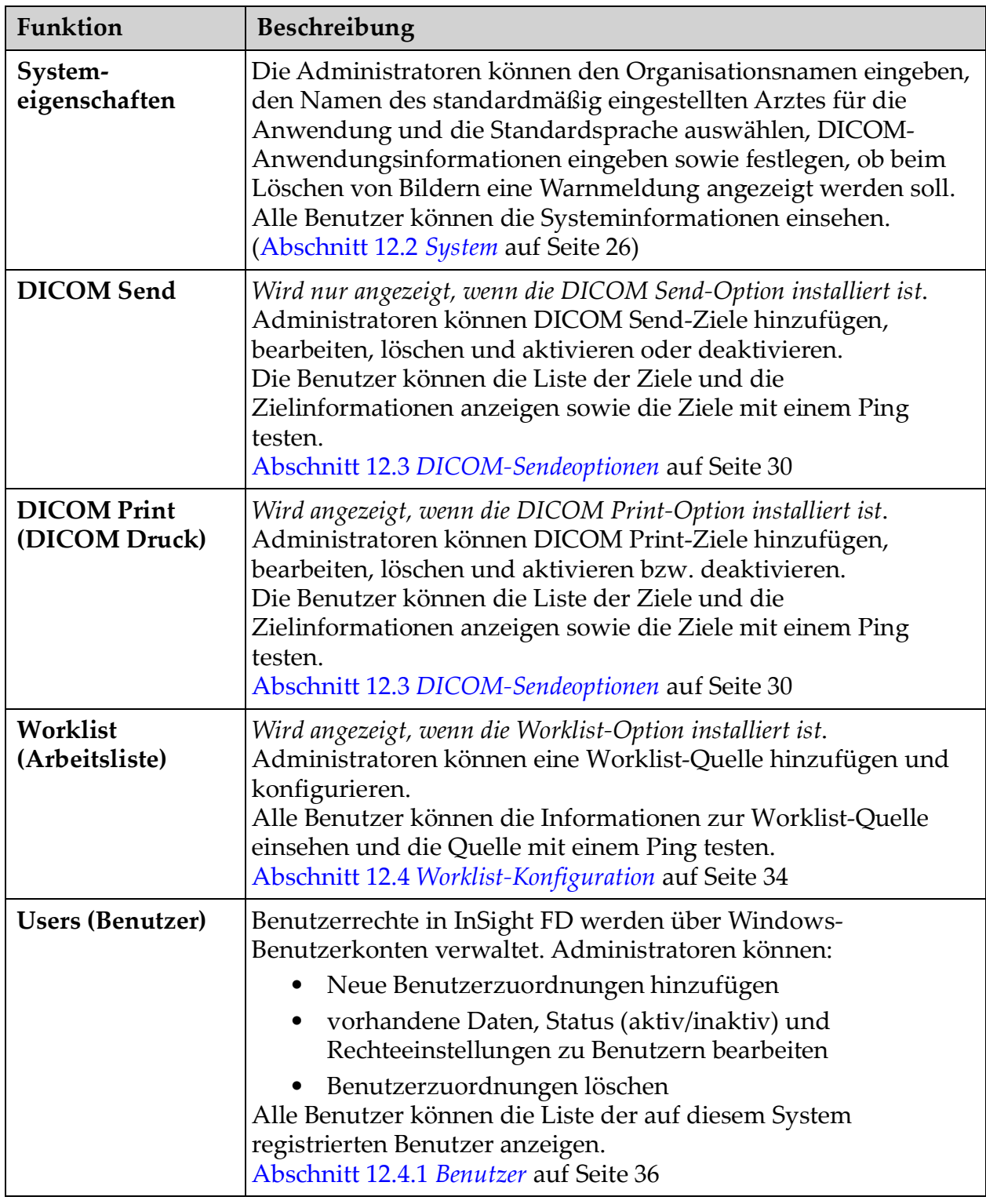

### <span id="page-61-0"></span>Tabelle 25 Menü "Systemkonfiguration"

| Funktion                                                               | Beschreibung                                                                                                    |
|------------------------------------------------------------------------|----------------------------------------------------------------------------------------------------|
| Physician<br><b>Preferences (Arzt-</b><br>Voreinstellungen)            | Administratoren können eine Liste der registrierten Arzte pflegen<br>und die Standardvoreinstellungen bearbeiten.<br>Alle Benutzer können die Liste der im System registrierten Ärzte<br>und die Standardvoreinstellungen für jeden Arzt anzeigen.<br>Abschnitt 12.5 Physician Preferences (Arzt-Voreinstellungen) auf<br>Seite 38                                                                                                    |
| Administrative<br><b>Settings</b><br>(Administrative<br>Einstellungen) | Administratoren können die Details für das System-/<br>Fehlerprotokoll ändern, den Audit-Modus ein- oder ausschalten,<br>den Touchscreen aktivieren oder deaktivieren, das Datum der<br>letzten Datensicherung der Systemkonfiguration anzeigen und<br>die Funktion zum Herunterfahren beim Beenden der<br>Anwendung ein- und ausschalten.<br>Alle Benutzer können die Protokolldateistatistik und die von den<br>Administratoren gepflegten Daten anzeigen.<br>Abschnitt 12.9 Die Seite "Administrative Settings Page"<br>(Administrative Einstellungen) auf Seite 46 |

Tabelle 25 Menü "Systemkonfiguration" (Fortsetzung)

### Figure 24 Aufklappmenü "Extras"

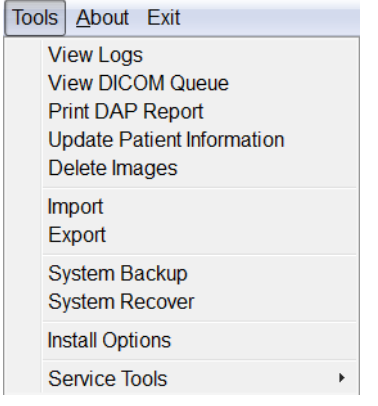

<span id="page-62-0"></span>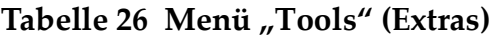

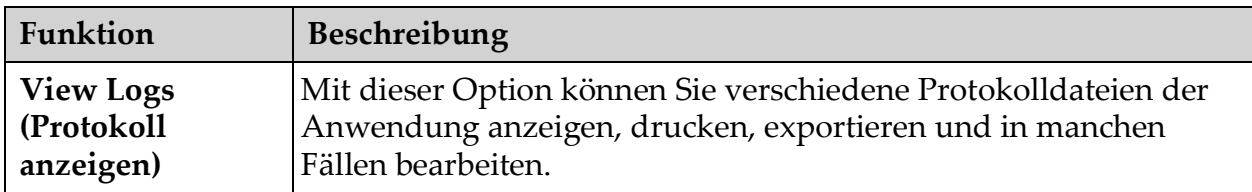

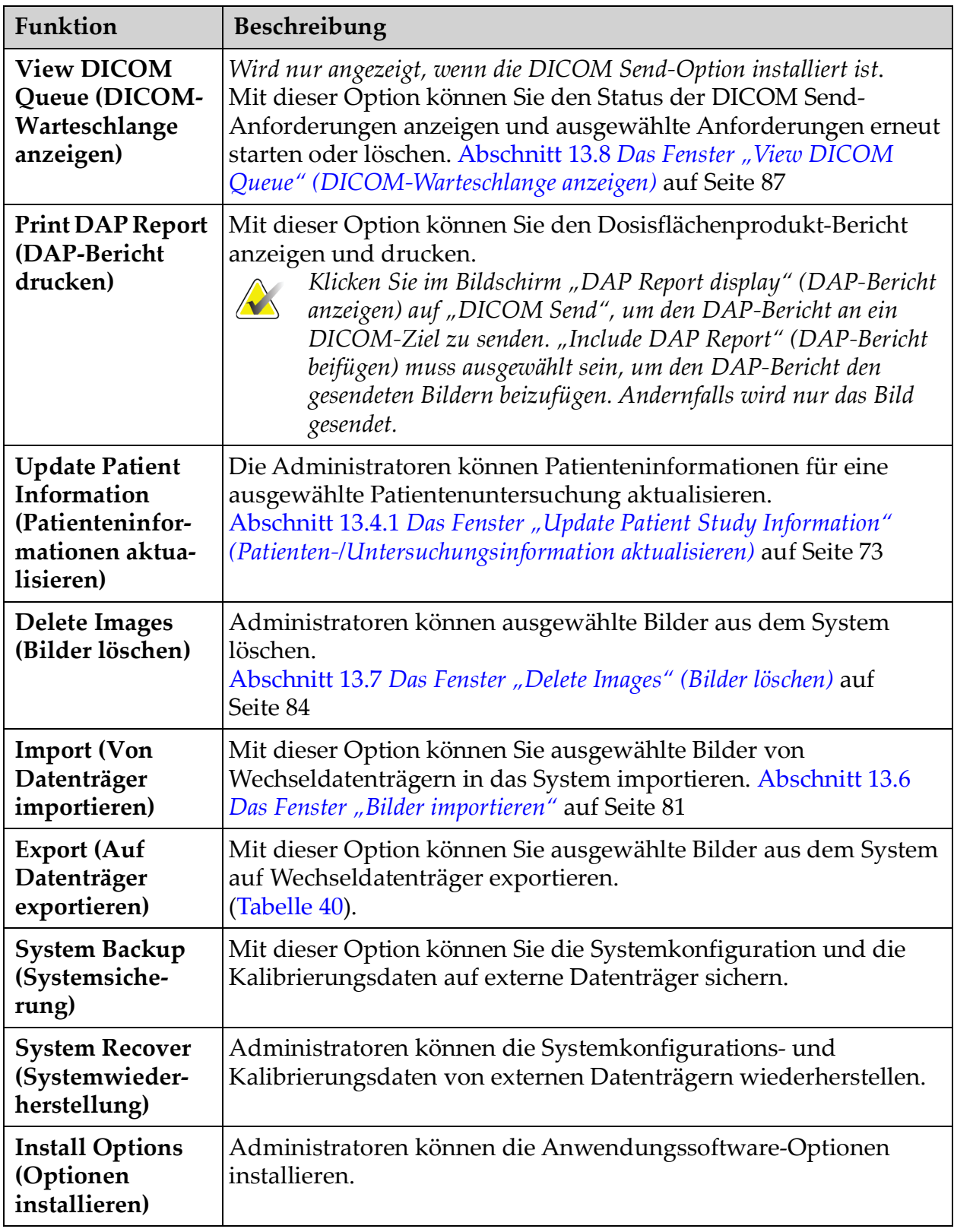

### Tabelle 26 Menü "Tools" (Extras) (Fortsetzung)

Verwendung der InSight FD-Anwendung

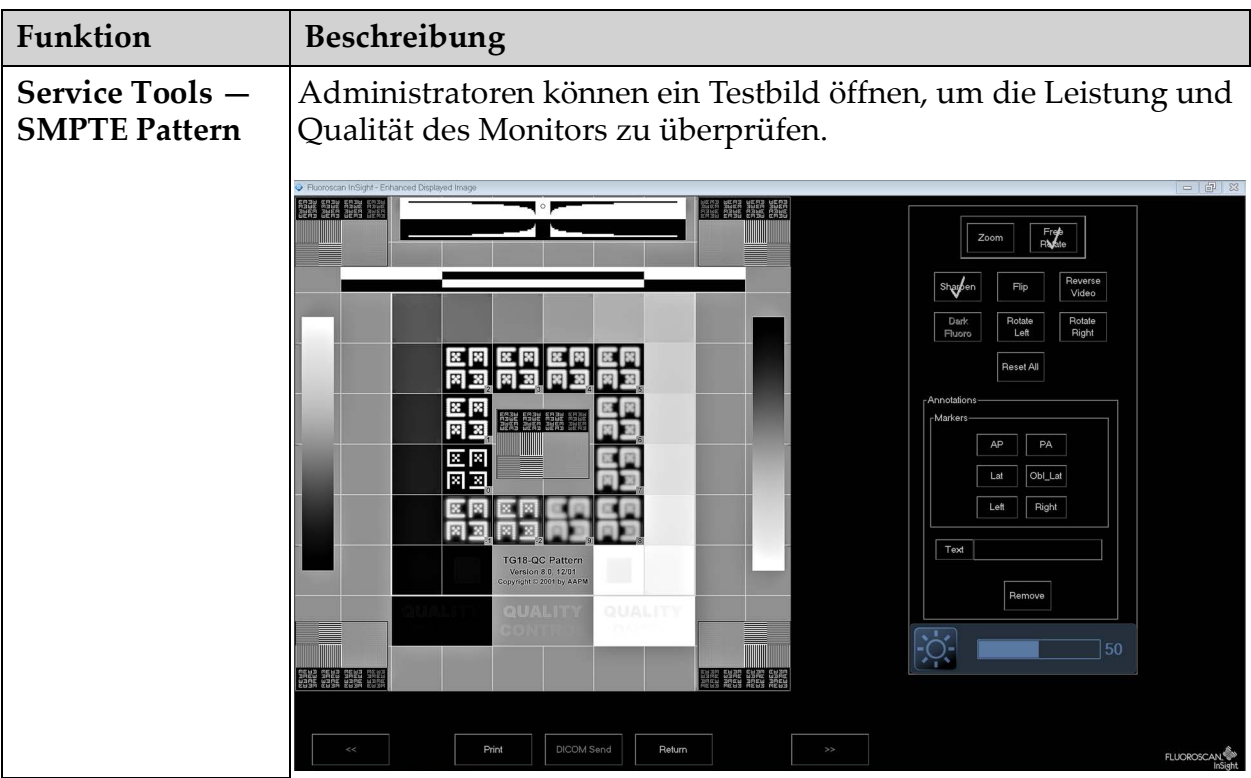

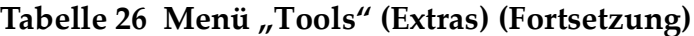

# <span id="page-65-0"></span>13.2 Bilderfassungssitzung

### 13.2.1 Das Fenster "Select or Enter Patient" (Patient auswählen oder eingeben)

Sie erreichen die Funktion über das Hauptfenster, indem Sie auf **Perform** (Durchführen) klicken, über den Bildschirm "Image Acquisition" (Bilderfassung), indem Sie auf **Update Patient** (Patienten aktualisieren) klicken, und bei einer Bilderfassungssitzung über den Bildschirm "Review" (Ansicht), indem Sie auf **Update Patient** (Patienten aktualisieren) klicken.

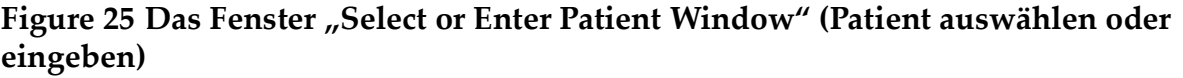

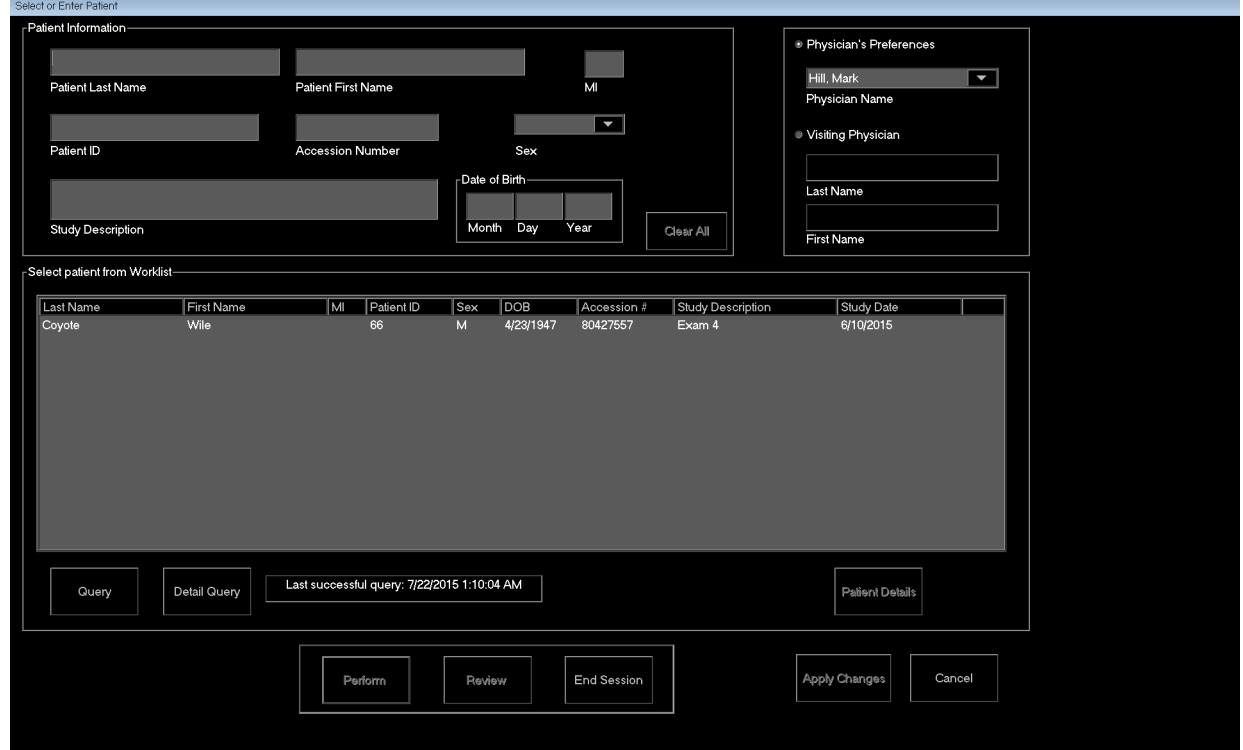

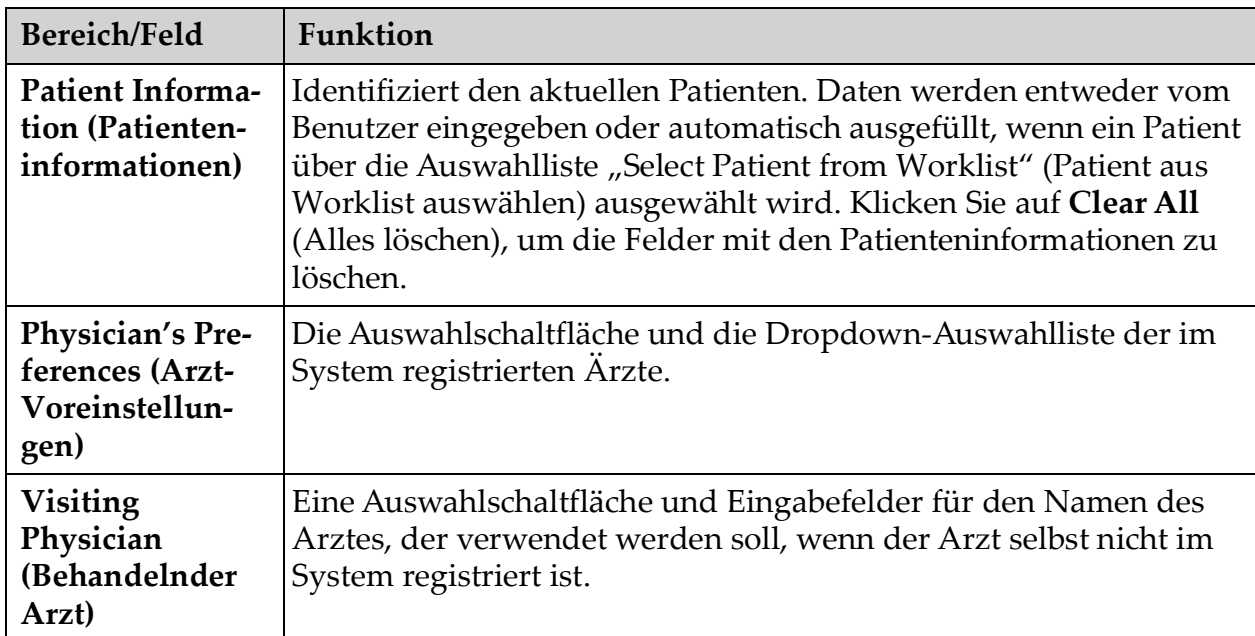

#### Tabelle 27 Das Fenster "Select or Enter Patient" (Patient auswählen oder eingeben), **Bereichs-/Feldbeschreibungen**

### Tabelle 28 Das Fenster "Select or Enter Patient Window" (Patient auswählen oder **eingeben), Schaltflächenfunktionen**

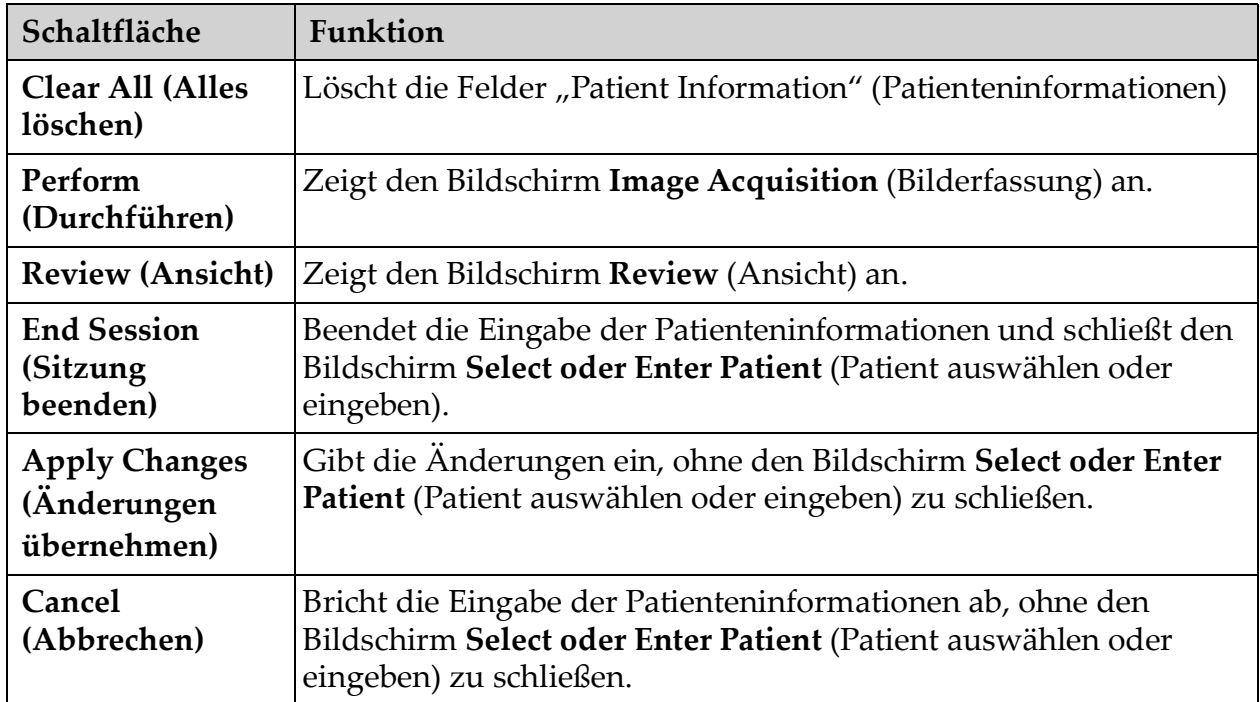

13.2.2 Der Bildschirm "Image Acquisition" (Bilderfassung)

Figure 26 Der Bildschirm "Image Acquisition" (Bilderfassung)

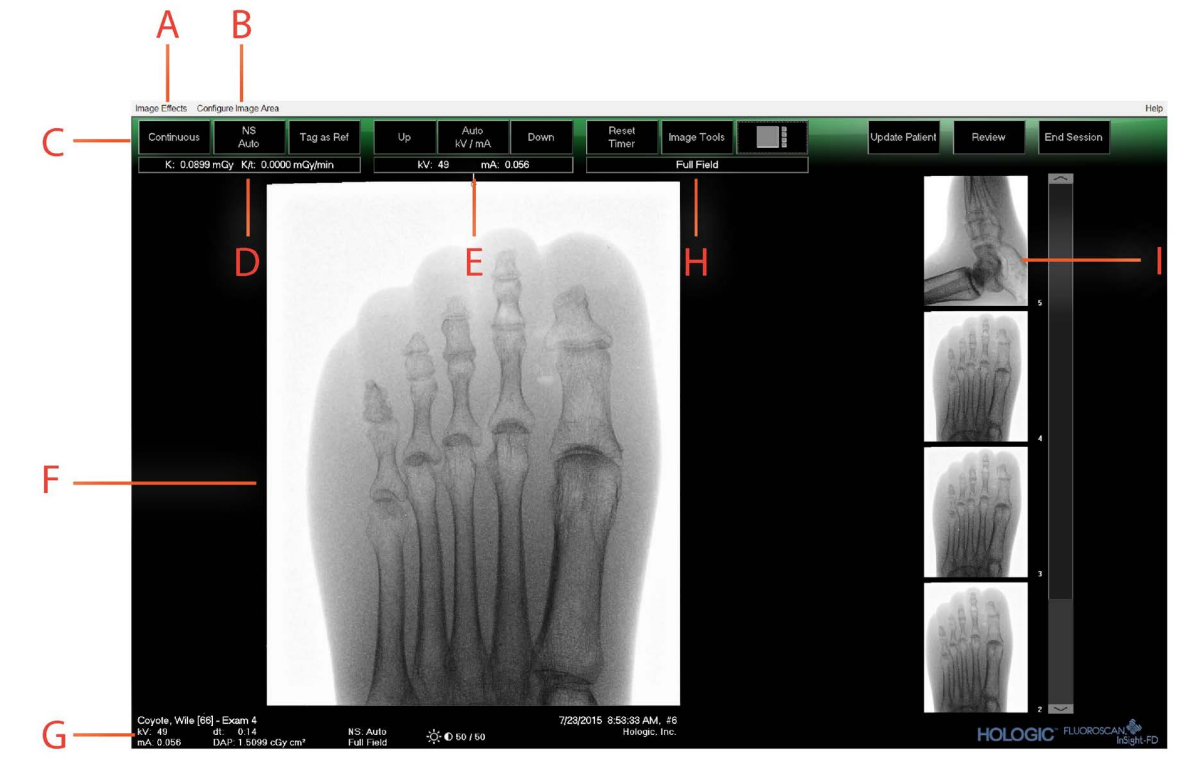

### Tabelle 29 Der Bildschirm "Image Acquisition" (Bilderfassung)

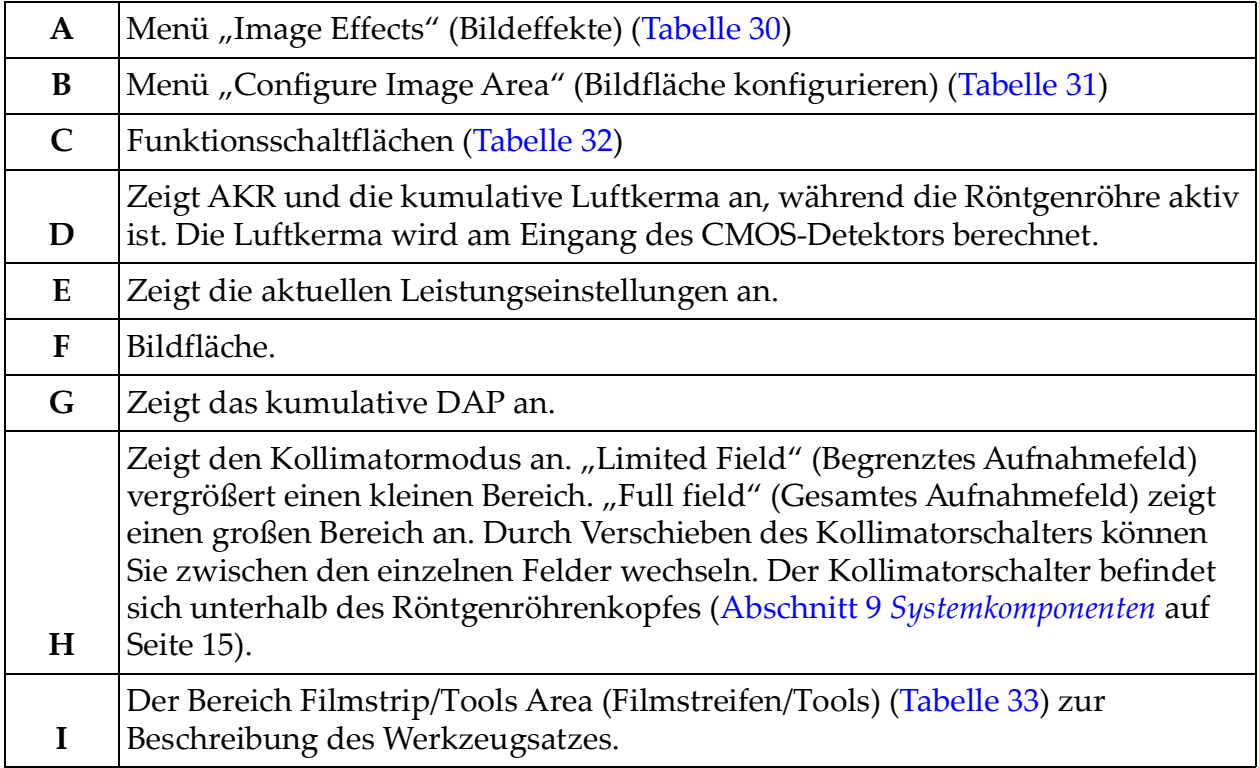

#### Figure 27 Menü "Image Effects" (Bildeffekte)

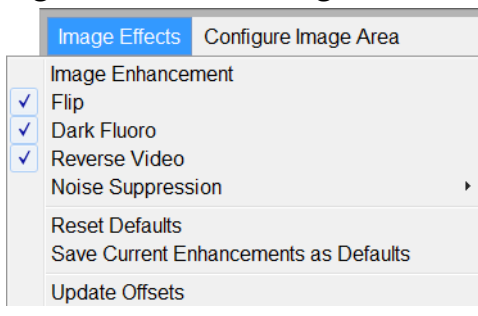

### <span id="page-68-0"></span>Tabelle 30 Menü "Image Effects" (Bildeffekte)

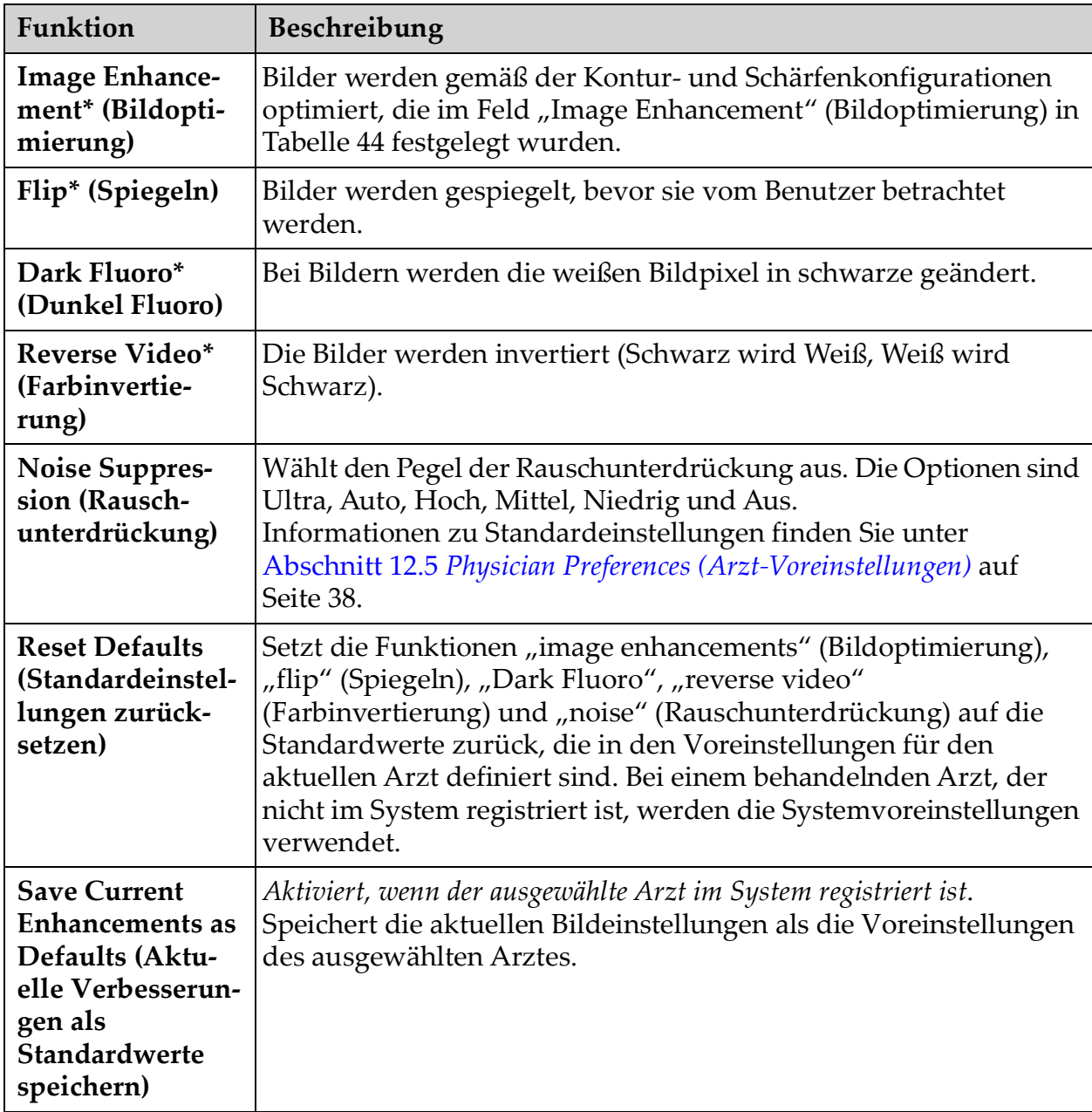

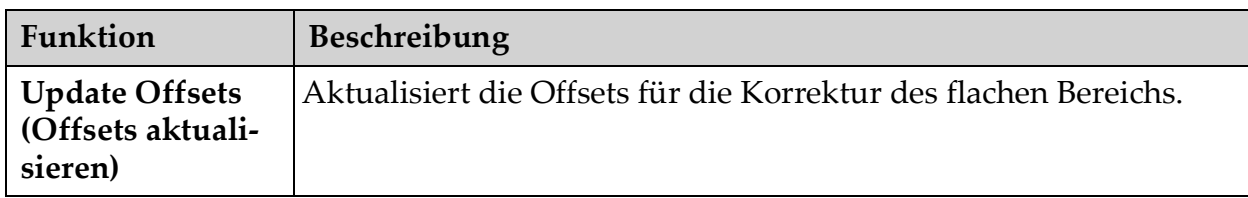

Tabelle 30 Menü "Image Effects" (Bildeffekte) (Fortsetzung)

\* Diese Option kann aktiviert oder deaktiviert werden. ([Abschnitt 12.5](#page-48-0) *[Physician Preferences \(Arzt-Voreinstellungen\)](#page-48-0)* auf Seite 38)

### Figure 28 Menü "Configure Image Area" (Bildfläche konfigurieren)

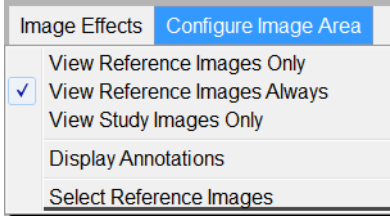

#### <span id="page-69-0"></span>Tabelle 31 Menü "Configure Image Area" (Bildfläche konfigurieren)

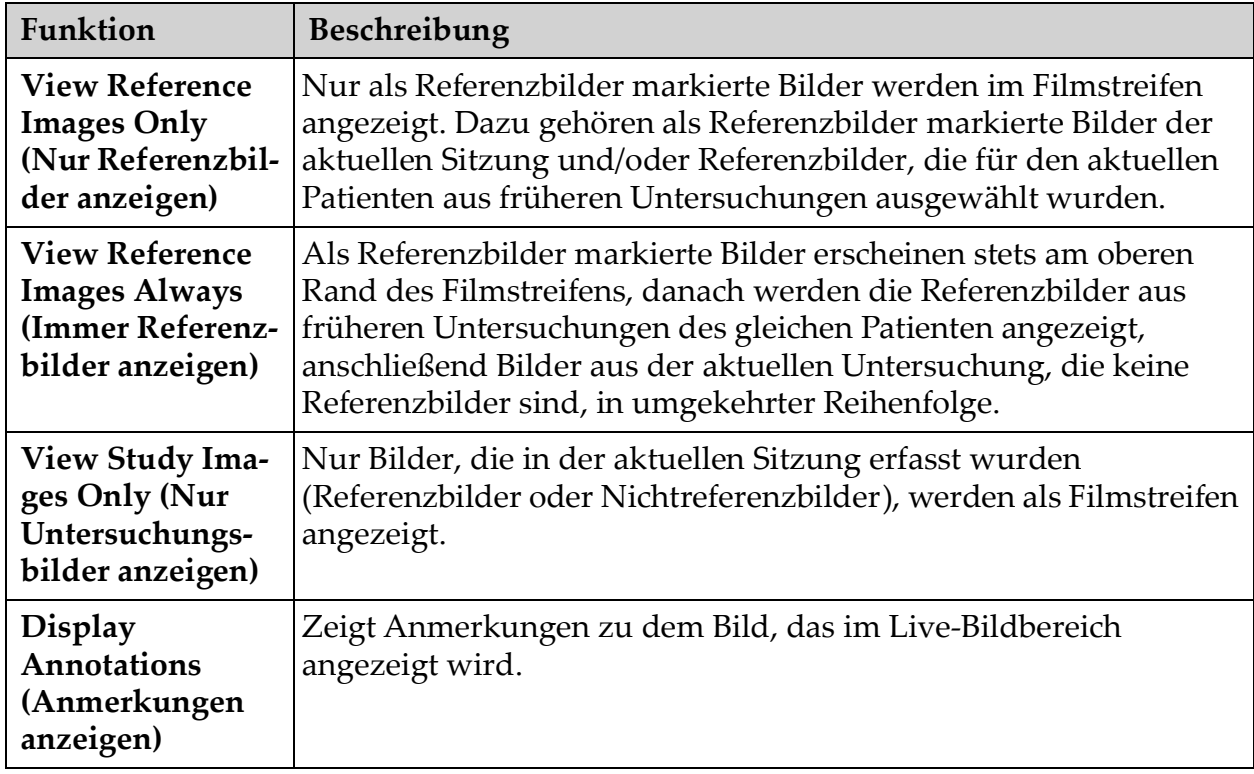

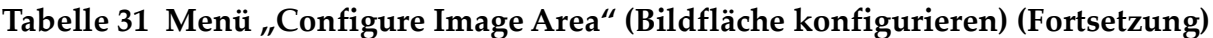

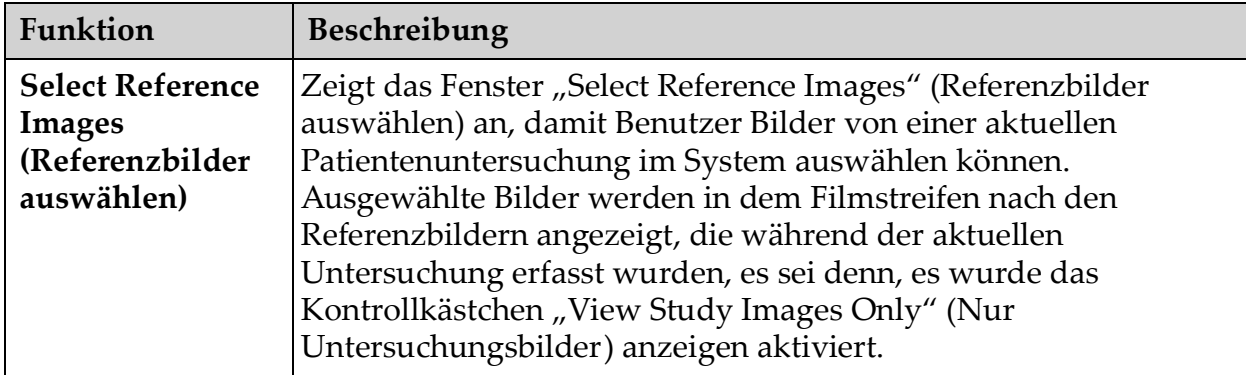

Figure 29 Bildschirm "Image Acquisition Screen" (Bilderfassung), Schaltflächen

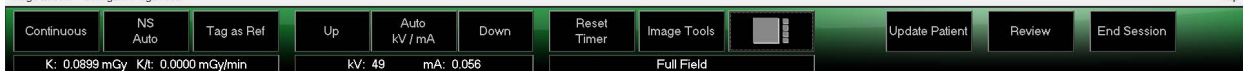

<span id="page-70-0"></span>**Tabelle 32 Bildschirm "Image Acquisition Screen" (Bilderfassung), Schaltflächenfunktionen**

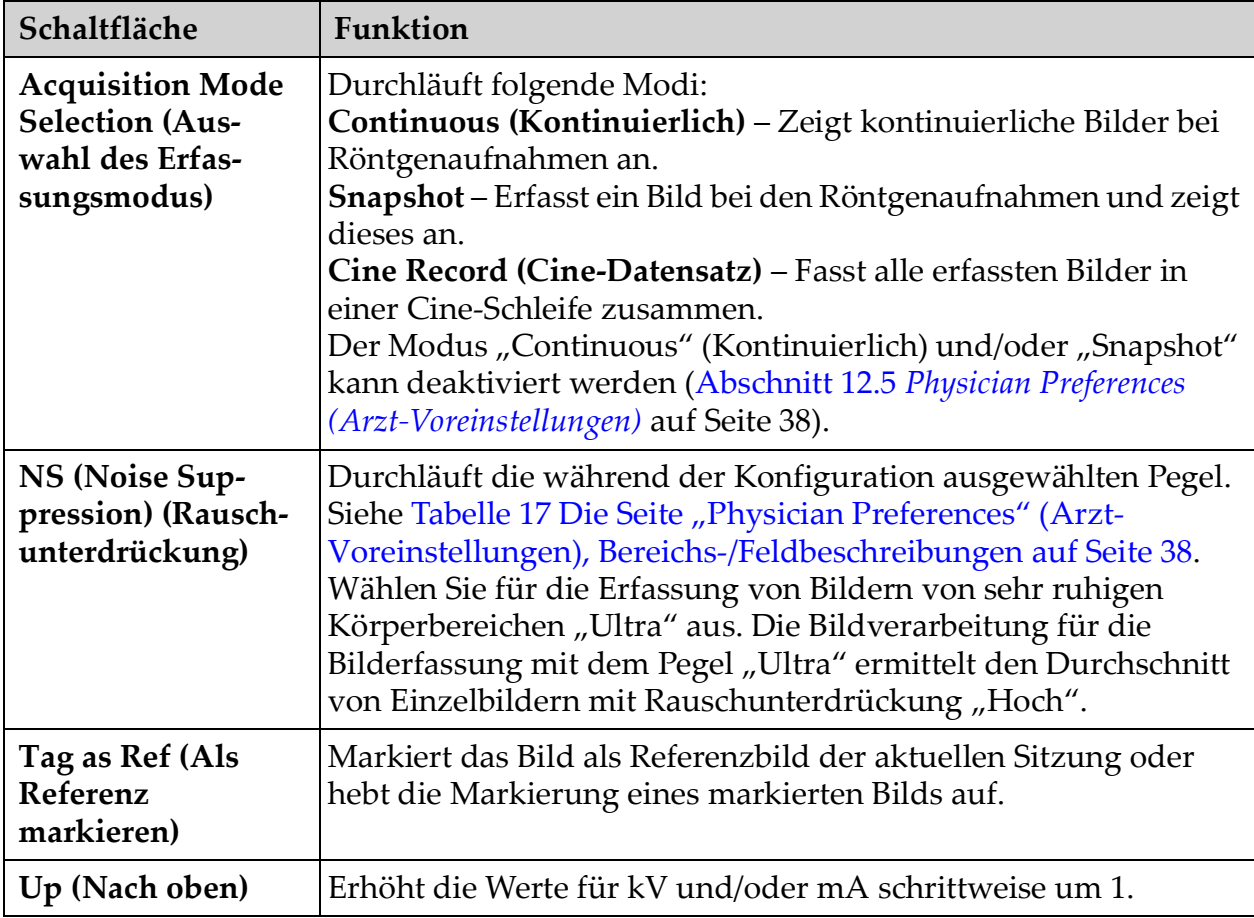

Holn

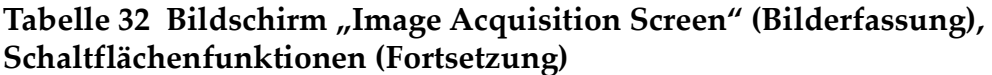

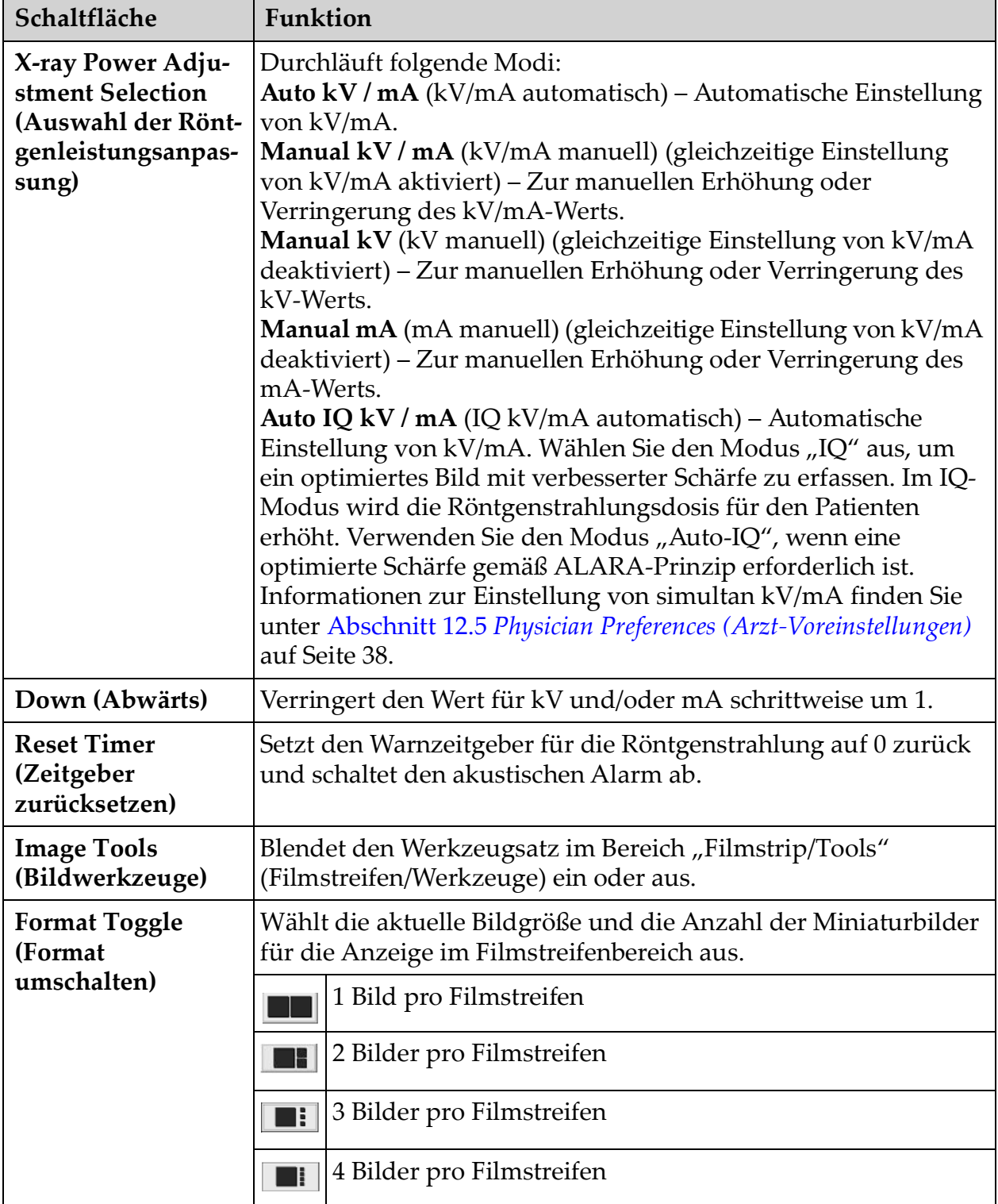
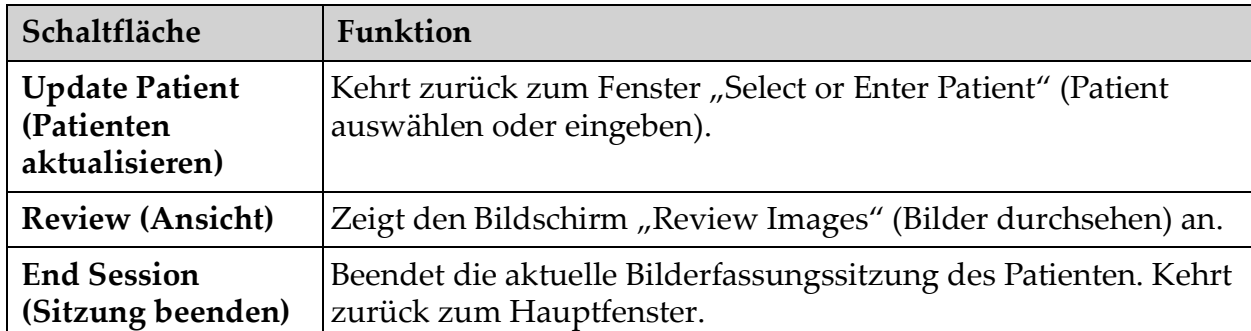

#### Tabelle 32 Bildschirm "Image Acquisition Screen" (Bilderfassung), **Schaltflächenfunktionen (Fortsetzung)**

#### <span id="page-72-0"></span>**Tabelle 33 Werkzeugsatz**

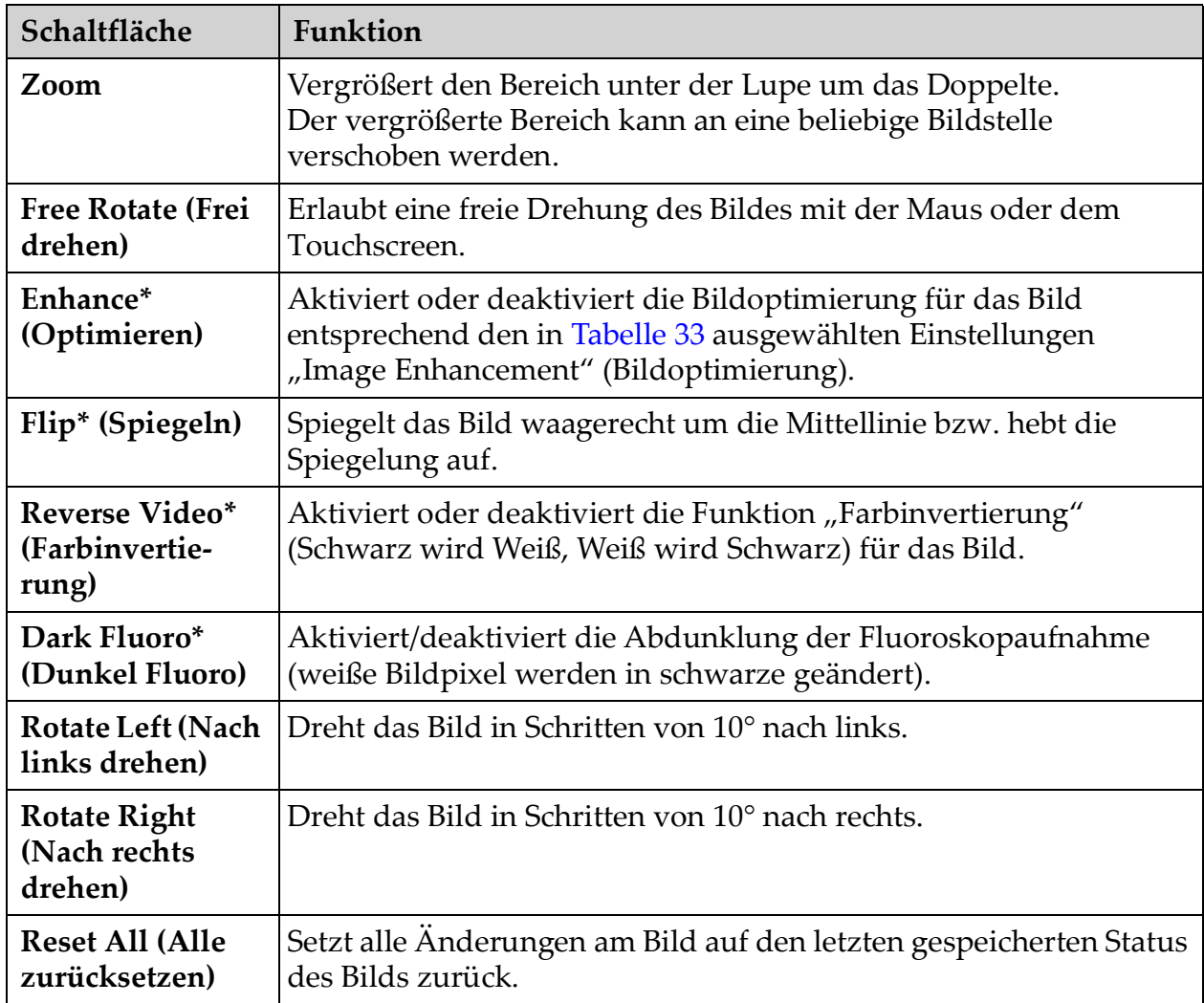

| Schaltfläche                                         | <b>Funktion</b>                                                                                                    |  |  |  |  |  |  |  |  |
|------------------------------------------------------|----------------------------------------------------------------------------------------------------|--|--|--|--|--|--|--|--|
| Annotations<br>(Anmerkungen)                         | Enthält Funktionsschaltflächen und ein Feld, mit dem der Benutzer<br>Markierungen oder Text zum Bild hinzufügen oder ausgewählte<br>Markierungen und ausgewählten Text aus dem Bild entfernen<br>kann.<br>Anmerkungen können mit der Maus oder dem Touchscreen<br>verschoben und/oder gelöscht werden.<br>Um eine Anmerkung zu löschen, heben Sie die Auswahl "Free<br>Rotate" (Frei drehen) auf, wählen Sie die Anmerkung aus und<br>klicken Sie auf "Delete" (Löschen).<br>Anmerkungen sind:<br>AP, PA, Lat, Obl_Lat, Links, Rechts, Text (Platziert den Text im<br>Textbearbeitungsfeld auf dem Bild). |  |  |  |  |  |  |  |  |
| Brightness/<br>Contrast<br>(Helligkeit/<br>Kontrast) | Ermöglicht die Einstellung der Helligkeit und des Kontrasts des<br>ausgewählten Bilds.                                                                                                    |  |  |  |  |  |  |  |  |
|                                                      | 50<br>Helligkeitsregler                                                                                                    |  |  |  |  |  |  |  |  |
|                                                      | 50<br>Kontrastregler                                                                                                    |  |  |  |  |  |  |  |  |

**Tabelle 33 Werkzeugsatz (Fortsetzung)**

\*Diese Schaltfläche kann als eingeschaltet, ausgeschaltet oder

deaktiviert konfiguriert werden (Abschnitt 12.5 *[Physician Preferences \(Arzt-](#page-48-0)[Voreinstellungen\)](#page-48-0)* auf Seite 38).

### 13.2.3 Das Fenster "Select Reference Images" (Referenzbilder auswählen)

Erreichbar im Bildschirm "Image Acquisition" (Bilderfassung) durch Auswahl der Option "Select Reference Images" (Referenzbilder auswählen) im Menü "Configure Image Area" (Bildfläche konfigurieren).

Figure 30 Das Fenster "Reference Images Window" (Referenzbilder auswählen)

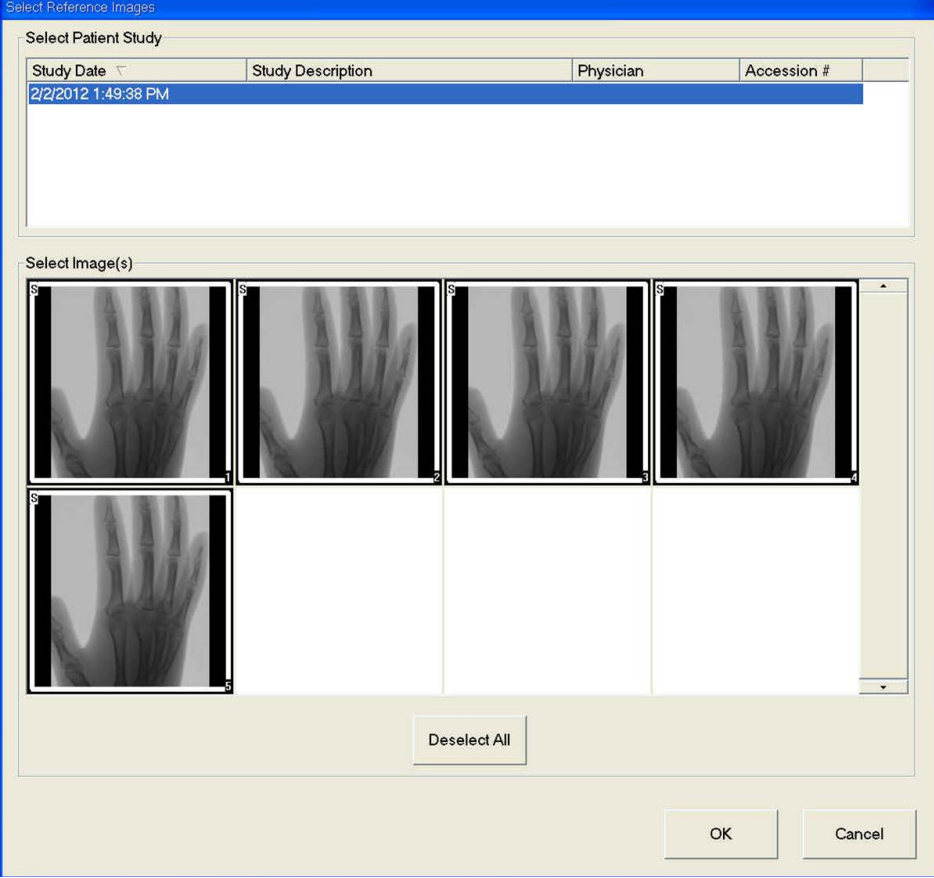

Tabelle 34 Das Fenster "Reference Images Window" (Referenzbilder auswählen), **Bereichsbeschreibungen**

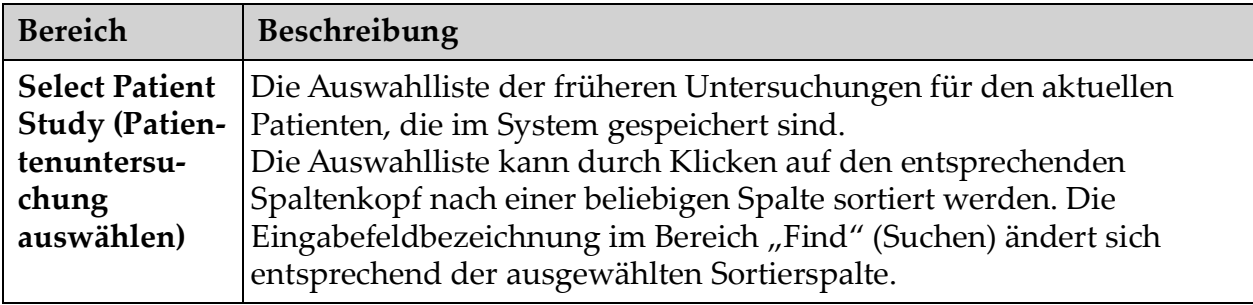

#### Tabelle 34 Das Fenster "Reference Images Window" (Referenzbilder auswählen), **Bereichsbeschreibungen (Fortsetzung)**

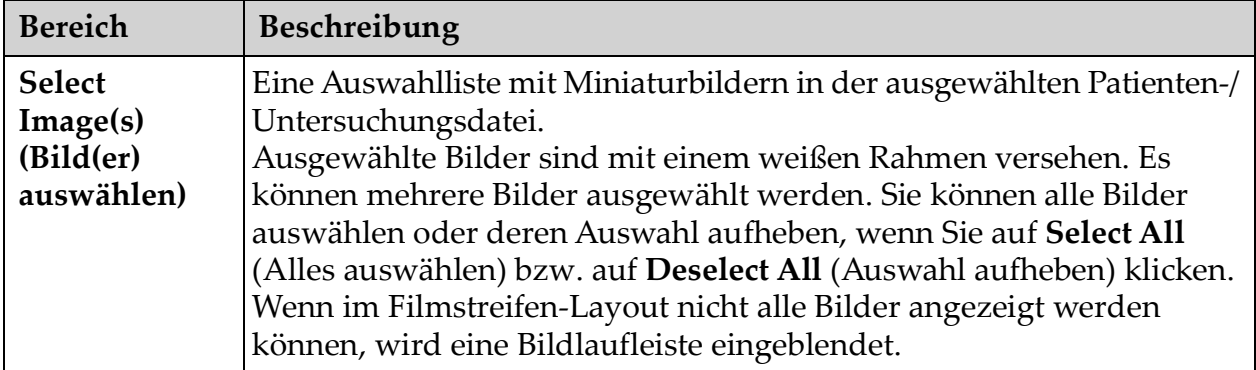

#### Tabelle 35 Das Fenster "Select Reference Images" (Referenzbilder auswählen), **Schaltflächenfunktionen**

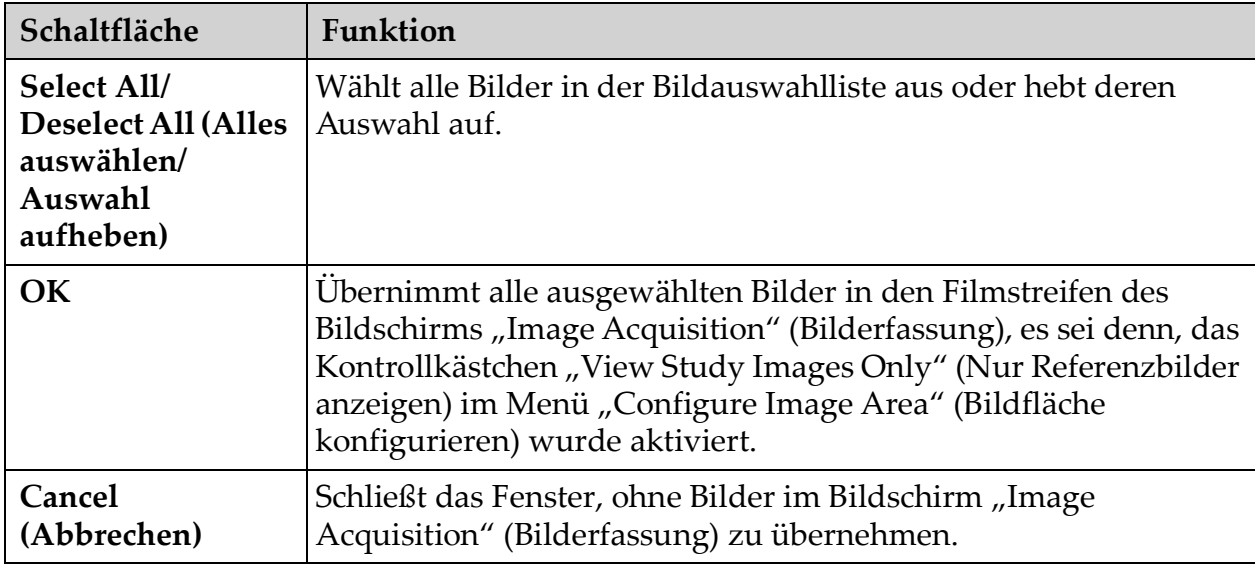

# 13.3 Ansehen von Bildern

## 13.3.1 Das Fenster "Select Study for Review Window" (Untersuchung für die Ansicht auswählen)

Klicken Sie im Hauptfenster auf **Review** (Ansicht) oder im Bildschirm "Review" (Ansicht) während einer Ansichtssitzung auf **Select Patient** (Patient auswählen).

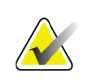

**Hinweis** *Auf einem Breitbild-Monitor erscheinen, wenn eine einzelne Untersuchung ausgewählt ist, Bilder von oben nach unten in einer einzigen Spalte auf der rechten Seite des Bildschirms.*

Verwendung der InSight FD-Anwendung

| Select Study for Review<br>-Search For:- |                      |    |                         |            |           |                          |                         |                                                |                        |                          |  |
|------------------------------------------|----------------------|----|-------------------------|------------|-----------|--------------------------|-------------------------|------------------------------------------------|------------------------|--------------------------|--|
|                                          |                      |    |                         |            |           |                          | $\blacktriangledown$    | Select Physician                               |                        | s                        |  |
| <b>Patient Last Name</b>                 |                      |    | Patient First Name      |            |           | MI                       | <b>Start Study Date</b> | Physician Name                                 |                        | $\overline{\phantom{0}}$ |  |
|                                          |                      |    |                         |            |           | $\overline{\phantom{0}}$ |                         | $\blacktriangledown$<br><b>Enter Physician</b> |                        |                          |  |
| Patient ID                               |                      |    | <b>Accession Number</b> |            | Sex       |                          | End Study Date          |                                                |                        |                          |  |
|                                          |                      |    |                         |            |           |                          |                         | Last Name                                      |                        |                          |  |
| Study Description                        |                      |    |                         |            |           |                          | Clear All               |                                                |                        | S                        |  |
|                                          |                      |    |                         |            |           |                          |                         | <b>First Name</b>                              |                        |                          |  |
| -Select patient studies for Review-      |                      |    |                         |            |           |                          |                         |                                                |                        |                          |  |
| Last Name                                | First Name           | MI | Patient ID              | <b>Sex</b> | DOB       | Accession #              | Study Description       | Study Date <sub>V</sub>                        | Physician              |                          |  |
| 10650750                                 | 62141243             |    | XXXXXX M                |            | 7/1/1960  | 00108931                 | Exam 3                  | 7/1/2015 00:00:00                              | hill, mark             |                          |  |
| Coyote                                   | Wile                 |    | 66                      | M          | 4/23/1947 | 80427557                 | Exam 4                  | 6/30/2015 9:45:03 AM                           |                        |                          |  |
| test                                     | $\ddot{\phantom{1}}$ | Ŧ. | 0987654321              |            | 9/11/1984 | 3045360941               |                         | 6/25/2015 1:12:01 PM                           | hill, mark             |                          |  |
| Coyote                                   | Wile                 |    | 66                      | M          | 4/23/1947 | 80427557                 | Exam 4                  | 6/22/2015 8:09:13 AM                           |                        |                          |  |
| Coyote                                   | Wile                 |    | 66                      | M          | 4/23/1947 | 80427557                 | Exam 4                  | 6/22/2015 7:59:13 AM                           |                        | <sub>S</sub>             |  |
| Coyote                                   | Wile                 |    | 66                      | M          | 4/23/1947 | 80427557                 | Exam 4                  | 6/19/2015 2:12:40 PM                           |                        |                          |  |
| Coyote                                   | Wile                 |    | 66                      | M          | 4/23/1947 | 80427557                 | Exam 4                  | 6/19/2015 2:11:30 PM                           |                        |                          |  |
| Coyote                                   | Wile                 |    | 66                      | M          | 4/23/1947 | 80427557                 | Exam 4                  | 6/19/2015 12:49:50 PM                          |                        |                          |  |
| Coyote                                   | Wile                 |    | 66                      | M          | 4/23/1947 | 80427557                 | Exam 4                  | 6/19/2015 11:55:22 AM                          |                        |                          |  |
| gray                                     | danny                |    | 123                     | M          |           | 3045239182 wrist         |                         | 6/19/2015 11:50:52 AM                          | white, jisse           |                          |  |
| yyuyu                                    |                      |    | op9opiop                |            |           | 3045239025               |                         | 6/19/2015 11:42:52 AM hill, mark               |                        |                          |  |
| Coyote                                   | Wile                 |    | 66                      | M          | 4/23/1947 | 80427557                 | Exam 4                  | 6/19/2015 11:27:21 AM hill, mark               |                        |                          |  |
| Coyote                                   | Wile                 |    | 66                      | M          | 4/23/1947 | 80427557                 | Exam 4                  | 6/19/2015 11:21:21 AM hill, mark               |                        |                          |  |
|                                          |                      |    | a                       |            |           | 3045237321               |                         | 6/19/2015 9:40:25 AM                           |                        |                          |  |
|                                          |                      |    |                         |            |           |                          |                         |                                                |                        | <sub>S</sub>             |  |
| Update List                              |                      |    |                         |            |           |                          |                         | <b>DAP Report</b>                              | <b>Patient Details</b> |                          |  |
|                                          |                      |    |                         |            |           |                          |                         |                                                |                        |                          |  |
|                                          |                      |    |                         |            |           |                          |                         |                                                |                        |                          |  |
|                                          |                      |    |                         |            |           |                          |                         |                                                |                        |                          |  |
|                                          |                      |    |                         |            | Review    |                          | <b>End Session</b>      |                                                |                        |                          |  |
|                                          |                      |    |                         |            |           |                          |                         |                                                |                        |                          |  |
|                                          |                      |    |                         |            |           |                          |                         |                                                |                        |                          |  |

**Figure 31 Untersuchung zur Ansicht** 

#### Tabelle 36 Das Fenster "Select Study for Review Window" (Untersuchung für die **Ansicht auswählen), Bereichs-/Feldbeschreibungen**

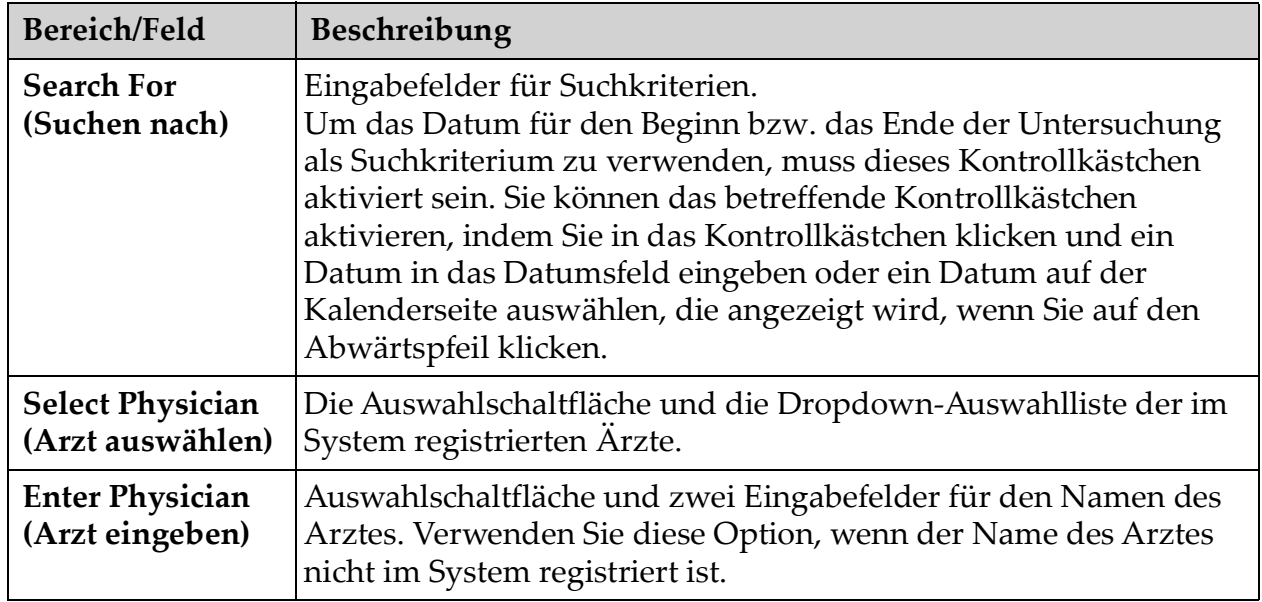

werden.

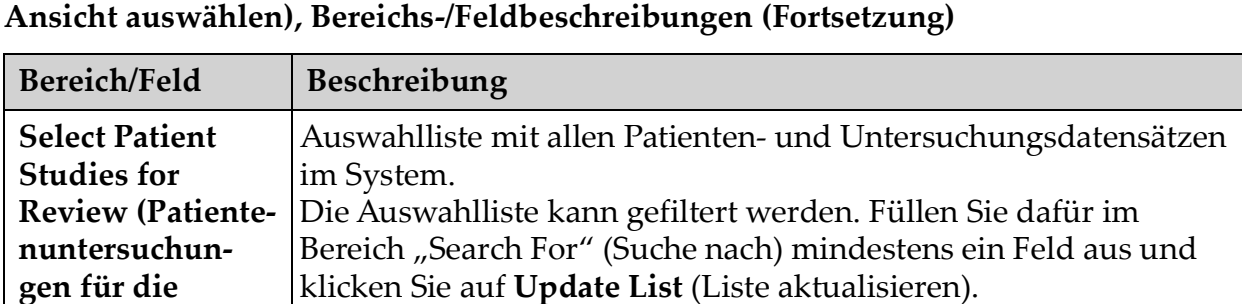

Die Auswahlliste kann durch Klicken auf den entsprechenden Spaltenkopf nach einer beliebigen Spalte sortiert werden. Es können eine oder mehrere Untersuchungen ausgewählt

# Tabelle 36 Das Fenster "Select Study for Review Window" (Untersuchung für die

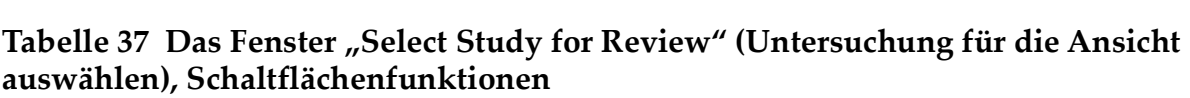

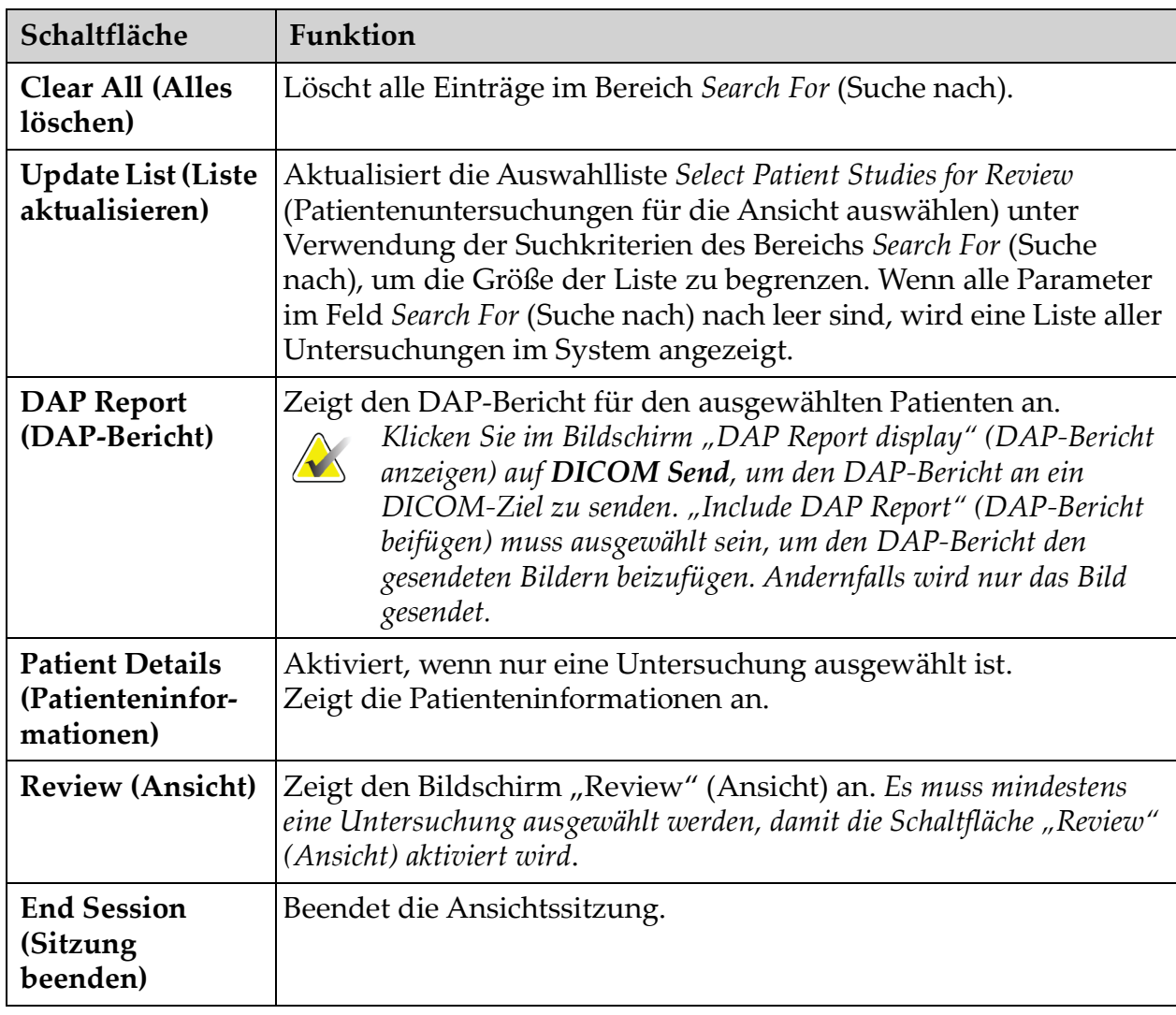

**Ansicht auswählen)**

### 13.3.2 Bildschirm "Review" (Ansicht)

Sie erreichen diesen Bildschirm über das Fenster "Select Study for Review" (Untersuchung für die Ansicht auswählen) und über das Fenster "Image Acquisition" (Bilderfassung) durch Klicken auf **Review** (Ansicht).

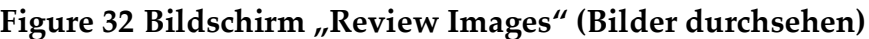

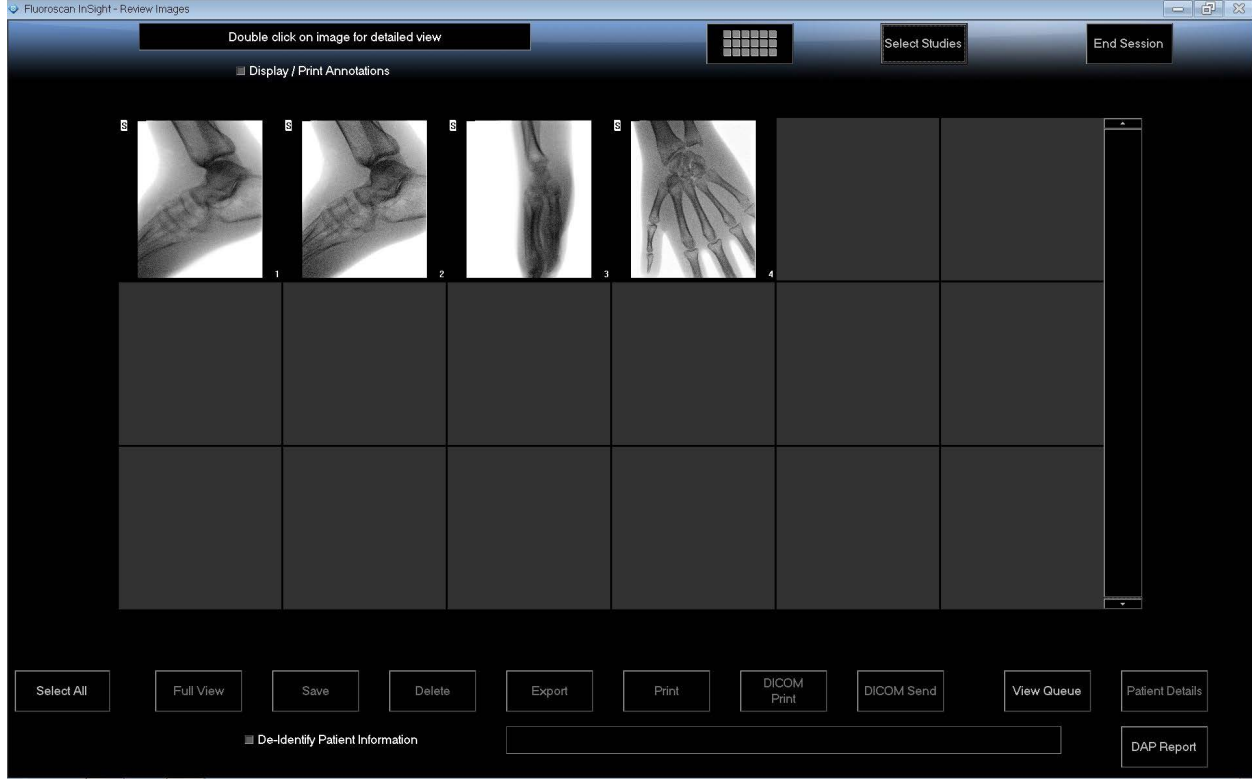

#### Tabelle 38 Bildschirm "Review" (Ansicht), Schaltflächenfunktionen

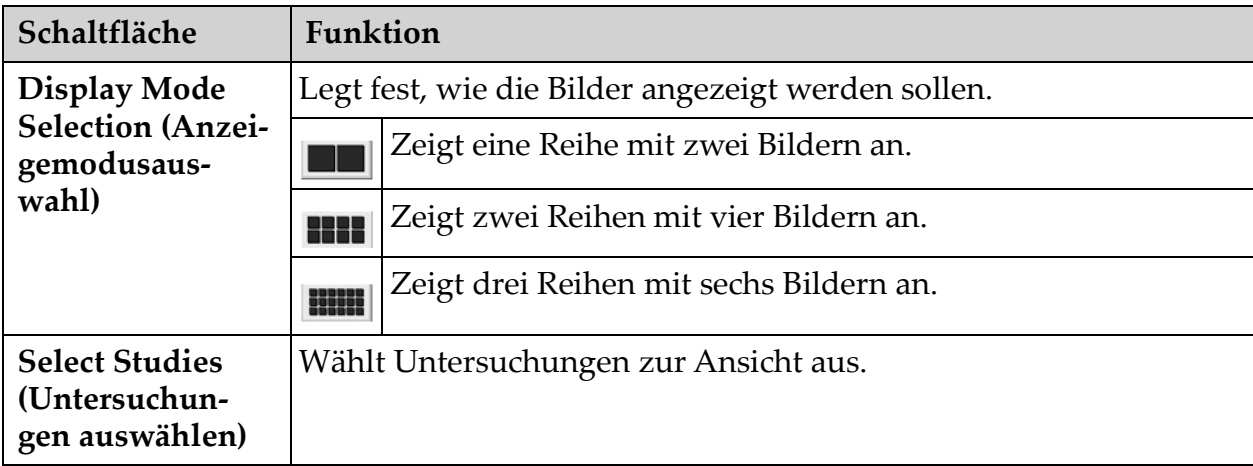

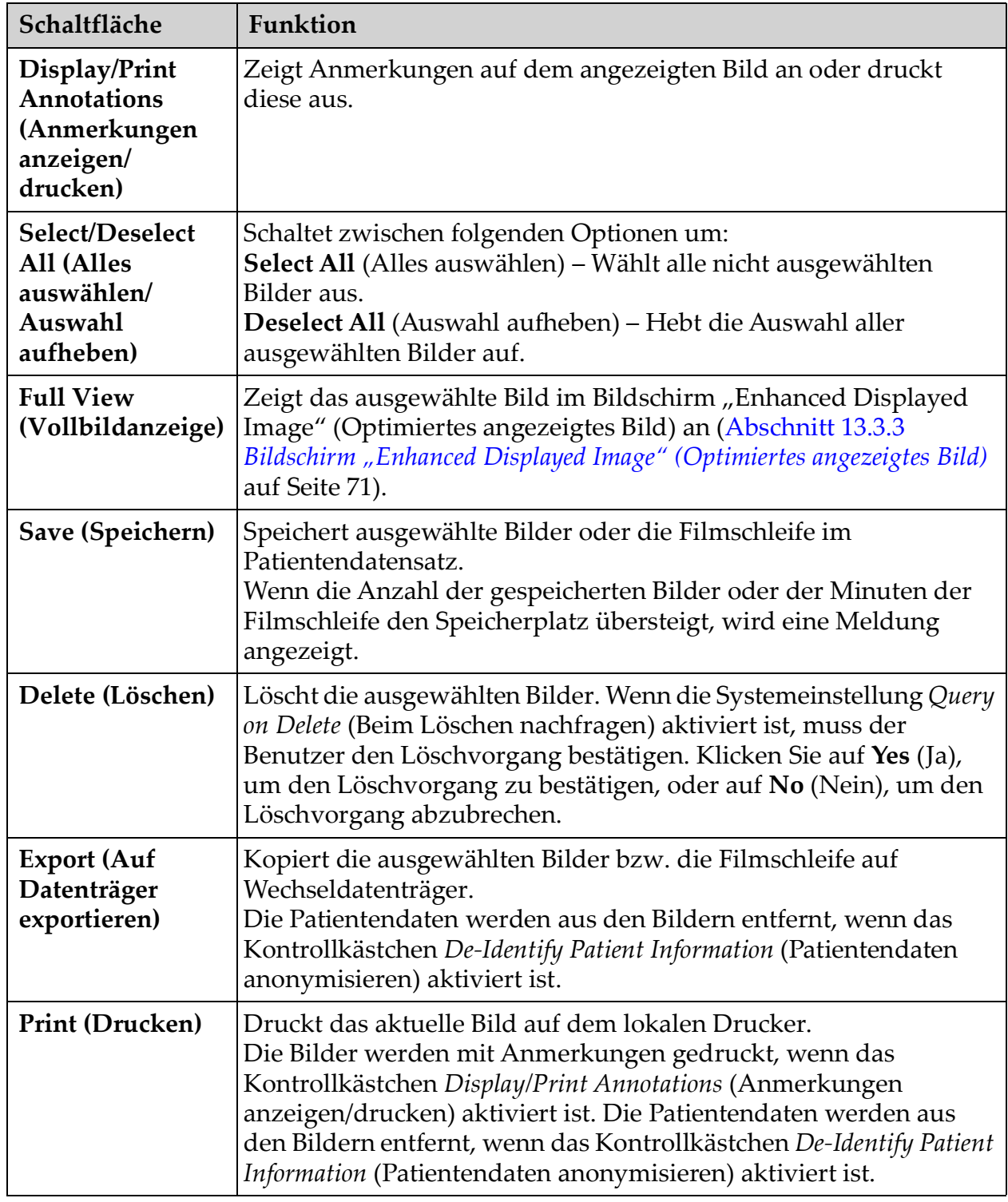

### Tabelle 38 Bildschirm "Review" (Ansicht), Schaltflächenfunktionen (Fortsetzung)

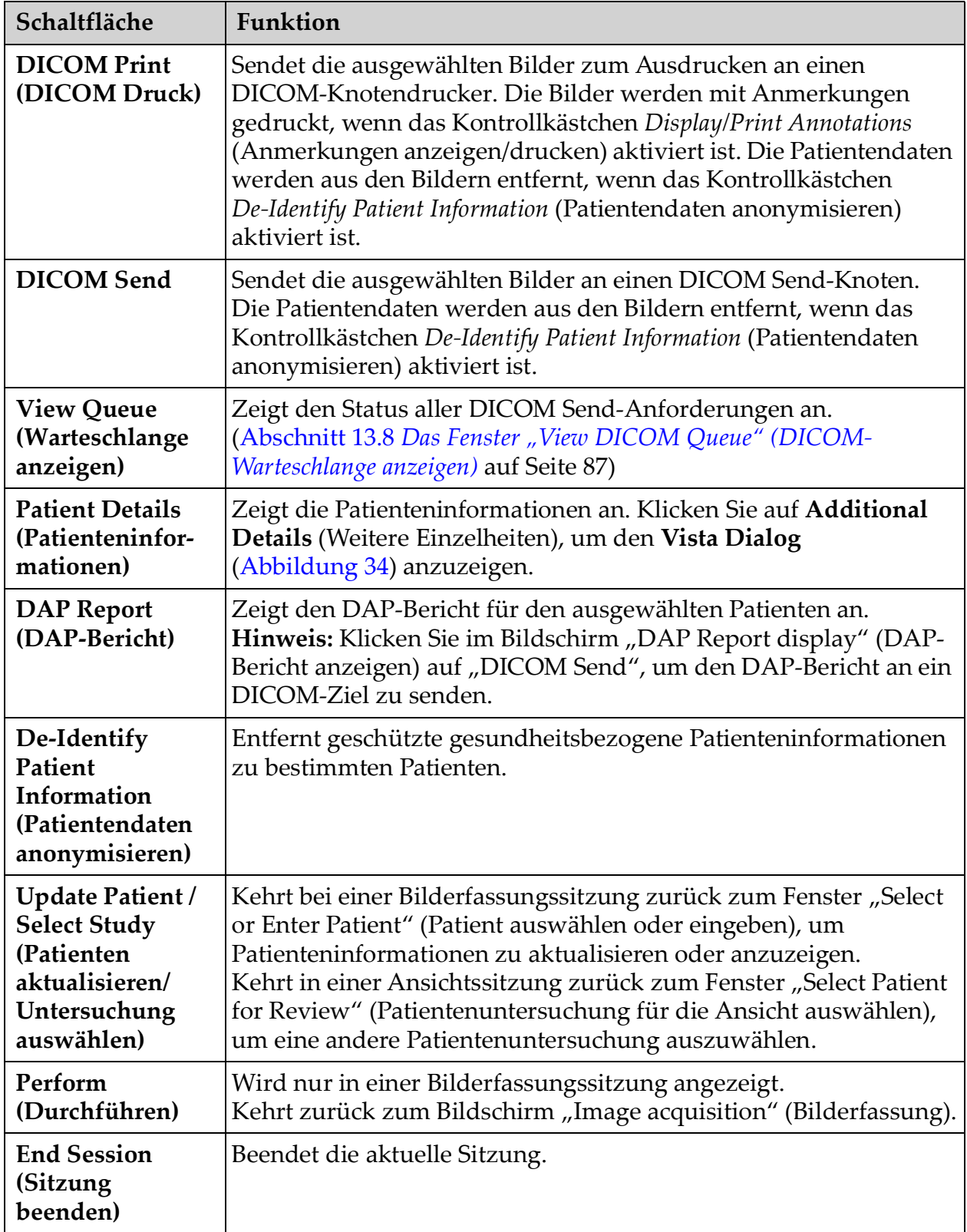

### Tabelle 38 Bildschirm "Review" (Ansicht), Schaltflächenfunktionen (Fortsetzung)

#### **Figure 33 Patient Details (Patienteninformationen)**

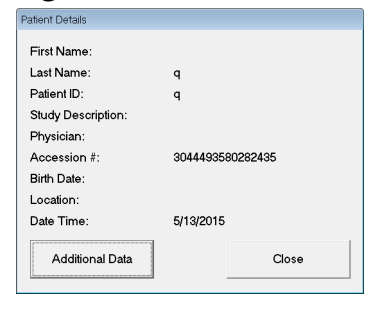

### <span id="page-81-1"></span>**Figure 34 VISTA Details (VISTA-Informationen)**

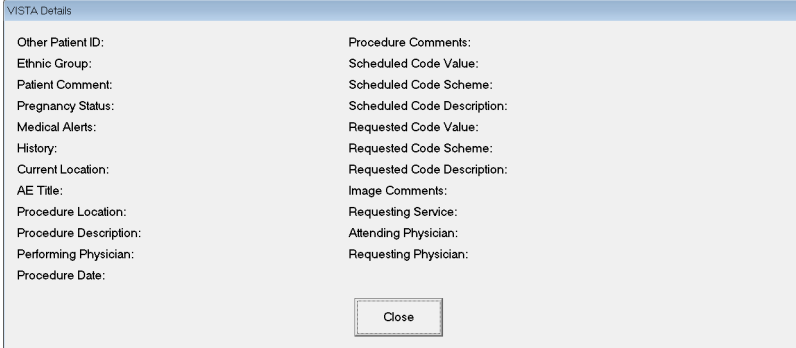

<span id="page-81-0"></span>13.3.3 Bildschirm "Enhanced Displayed Image" (Optimiertes angezeigtes Bild)

> Sie erreichen diese Option über den Bildschirm "Review Images" (Bilder durchsehen), indem Sie ein Bild auswählen und auf **Full View** (Vollbild) klicken oder auf ein Bild doppelklicken.

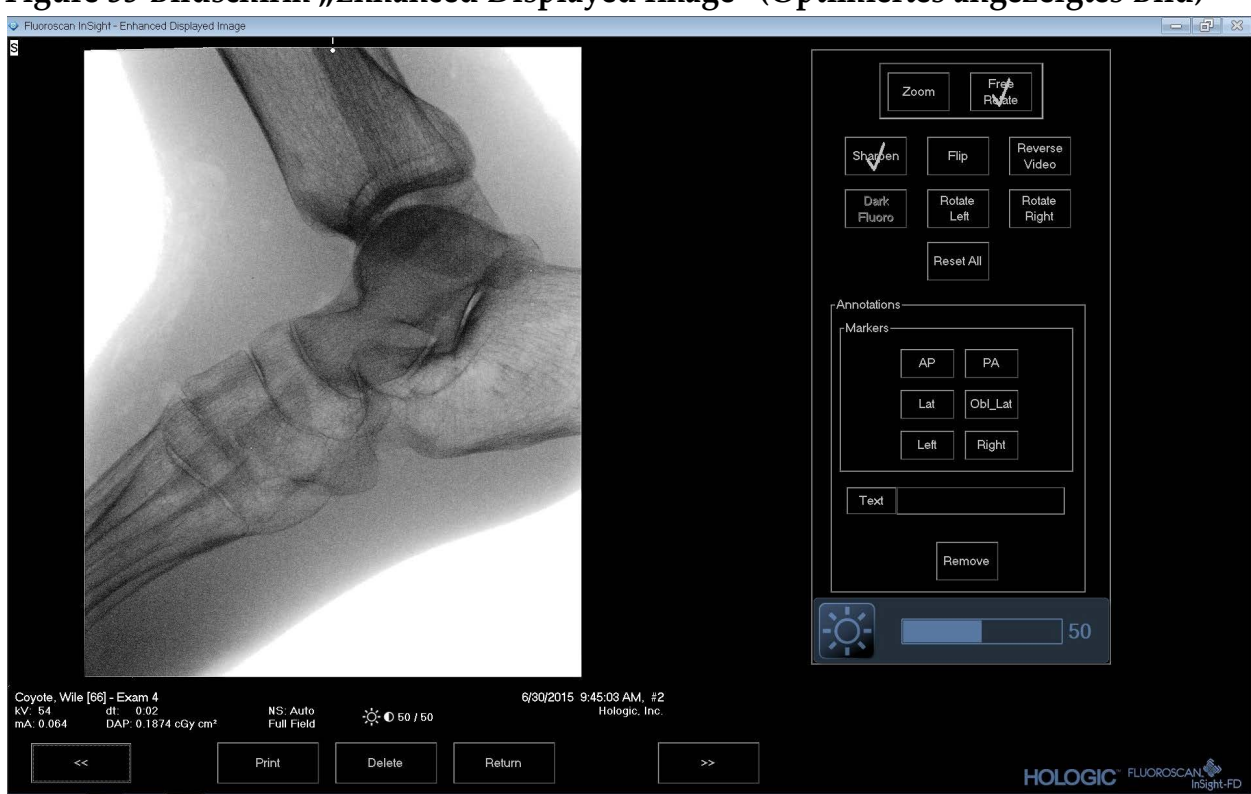

Figure 35 Bildschirm "Enhanced Displayed Image" (Optimiertes angezeigtes Bild)

Der Werkzeugsatz ist identisch mit dem Werkzeugsatz, der in [Tabelle 33](#page-72-0) beschrieben ist.

#### Tabelle 39 Bildschirm "Detailed Image Viewing" (Detaillierte Bildansicht), **Schaltflächenfunktionen**

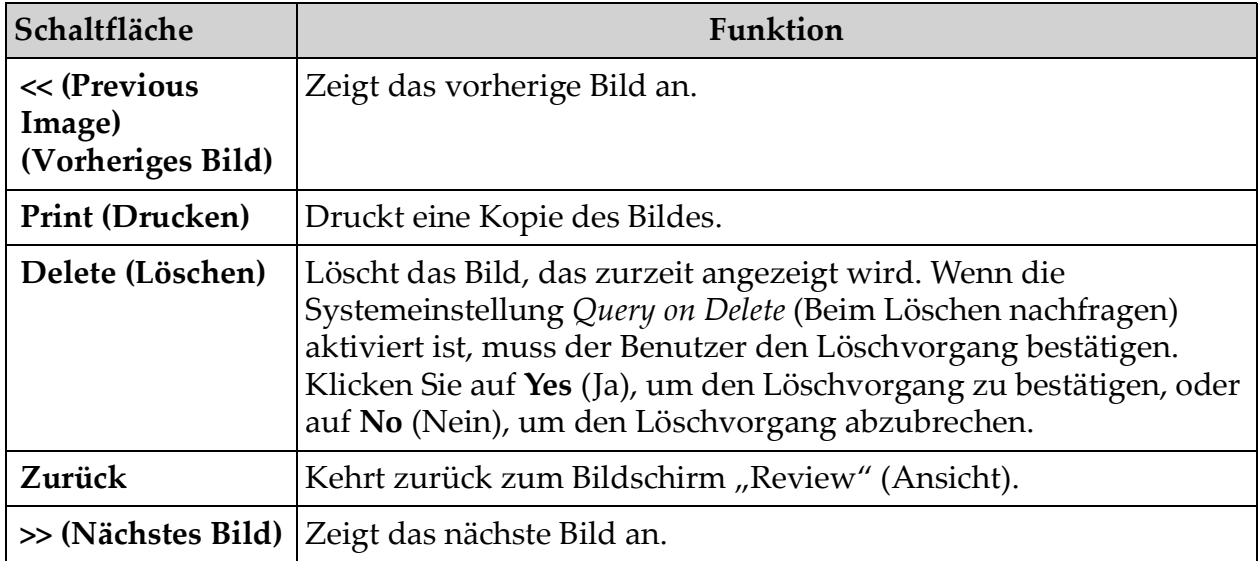

# 13.4 Pflegen der Patientenuntersuchungsdatensätze

### 13.4.1 Das Fenster "Update Patient Study Information" (Patienten-/ Untersuchungsinformation aktualisieren)

Für Administratoren im Menü "Tools" (Extras) des Hauptfensters verfügbar.

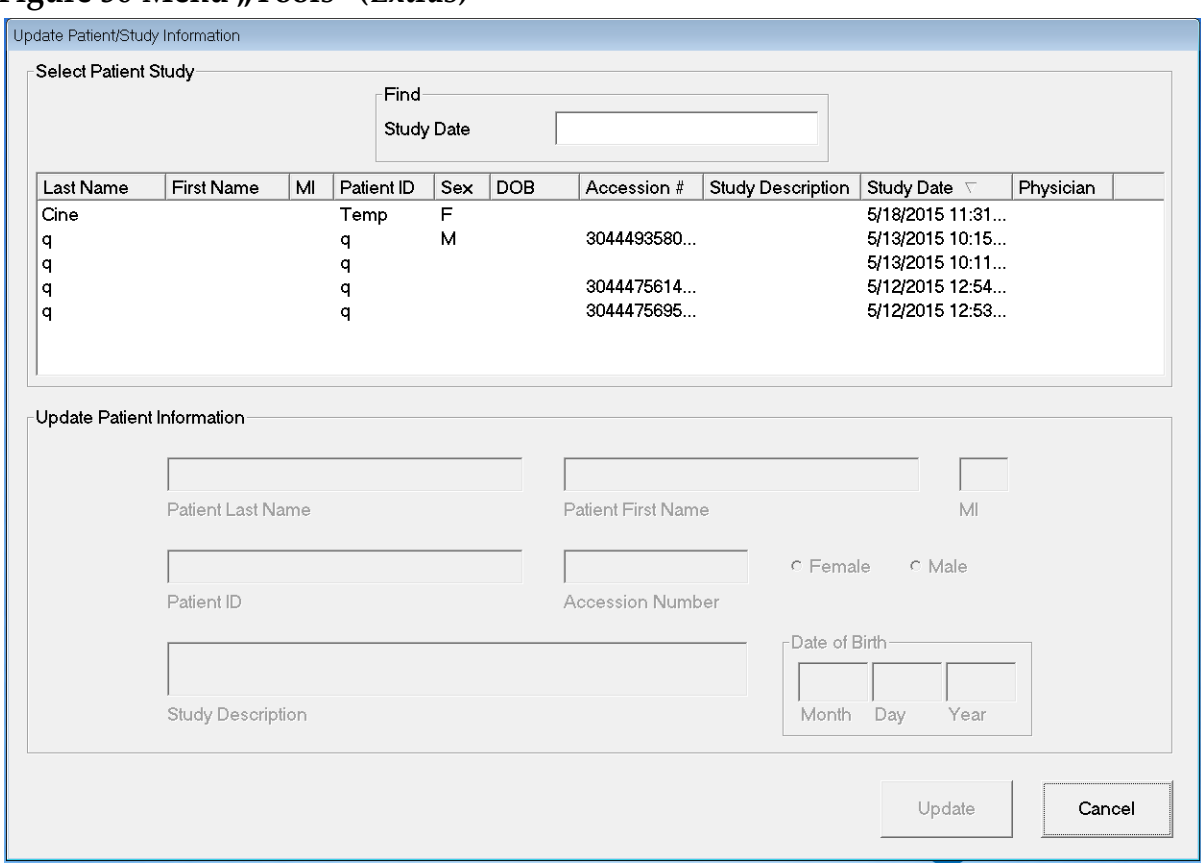

#### Figure 36 Menü "Tools" (Extras)

#### Tabelle 40 Das Fenster "Update Patient/Study Information" (Patienten-/ **Untersuchungsinformation aktualisieren), Bereichsbeschreibungen**

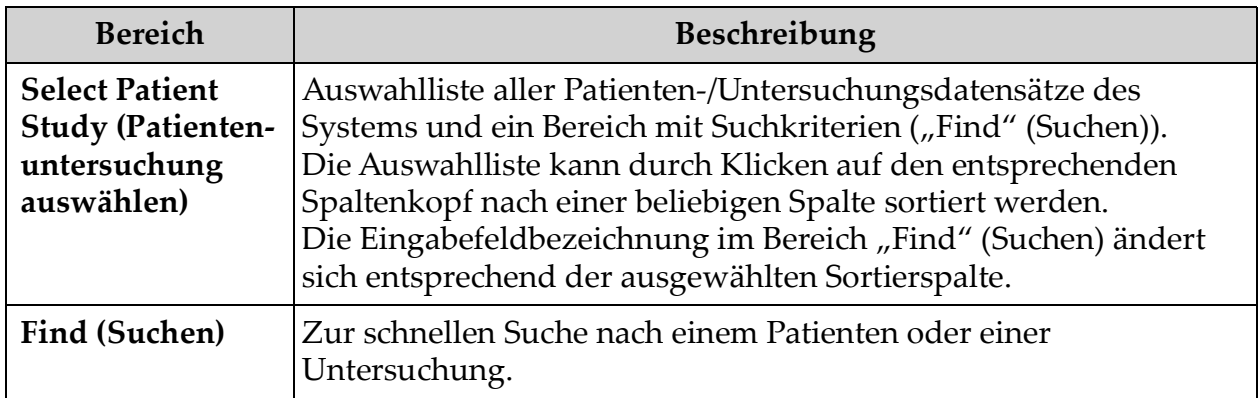

#### Tabelle 40 Das Fenster "Update Patient/Study Information" (Patienten-/ **Untersuchungsinformation aktualisieren), Bereichsbeschreibungen**

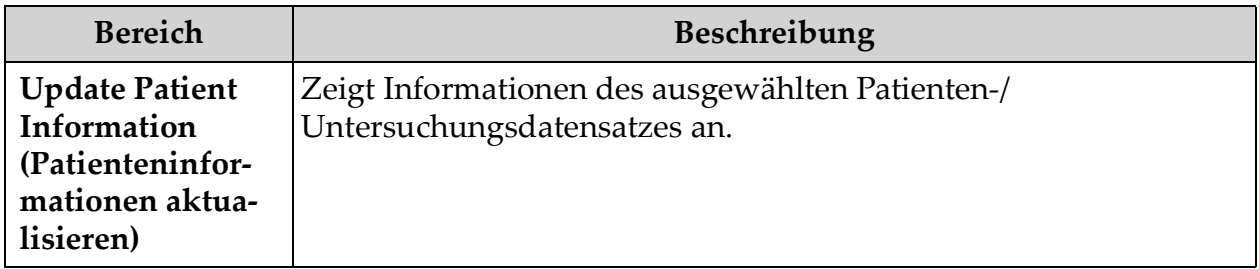

#### Tabelle 41 Das Fenster "Update Patient/Study Information" (Patienten-/ **Untersuchungsinformation aktualisieren), Schaltflächenfunktionen**

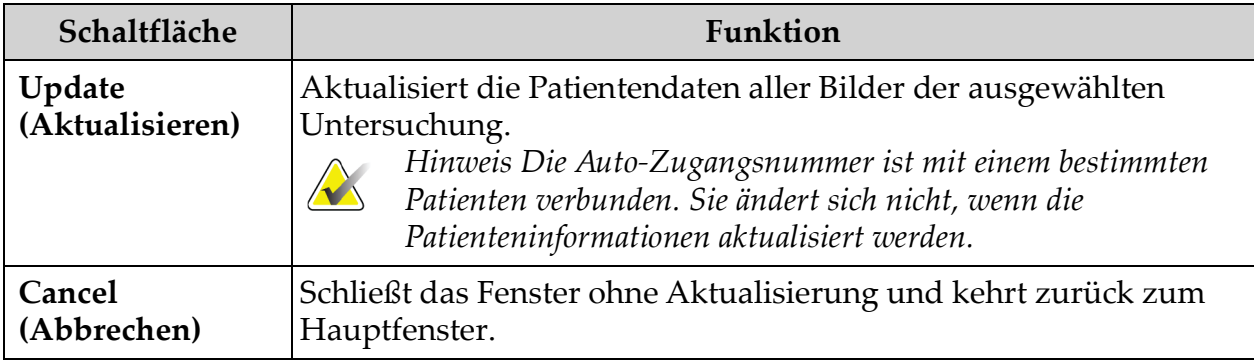

# 13.5 Export Images (Bilder exportieren)

Kann über das **Menü Tools** (Extras) im **Hauptfenster** und vom Bildschirm **Review Images** (Bilder durchsehen) aufgerufen werden.

### 13.5.1 Bildschirm "Export from Review Images" (Aus der Funktion Bilder durchsehen exportieren)

- 1. Wählen Sie im Bildschirm **Review images** (Bilder durchsehen) ([Abbildung 37\)](#page-86-0) Bilder für den Export aus.
- 2. Klicken Sie auf **Export** (Exportieren), um das Fenster **Export Images** (Bilder exportieren) zu öffnen ([Abbildung 38](#page-86-1)).
- 3. Wählen Sie die Optionen für den Export: Dateityp und/oder Anmerkungen
- 4. Klicken Sie auf **Export** (Exportieren).

Free Zoom Reverse<br>Video Shappen Dark<br>Fluoro Rotate<br>Right Rotate<br>Left Reset All Annotati  $\boxed{PA}$  $AP$ Obl\_Lat Lat Right Left  $Text$ Remove Coyote, Wile [66] - Exam 4<br>kV: 54 dt: 0:02<br>mA: 0.064 DAP: 0.1874 cGy cm<sup>2</sup> 6/30/2015 9:45:03 AM, #2 NS: Auto<br>Full Field  $\bigcirc$  0 50 / 50 Delete Return **HOLOGIC** FLUOROSCAN

#### <span id="page-86-0"></span>Figure 37 Bildschirm "Image Export from Review" (Bildexport vom Durchsehen)

#### <span id="page-86-1"></span>**Figure 38 Export Images (Bilder exportieren)**

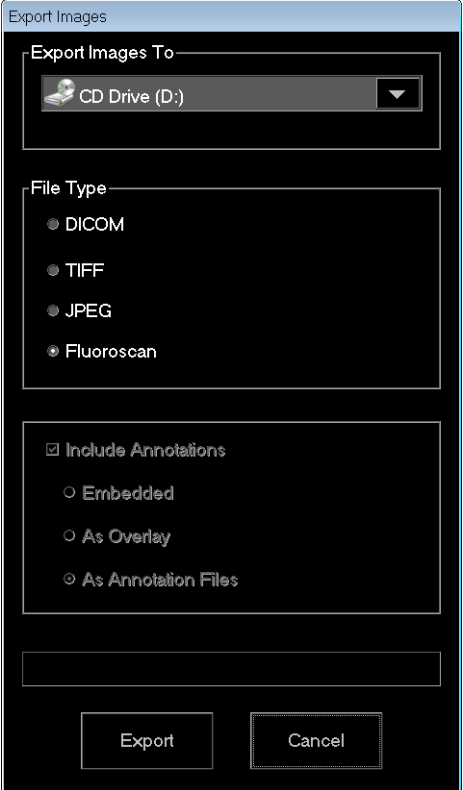

### 13.5.2 Bildschirm "Export from Review Images" (Von Bilder durchsehen exportieren)

1. Wählen Sie im Menü **Tools** (Extras) [\(Abbildung 39\)](#page-87-0) die Option **Export** (Exportieren).

#### <span id="page-87-0"></span>Figure 39 Export vom Menü "Tool" (Extras)

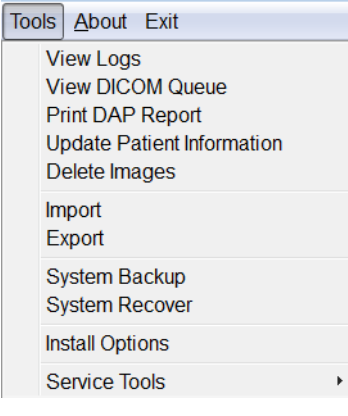

2. Klicken Sie auf **Export** (Exportieren), um das Fenster **Export Images** (Bilder exportieren) zu öffnen.

3. Wählen Sie im Fenster **Export Images** (Bilder exportieren) ([Abbildung 40\)](#page-88-0) die Untersuchungen, von denen Dateien exportiert werden.

<span id="page-88-0"></span>**Figure 40 Bilder aus dem Werkzeugmenü exportieren**

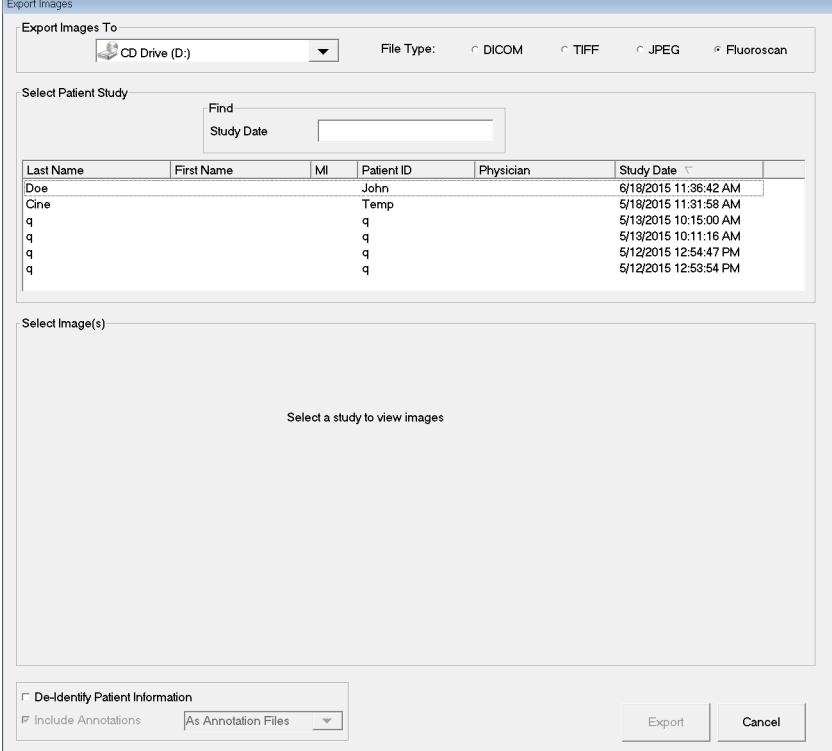

- 4. Klicken Sie auf **Export** (Exportieren), um das Fenster **Export Images** (Bilder exportieren) zu öffnen.
- 5. Wählen Sie die Bilder und Optionen für den Export:
	- a. Wählen Sie die Bilder für den Export
	- b. Speicherort, zu dem die Dateien exportiert werden
	- c. File Type (Dateityp)
	- d. De-identify patient information (Patientendaten anonymisieren)
	- e. Annotations (Anmerkungen)
- 6. Klicken Sie auf **Export** (Exportieren).

#### Tabelle 42 Das Fenster "Exportieren", Bereichsbeschreibungen

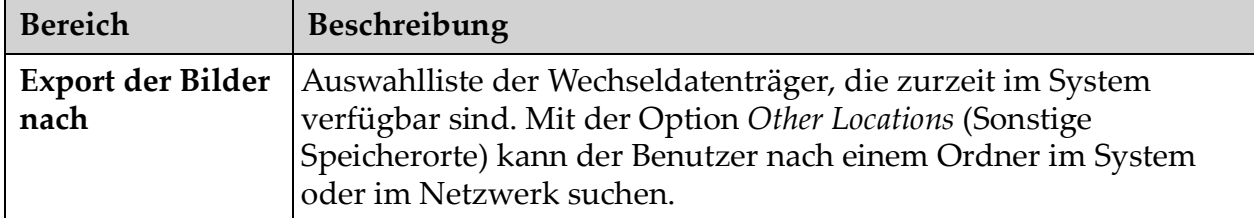

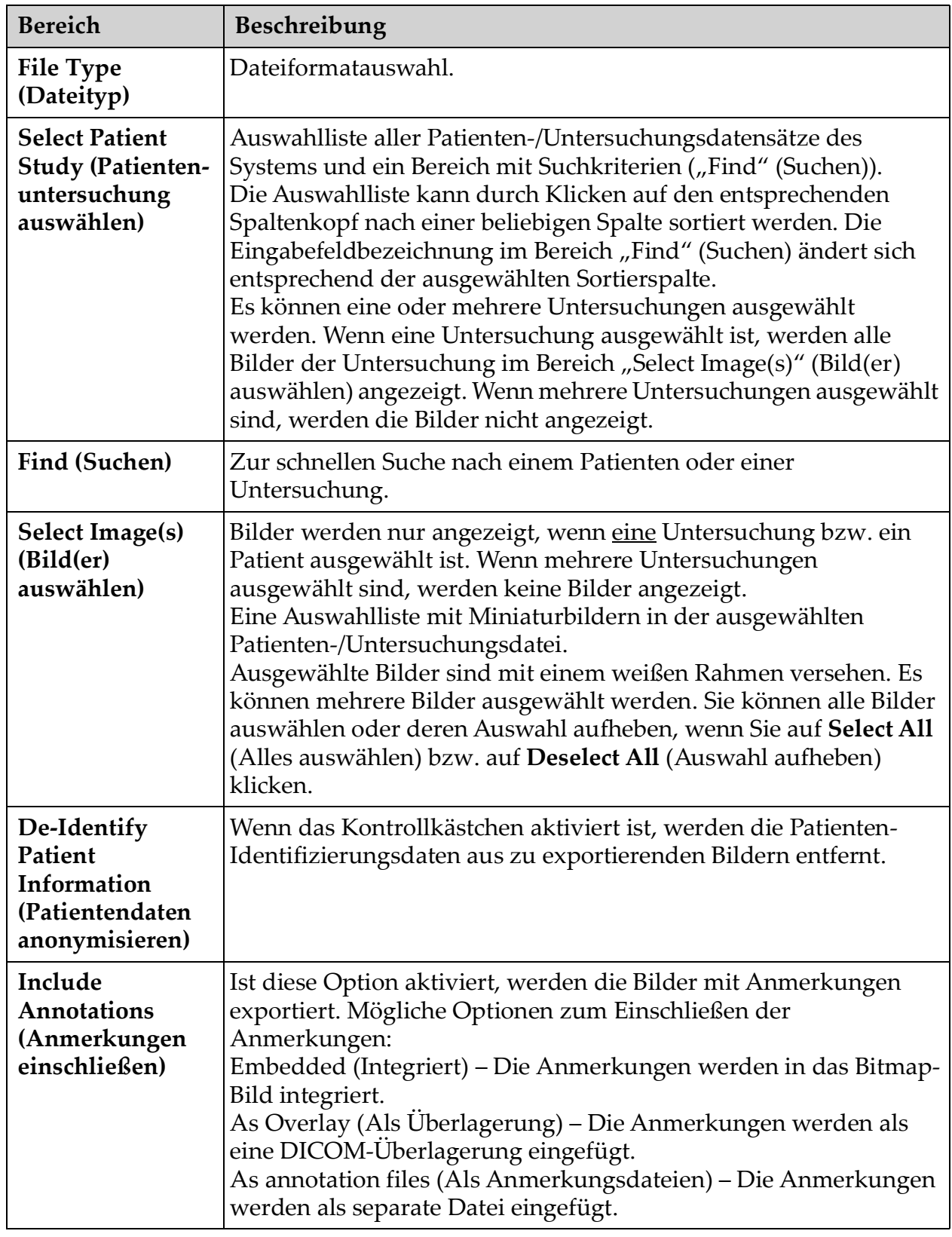

#### Tabelle 42 Das Fenster "Exportieren", Bereichsbeschreibungen (Fortsetzung)

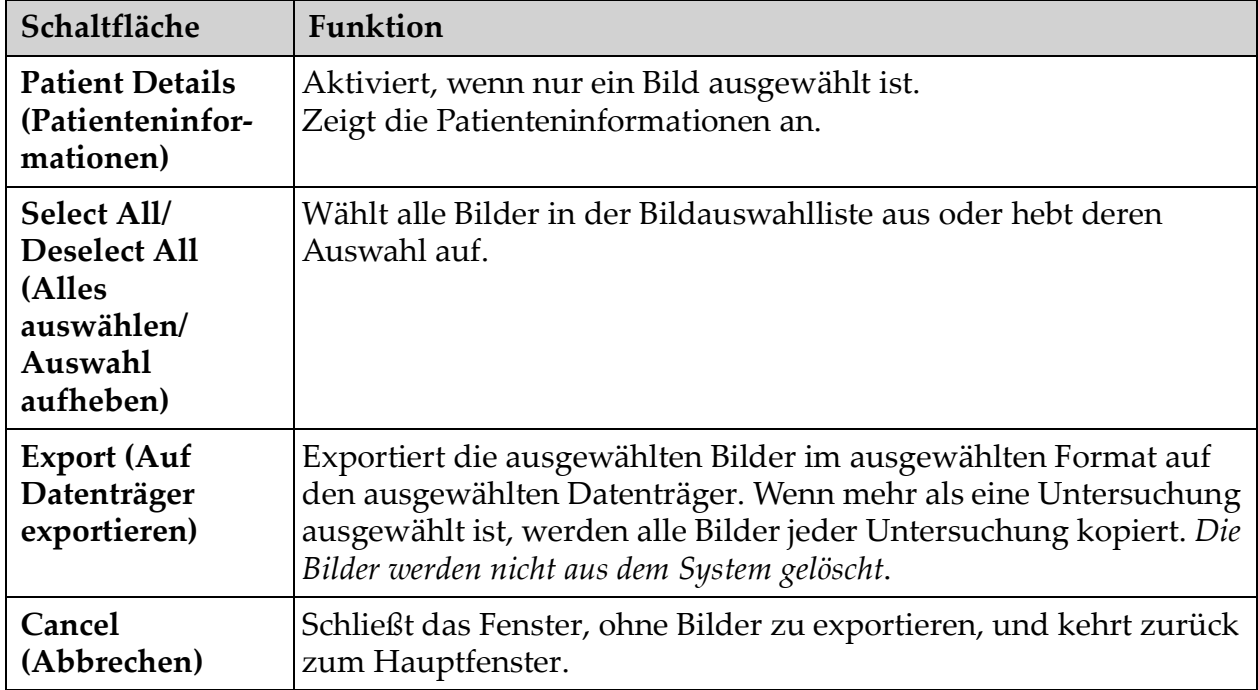

### Tabelle 43 Das Fenster "Export" (Exportieren), Schaltflächenfunktionen

# 13.6 Das Fenster "Bilder importieren"

Das Fenster erreichen Sie über das Menü **Tools** (Extras) [\(Abbildung 41\)](#page-91-0) im **Hauptfenster**.

### <span id="page-91-0"></span>Figure 41 Menü "Tools" (Extras)

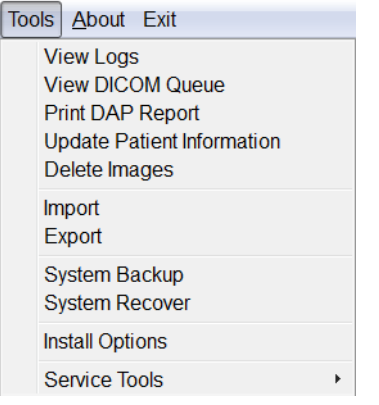

#### Figure 42 Das Fenster "Import Images" (Bilder importieren)

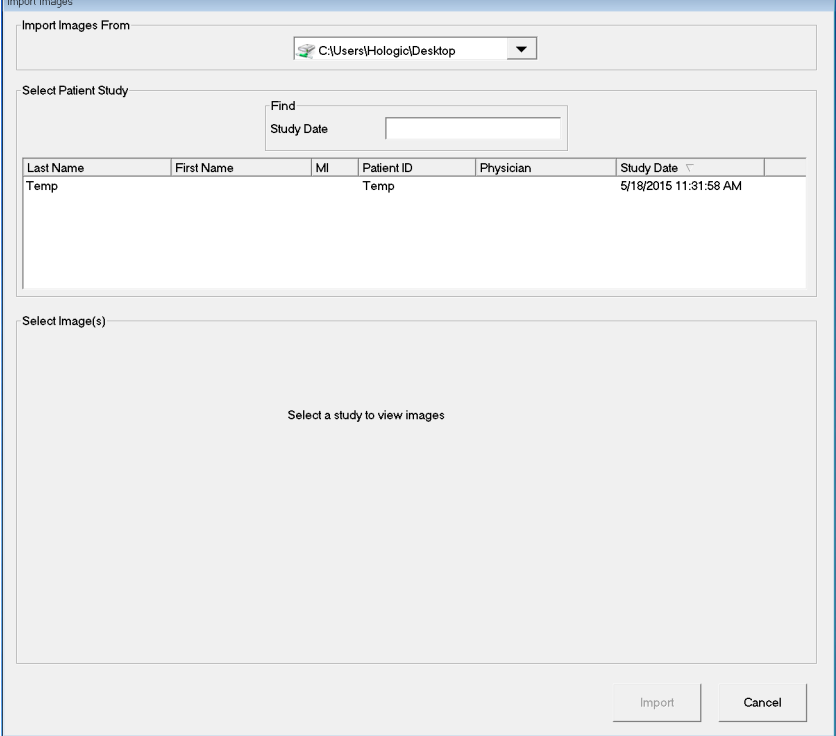

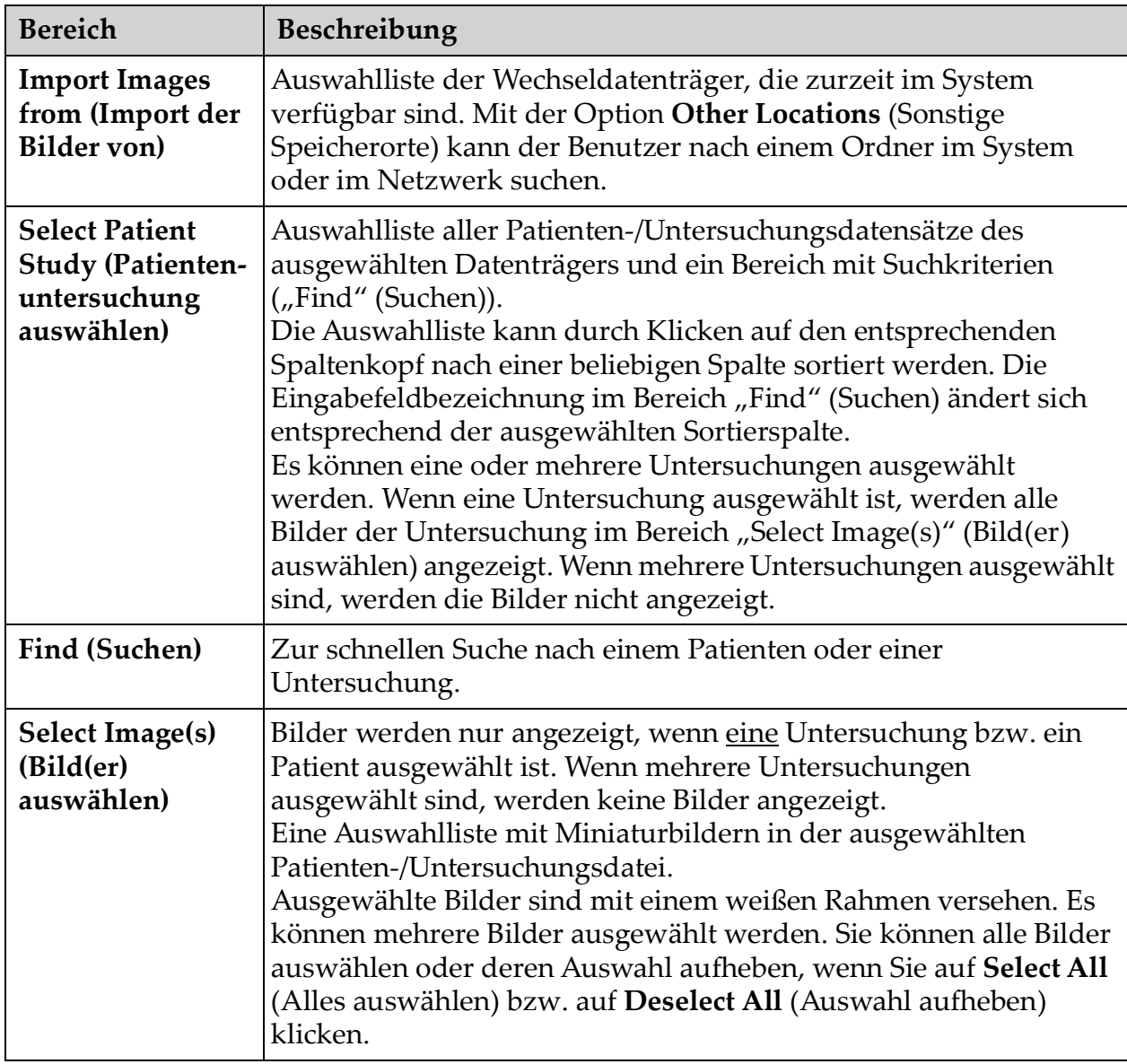

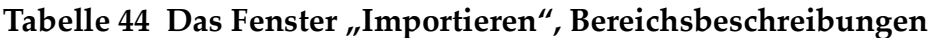

#### Tabelle 45 Das Fenster "Import" (Importieren), Schaltflächenfunktionen

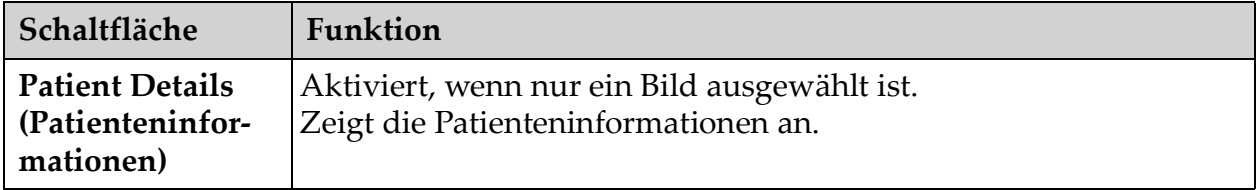

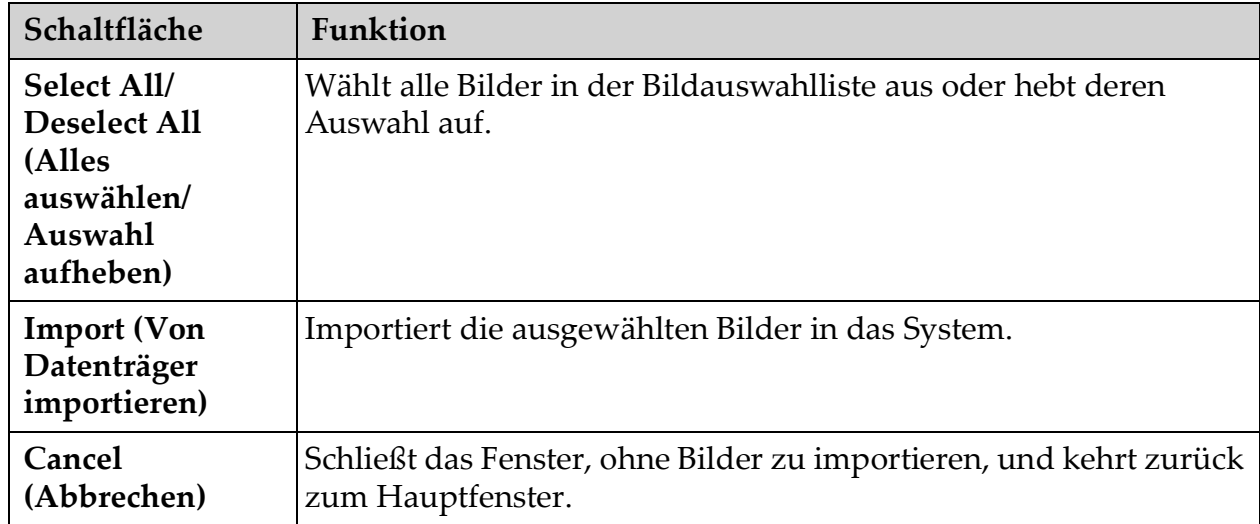

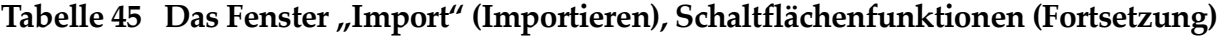

# 13.7 Das Fenster "Delete Images" (Bilder löschen)

Für Administratoren im Menü "Tools" (Extras) des Hauptfensters verfügbar.

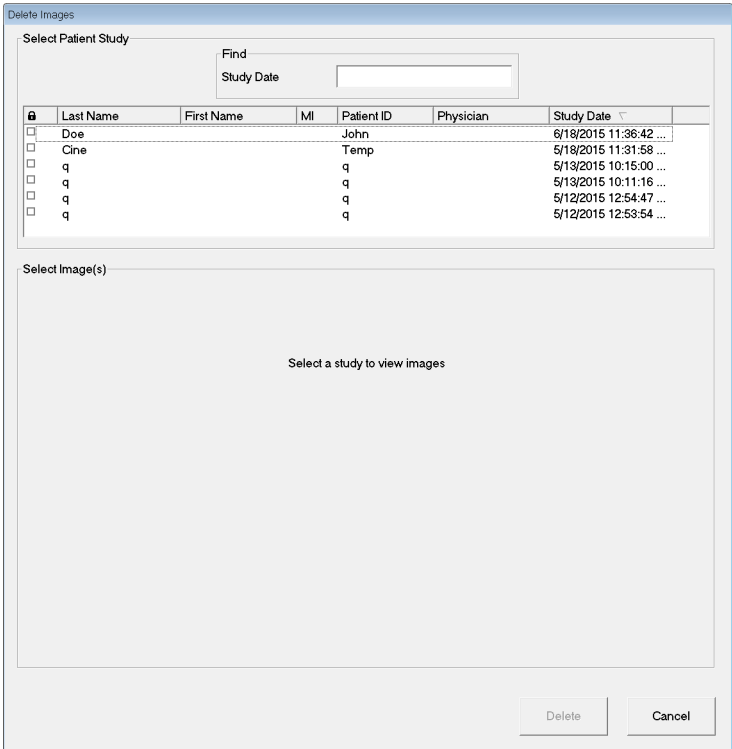

#### **Figure 43 Delete Images (Bilder löschen)**

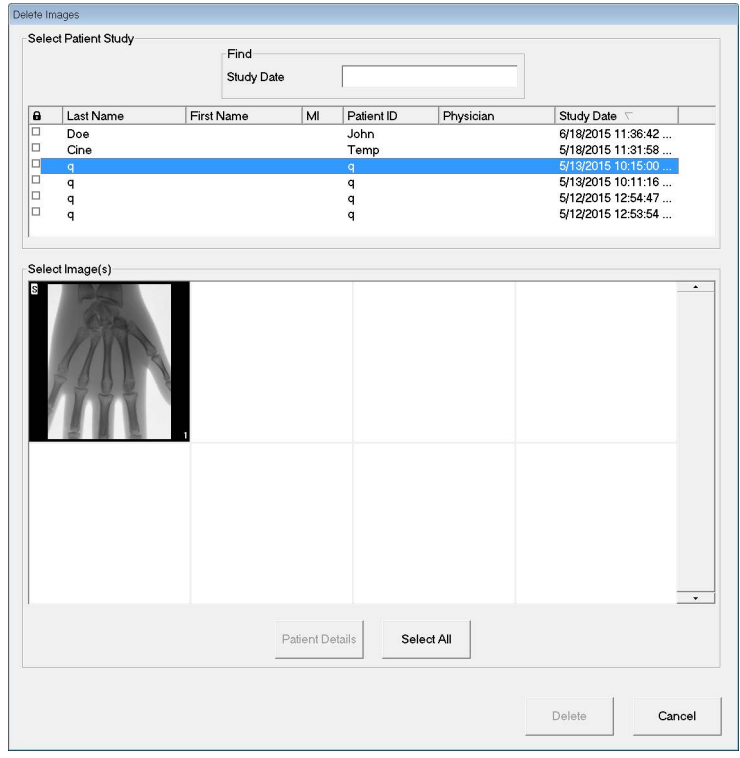

#### **Figure 44 Patient Selected (Patient ausgewählt)**

**Figure 45 Image Selected for Deletion (Bild zum Löschen ausgewählt)**

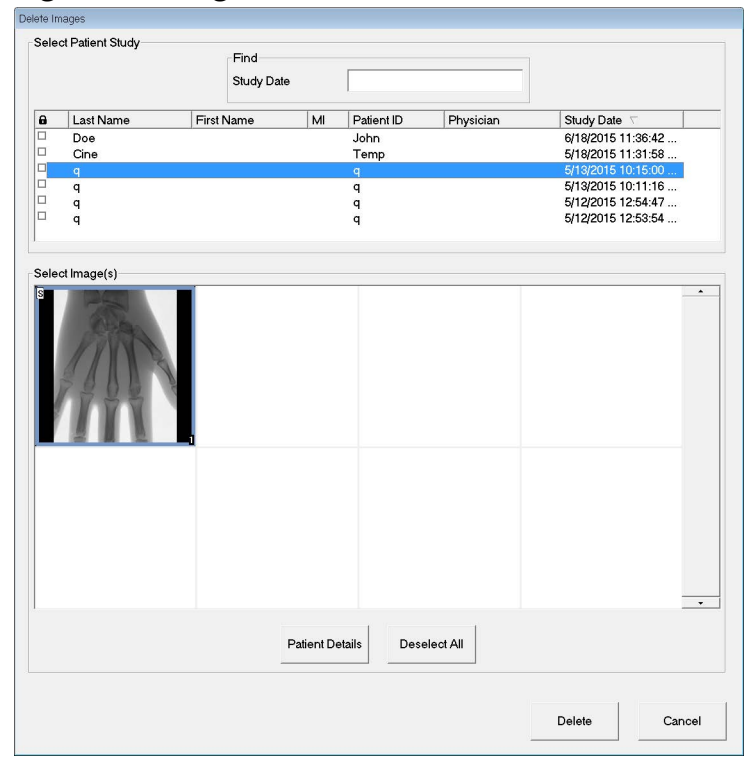

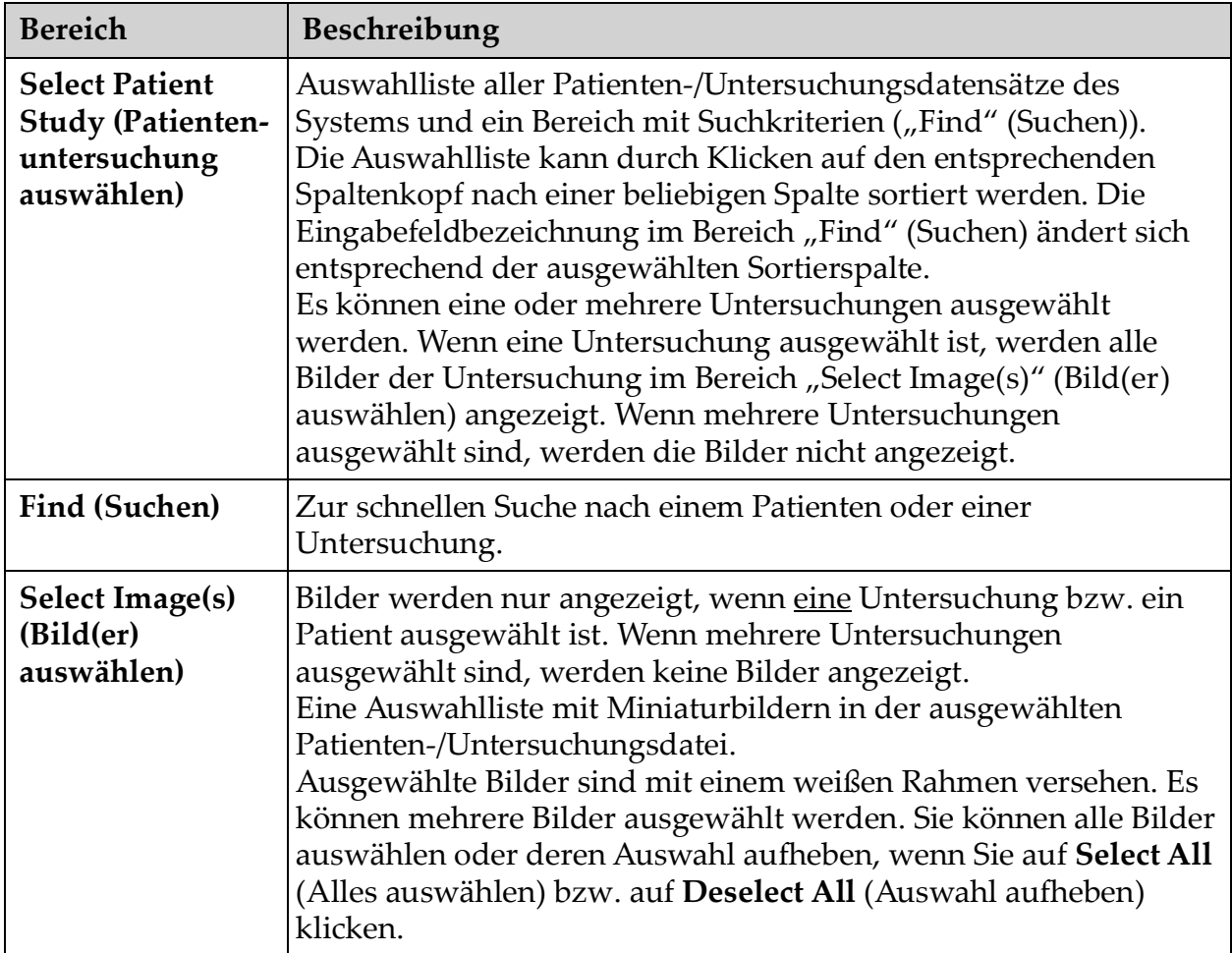

#### Tabelle 46 Das Fenster "Delete Images" (Bilder löschen), Bereichsbeschreibungen

#### Tabelle 47 Das Fenster "Delete Images" (Bilder löschen), **Schaltflächenfunktionen**

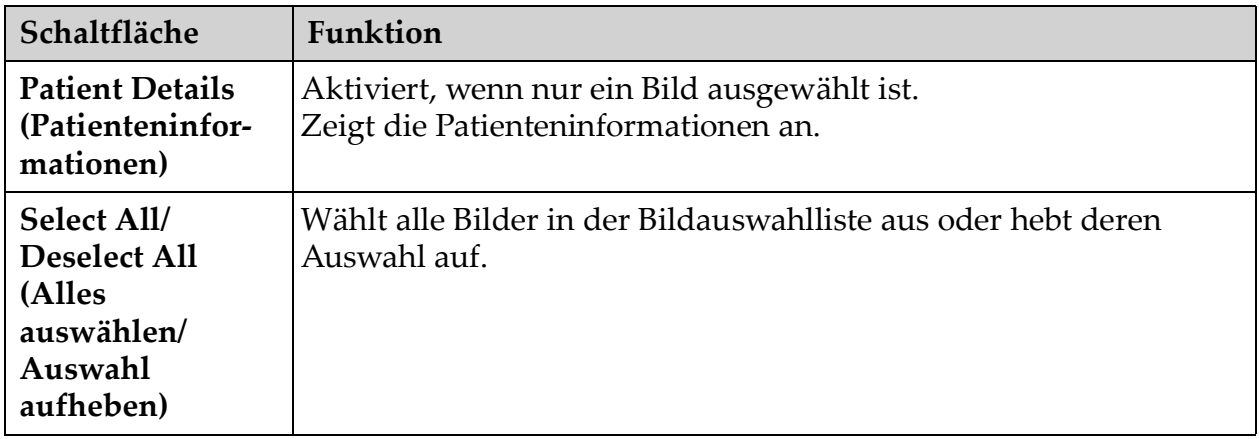

#### Tabelle 47 Das Fenster "Delete Images" (Bilder löschen), **Schaltflächenfunktionen (Fortsetzung)**

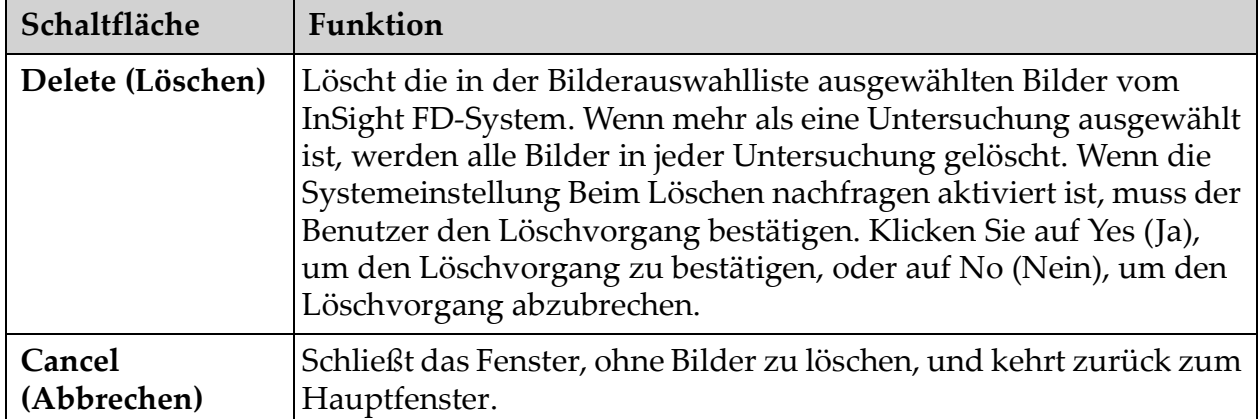

# <span id="page-97-0"></span>13.8 Das Fenster "View DICOM Queue" (DICOM-Warteschlange anzeigen)

Kann über das Menü "Tools" (Extras) und über das Fenster "Review Images" (Bilder durchsehen) aufgerufen werden.

#### Figure 46 "View DICOM Queue" (DICOM-Warteschlange anzeigen)

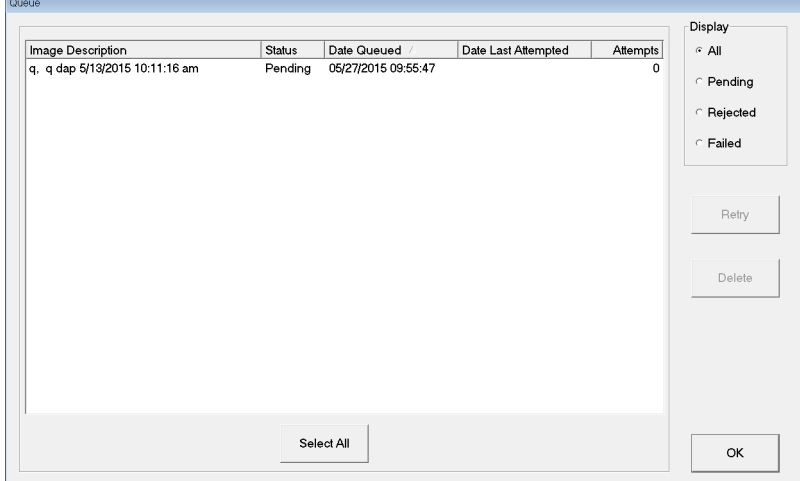

Tabelle 48 Das Fenster "Queue Window" (Warteschlange), Bereichsbeschreibung **und Schaltflächenfunktionen**

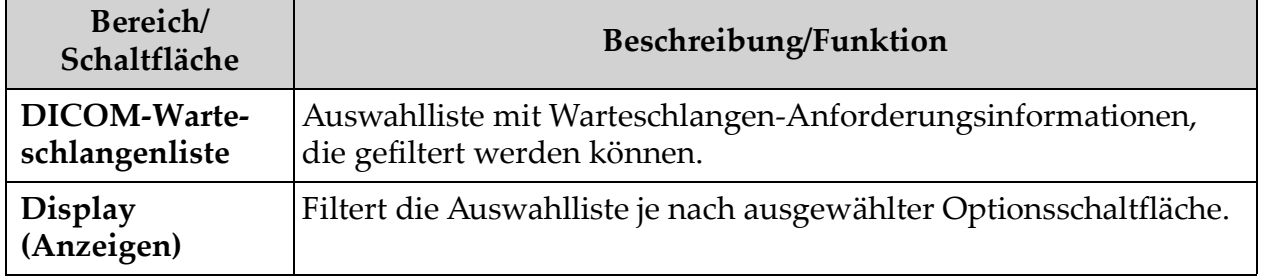

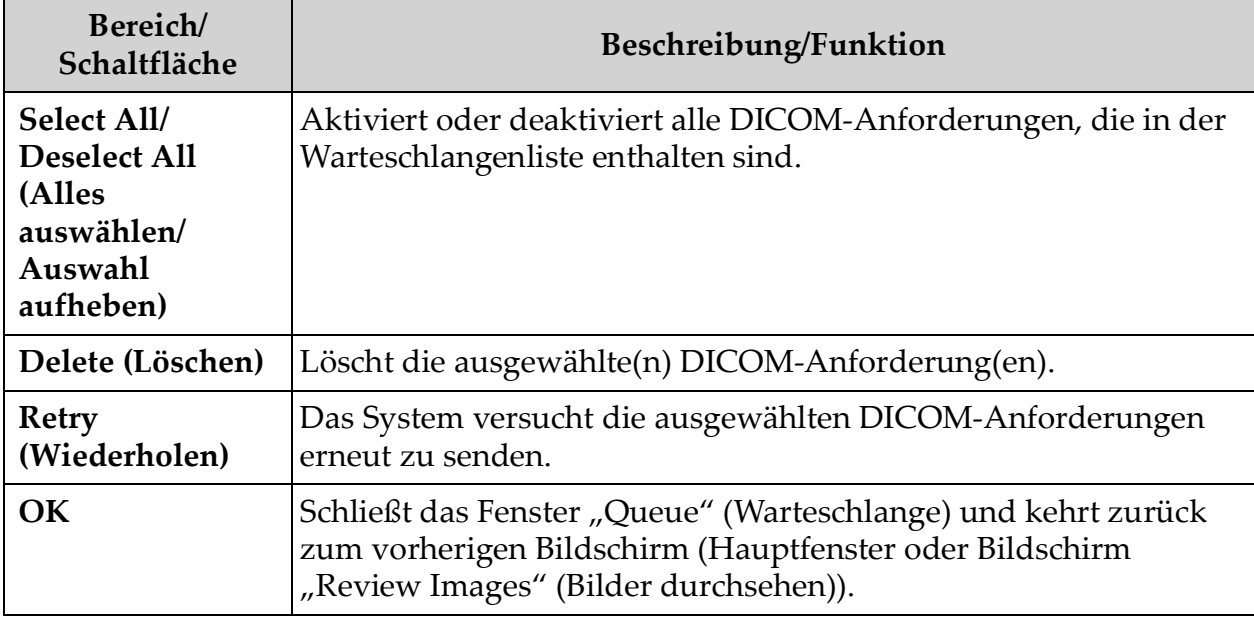

#### Tabelle 48 Das Fenster "Queue Window" (Warteschlange), Bereichsbeschreibung **und Schaltflächenfunktionen (Fortsetzung)**

# 14 Systemwartung

# 14.1 System Backup (Systemsicherung)

[Jeder Benutzer kann Systemkonfigurations- und Kalibrierungsdaten auf](_Ref90879518)  einem ausgewählten Wechseldatenträger sichern, wenn er "System Backup" (Systemsicherung) über das Menü "Tools" (Extras) im Hauptfenster aufruft.

# 14.2 System Recover (Systemwiederherstellung)

Administratoren können Systemkonfigurations- und Kalibrierungsdaten von einem ausgewählten Wechseldatenträger wiederherstellen, wenn sie im Menü "Tools" (Extras) des Hauptfensters die Systemwiederherstellung auswählen.

# 14.3 Reinigung

Die Außenflächen des InSight FD-Systems mit Mini C-Bogen sollten einmal wöchentlich sowie nach Verschmutzung von Oberflächen gereinigt werden. Reinigen Sie die Außenflächen des Gehäuses, den flexiblen Bogen und den C-Bogen mit einem weichen Tuch oder mit fusselfreien Einwegtüchern, die mit Wasser, Isopropanol oder Methanol angefeuchtet wurden. Desinfizieren Sie das Gerät mit einer 10%igen Bleichmittellösung. Wischen Sie die Flächen ab, ohne zu scheuern. Zur Reinigung des Touchscreens kann ein handelsüblicher Glasreiniger verwendet werden.

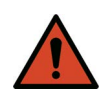

**Warnung:** *Trennen Sie das Gerät von der Stromversorgung, bevor Sie Reinigungsmittel oder Desinfektionsmittel auf dem System anwenden.*

## 14.3.1 Empfohlene Desinfektionsmittel

### **Tabelle 49 Empfohlene Reinigungstücher**

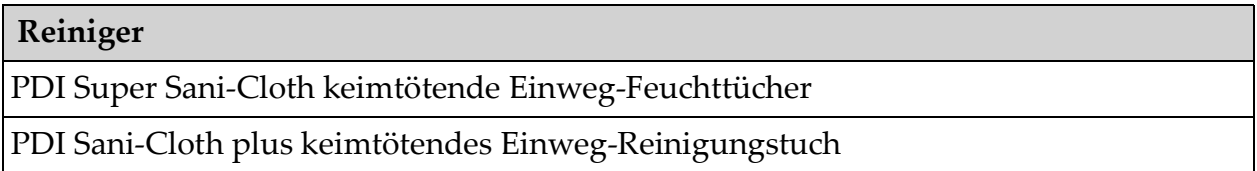

#### **Tabelle 50 Empfohlene Chemikalien**

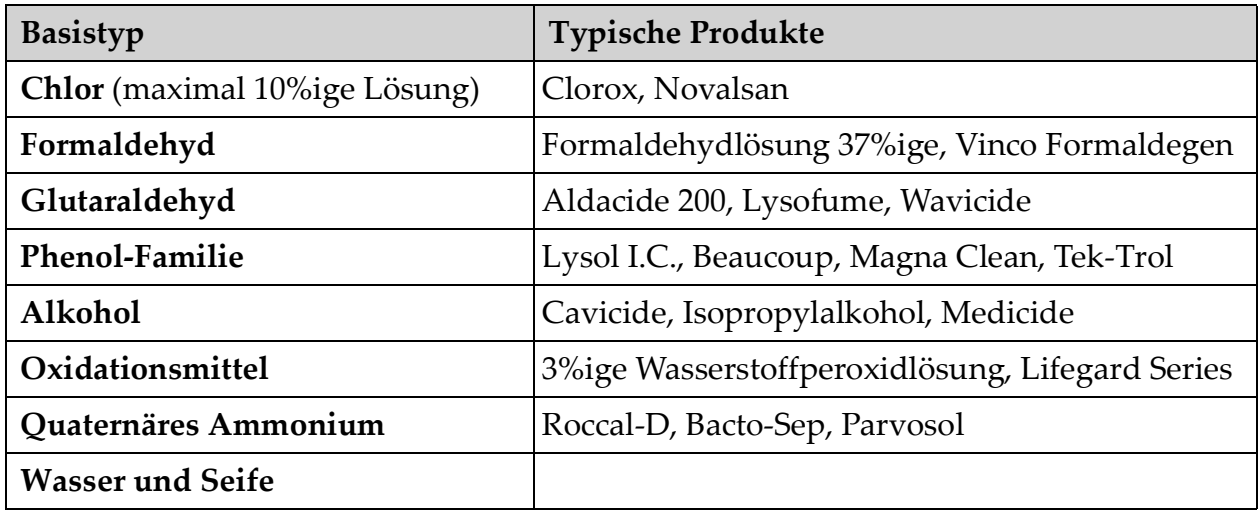

# 14.4 Vorbeugende Wartung

Hologic empfiehlt die Durchführung einer vorbeugenden Wartung durch autorisiertes Wartungspersonal mindestens einmal jährlich.

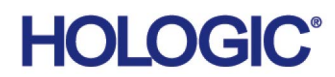

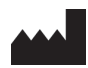

**Hologic, Inc.** 36 Apple Ridge Road Danbury, CT 06810 USA 1-800-447-1856

Brasilianischer Kontakt

#### **Imex Medical Group do Brasil**

Rua das Embaúbas, 601 Fazenda Santo Antônio São José/SC 88104-561 Brasil +55 48 3251 8800 www.imexmedicalgroup.com.br

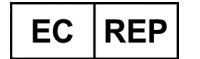

#### **Hologic BV**

Da Vincilaan 5 1930 Zaventem Belgium Tel: +32 2 711 46 80 Fax: +32 2 725 20 87  $\mathsf{C}\xi$ <br>2797